# **Bedienungsanleitung [Android 1](#page-1-0)1** [Bedi](#page-27-0)[enun](#page-26-0)[gsa](#page-16-0)[nleit](#page-62-0)ung24.de

Dieses Handbuch dient nur zu Ihrer Information. Das eigentliche Produkt, einschließlich, aber nicht beschränkt auf Farbe, Größe und Bildschirmlayout, kann davon abweichen. Die Angaben, Informationen und Empfehlungen in diesem Handbuch stellen weder eine ausdrückliche noch eine stillschweigende Garantie dar. Beachten Sie deshalb also, dass Funktionen beschrieben werden, die nicht auf allen Geräten verfügbar sind!

# <span id="page-1-0"></span>**Geräteüberhitzung – Situationen und Lösungen**

# **Gerät überhitzt beim Laden des Akkus**

Beim Aufladen können sich das Gerät und das Ladegerät erhitzen. Während des induktiven Ladens oder des Schnellladens fühlt sich das Gerät möglicherweise sehr heiß an. Dies wirkt sich nicht auf die Lebensdauer oder die Leistung des Geräts aus und ist eine normale Begleiterscheinung des Gerätebetriebs. Sollte der Akku sehr heiß werden, dauert das Laden möglicherweise länger oder der Ladevorgang über das Ladegerät wird unterbrochen.

#### **Gehen Sie folgendermaßen vor, wenn das Gerät überhitzt:**

- Trennen Sie das Ladegerät vom Gerät und schließen Sie alle aktiven Apps. Warten Sie, bis sich das Gerät abkühlt und setzen Sie den Ladevorgang anschließend fort.
- Sollte der untere Teil des Geräts überhitzen, könnte dies daran liegen, dass das verbundene USB-Kabel beschädigt ist. Ersetzen Sie das beschädigte USB-Kabel durch ein neues zugelassenes USB-Kabel.
- Platzieren Sie bei Verwendung einer induktiven Ladestation keine Fremdkörper wie metallische Gegenstände, Magneten oder Karten mit Magnetstreifen zwischen dem Gerät und der Ladestation.

Die Funktion zum kabellosen Aufladen oder zum schnellen Aufladen ist nur auf unterstützten Modellen verfügbar.

# **Gerät überhitzt bei der Verwendung**

Wenn Sie Funktionen oder Apps ausführen, die viel Akkuleistung nutzen, oder wenn Sie Funktionen oder Apps über einen längeren Zeitraum verwenden, überhitzt das Gerät aufgrund des erhöhten Akkuverbrauchs unter Umständen zeitweise. Schließen Sie alle aktiven Apps und verwenden Sie das Gerät für eine Weile nicht. beschädigt ist. Ersetzen Sie das beschädigte USB-Kabel durch ein neues zugelassenes USB-Kabel.<br>
• Platzieren Sie bei Verwendung einer induktiven Ladestation keine Fremdkörper wie metallische<br>
Gegenstände, Magneten oder Kar

In folgenden Situationen kann das Gerät z. B. überhitzen. Je nach den Funktionen und Anwendungen, die Sie verwenden, gelten diese Beispiele möglicherweise nicht für Ihr Modell.

- Bei der Ersteinrichtung nach dem Kauf oder beim Wiederherstellen von Daten
- Beim Herunterladen großer Dateien
- Beim Verwenden von Apps, die viel Akkuleistung verbrauchen, oder beim Verwenden von Apps über einen längeren Zeitraum
	- Beim längeren Spielen qualitativ hochwertiger Spiele
	- Beim Aufnehmen von Videos über einen längeren Zeitraum
	- Beim Streamen von Videos, wenn die maximale Helligkeitseinstellung verwendet wird
	- Beim Verbinden mit einem Fernseher
- Beim Multitasking (oder wenn viele Apps im Hintergrund ausgeführt werden)
	- Beim Verwenden der Multi Window-Funktion
	- Beim Aktualisieren oder Installieren von Apps, während gleichzeitig ein Video aufgenommen wird
	- Beim Herunterladen großer Dateien während eines Videoanrufs
	- Beim Aufnehmen von Videos, während gleichzeitig eine Navigations-App aktiv ist
- Beim Nutzen großer Datenmengen für die Synchronisierung mit Cloud-, E-Mail- oder anderen Konten
- Beim Verwenden einer Navigations-App in einem Auto, wenn das Gerät direkter Sonneneinstrahlung<br>ausgesetzt ist<br>Beim Verwenden des Mobilen Hotspots und der Tethering-Eunktion ausgesetzt ist
- Beim Verwenden des Mobilen Hotspots und der Tethering-Funktion
- Beim Verwenden des Geräts in Umgebungen mit schwachem Signal oder ohne Empfang
- Beim Laden des Akkus mit einem beschädigten USB-Kabel
- Wenn die Multifunktionsbuchse des Geräts beschädigt oder verunreinigt ist, z. B. mit Flüssigkeiten, Staub, Metallspänen oder Bleistiftrückständen Frame Verwenden einer Navigations-App in einem Auto, wenn das Gerat direkter Sonneneinstraniung<br>
ausgesetzt ist<br>
Beim Verwenden des Mobilen Hotspots und der Tethering-Funktion<br>
Beim Verwenden des Geräts in Umgebungen mit s
	- Wenn Sie Roaming nutzen

#### **Gehen Sie folgendermaßen vor, wenn das Gerät überhitzt:**

- Stellen Sie sicher, dass immer die neueste Software auf dem Gerät verwendet wird.
- Konflikte zwischen aktiven Apps führen möglicherweise zum Überhitzen des Geräts. Starten Sie das Gerät neu.
- Deaktivieren Sie WLAN, GPS und Bluetooth, sofern Sie die Funktionen nicht verwenden.
- Schließen Sie nicht genutzte Apps, die zu einem höheren Akkuverbrauch führen oder die im Hintergrund ausgeführt werden.
- Löschen Sie nicht benötigte Dateien oder Apps.
- Verringern Sie die Bildschirmhelligkeit.
- Sollte sich das Gerät überhitzen oder längere Zeit heiß sein, sollten Sie es eine Zeit lang nicht verwenden. Erhitzt sich das Gerät weiterhin stark, wenden Sie sich an ein Servicezentrum.

# **Vorkehrungen gegen Geräteüberhitzung**

Wenn das Tragen des Geräts aufgrund einer Überhitzung unangenehm wird, verwenden Sie es nicht weiter.

Wenn das Gerät sich erhitzt, kann es zu Leistungs- und Funktionseinschränkungen kommen oder das Gerät schaltet sich ab, um abzukühlen. Die Funktion ist nur bei unterstützten Modellen verfügbar.

- Falls das Gerät überhitzt und eine bestimmte Temperatur erreicht, wird eine Warnmeldung angezeigt, um Geräteversagen, Hautirritationen, Schäden und Auslaufen des Akkus vorzubeugen. Um die Temperatur des Gerätes zu senken, werden die Bildschirmhelligkeit und die Leistungsgeschwindigkeit eingeschränkt und das Laden des Akkus wird gestoppt. Laufende Anwendungen werden geschlossen und Anrufe sowie andere Funktionen (mit Ausnahme von Notrufen) werden beschränkt, bis das Gerät abkühlt.
- Wenn die Temperatur weiterhin ansteigt und eine zweite Meldung angezeigt wird, schaltet sich das Gerät aus. Verwenden Sie das Gerät nicht mehr, bis die Temperatur unterhalb des angegebenen Wertes liegt. Wenn die zweite Meldung während eines Notrufs angezeigt wird, wird der Anruf nicht durch ein erzwungenes Abschalten getrennt.

# **Vorkehrungen für die Betriebsumgebung**

Das Gerät kann unter folgenden Bedingungen aufgrund der Umgebung überhitzen. Seien Sie vorsichtig im Umgang mit dem Gerät, um eine Verkürzung der Akkulebensdauer, eine Beschädigung des Geräts oder ein Feuer zu vermeiden. Vorkehrungen für die Betriebsumgebung<br>
Das Gerät kann unter folgenden Bedingungen aufgrund der Umgebung überhitzen. Seien Sie vorsichtig im<br>
Umgang mit dem Gerät, um eine Verkürzung der Akkulebensdauer, eine Beschädigung

- Lagern Sie das Gerät nicht bei sehr niedrigen oder sehr hohen Temperaturen.
- Setzen Sie das Gerät nicht über längere Zeiträume direkter Sonneneinstrahlung aus.
- Verwenden oder lagern Sie das Gerät nicht für längere Zeit in sehr heißen Umgebungen wie im Sommer im Autoinnenraum.
- Legen Sie das Gerät nicht in Bereichen ab, die heiß werden können, zum Beispiel auf einem Heizkissen.
- Bewahren Sie das Gerät nicht in oder in der Nähe von Heizungen, Mikrowellengeräten, erhitzten Kochvorrichtungen oder Hochdruckbehältern auf.
- Verwenden Sie keine Kabel, deren Beschichtung abblättert oder beschädigt ist. Beschädigte oder nicht richtig funktionierende Ladegeräte und Akkus dürfen ebenfalls nicht verwendet werden.

# **Layout und Funktionen des Geräts**

# **Lieferumfang**

In der Kurzanleitung finden Sie Informationen darüber, welche Teile im Lieferumfang enthalten sind.

- Die mit dem Gerät und anderen verfügbaren Zubehörteilen bereitgestellten Artikel können je nach Region oder Dienstanbieter variieren.
- Die mitgelieferten Artikel sind nur für die Verwendung mit diesem Gerät vorgesehen und sind möglicherweise nicht mit anderen Geräten kompatibel.
- Änderungen am Aussehen und an den technischen Daten sind ohne vorherige Ankündigung vorbehalten.
- Weitere Zubehörteile können Sie bei Ihrem örtlichen Händler erwerben. Stellen Sie vor dem Kauf sicher, dass sie mit dem Gerät kompatibel sind.
- Verwenden Sie nur zugelassenes Zubehör. Wenn Sie nicht zugelassenes Zubehör verwenden, kann dies zu Leistungseinbußen und Fehlfunktionen führen, die nicht von der Garantie abgedeckt werden.
- Die Kopfhörer (USB-Typ-C), die eine digitale Ausgabe ermöglichen, können mit dem Gerät verwendet werden. Das Gerät ist jedoch möglicherweise nicht mit Kopfhörern kompatibel, die andere Methoden zur Audioausgabe verwenden oder von einem anderen Hersteller stammen. Bedienungsanleit
- Halten Sie das Gerät nicht nahe an Ihr Ohr, wenn Sie die Lautsprecher verwenden (beispielsweise beim Abspielen von Mediendateien oder beim Telefonieren über die Freisprecheinrichtung).
- Setzen Sie die Kameralinse nicht direkter Sonneneinstrahlung oder einer anderen starken Lichtquelle aus. Wird die Kameralinse einer starken Lichtquelle wie direktem Sonnenlicht ausgesetzt, kann der Bildsensor der Kamera beschädigt werden. Ein beschädigter Bildsensor kann nicht repariert werden und verursacht möglicherweise Punkte oder Flecken auf den Bildern.
- Wenn Sie das Gerät verwenden, obwohl das Glas oder der Acrylkörper beschädigt ist, besteht Verletzungsgefahr. Verwenden Sie das Gerät erst wieder, wenn es in einem Servicecenter geprüft und repariert wurde.
- Falls Staub oder andere Fremdmaterialien ins Mikrofon, in den Lautsprecher oder in den Empfänger gelangen, kann es sein, dass die Tonausgabe des Geräts leiser wird oder sich einige Funktionen nicht mehr verwenden lassen. Sollten Sie versuchen, den Staub oder die Fremdmaterialien mit einem spitzen Gegenstand zu entfernen, kann das Gerät beschädigt werden.
- In den folgenden Situationen können Verbindungsprobleme und eine Entladung des Akkus auftreten:
	- Wenn Sie metallische Aufkleber im Antennenbereich des Geräts anbringen
	- Wenn Sie eine metallhaltige Abdeckung am Gerät anbringen
- Wenn Sie den Bereich der Antenne des Geräts während der Verwendung bestimmter Funktionen (z. B. Anrufe oder mobile Datenverbindung) mit den Händen oder anderen Gegenständen abdecken Menn Sie eine metallhaltige Abdeckung am Gerät anbringen<br>
1990 – Wenn Sie den Bereich der Antenne des Geräts während der Verwendung bestimmter Funktionen<br>
1991 – Wenn Sie den Bereich der Antenne des Geräts während der Verw
	- Wir empfehlen, einen zugelassenen Bildschirmschutz zu verwenden. Die Verwendung eines nicht zugelassenen Bildschirmschutzes kann zu Störungen des Sensors führen.
	- Decken Sie den Annäherungs-/Lichtsensor nicht mit Bildschirmzubehör wie Schutzfolien, Aufklebern oder einem Cover ab. Dies kann zu einer Fehlfunktion des Sensors führen.
	- Das Licht oben am Gerät kann beim Telefonieren flackern, wenn der Annäherungssensor aktiv ist.
	- Auf dem Seitenbildschirm können die Farben je nach Blickwinkel anders aussehen.

# <span id="page-6-0"></span>**Akku aufladen**

Vor der erstmaligen Verwendung des Akkus oder wenn er länger nicht verwendet wurde, muss der Akku geladen werden.

Verwenden Sie nur zugelassene Akkus, Ladegeräte und Kabel, die speziell für Ihr Gerät entwickelt wurden. Die Verwendung von inkompatiblen Akkus, Ladegeräten oder Kabeln kann schwere Verletzungen oder eine Beschädigung des Geräts zur Folge haben.

- Ein falsches Anschließen des Ladegeräts kann zu schweren Schäden am Gerät führen. Schäden durch unsachgemäße Verwendung werden nicht von der Garantie abgedeckt.
- Verwenden Sie ausschließlich das im Lieferumfang des Geräts enthaltene USB-Kabel vom Typ C. Bei der Verwendung von Micro-USB-Kabeln kann es zu Schäden am Gerät kommen.
- Laden Sie das Gerät nicht länger als eine Woche auf, da eine Überladung die Akkulebensdauer beeinträchtigen kann.
- Stecken Sie das Ladegerät aus, wenn es nicht verwendet wird, um Energie zu sparen. Das Ladegerät verfügt über keinen Ein-/Aus-Schalter. Sie müssen also das Ladegerät vom Stromanschluss trennen, wenn es nicht verwendet wird, um zu verhindern, dass Energie verschwendet wird. Das Ladegerät sollte sich während des Aufladens in der Nähe des Stromanschlusses befinden und leicht zugänglich sein.
- Zum Laden empfehlen wir die Nutzung eines zugelassenen Ladegeräts mit Kabel oder einer zugelassenen induktiven Ladestation, um eine optimale Ladeleistung zu garantieren.

# **Über eine Kabelverbindung laden**

Schließen Sie das USB-Kabel an das USB-Netzteil und das Kabel anschließend an die Multifunktionsbuchse des Geräts an, um den Akku zu laden. Trennen Sie das Ladegerät vom Gerät, wenn der Akku vollständig geladen wurde. Bedienungsanleitung24.de

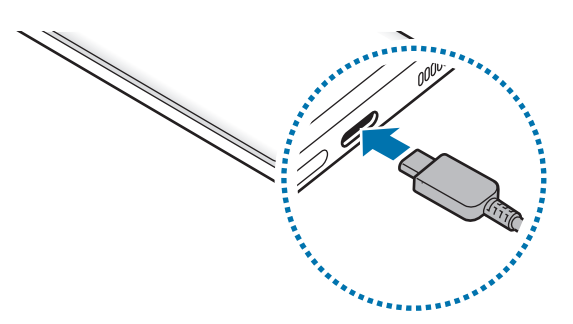

# **Induktives Laden**

Das Gerät hat eine integrierte Spule zum kabellosen Laden. Sie können den Akku mit einer induktiven Ladestation (separat erhältlich) laden.

Legen Sie das Gerät so auf die induktive Ladestation, dass die Mittelpunkte der Geräte übereinander liegen, um den Akku zu laden. Entfernen Sie das Gerät von der induktiven Ladestation, wenn der Akku vollständig geladen ist.

Die geschätzte Ladezeit wird im Benachrichtigungsfeld angezeigt. Je nach Ladezustand kann die tatsächliche Ladezeit abweichen.

#### **Vorsichtsmaßnahmen für das kabellose Laden**

Wenn Sie sich nicht an die unten genannten Vorsichtsmaßnahmen halten, wird das Gerät möglicherweise nicht ordnungsgemäß geladen, es überhitzt oder das Gerät und die Karten werden beschädigt.

- Legen Sie das Gerät nicht auf die induktive Ladestation, wenn sich zwischen der Rückseite des Geräts und der Geräteabdeckung eine Kreditkarte oder eine Karte mit Funkerkennungschip (RFID) (z. B. eine Fahr- oder Schlüsselkarte) befindet.
- Legen Sie das Gerät nicht auf die induktive Ladestation, wenn sich leitende Materialien wie metallische Gegenstände und Magneten zwischen dem Gerät und der Ladestation befinden.
- Wenn Sie die induktive Ladestation an Orten mit schwachem Netzsignal verwenden, haben Sie möglicherweise keinen Netzempfang mehr.
- Verwenden Sie zugelassene induktive Ladestationen. Falls Sie andere induktive Ladestationen verwenden, wird der Akku möglicherweise nicht richtig geladen.

# **Schnelles Laden**

Starten Sie die App **Einstellungen**, tippen Sie **Akku und Gerätewartung** → **Akku** → **Weitere Akkueinstellungen** an und aktivieren Sie dann die gewünschte Funktion. - Legen Sie das Gerät nicht auf die induktive Ladestation, wenn sich leitende Materialien wie metallische Gegenstände und Magneten zwischen dem Gerät und der Ladestation befinden.<br>
- Wenn Sie die induktive Ladestation an

- **Schnellladen**: Um die Funktion zum schnellen Laden zu nutzen, verwenden Sie ein Ladegerät, das adaptives Schnellladen unterstützt.
- **Superschnellladen**: Um die Funktion zum extrem schnellen Laden zu nutzen, verwenden Sie ein USB PD-Ladegerät (Power Delivery), das die Funktion unterstützt.
- **Schnelles induktives Laden**: Damit Sie diese Funktion nutzen können, müssen Sie ein Ladegerät und Komponenten verwenden, die die induktive Schnellladefunktion unterstützen.
	- Der Akku lädt schneller, wenn das Gerät bzw. sein Bildschirm ausgeschaltet ist.
	- Wenn die induktive Ladestation über eine interne Lüftung verfügt, ist diese beim induktiven Schnellladen unter Umständen zu hören. Fügen Sie über **Bixby Routines** (nur Samsung) eine Routine hinzu, um festzulegen, dass die induktive Schnellladefunktion nach der voreingestellten Zeit automatisch deaktiviert wird. Wenn sich die induktive Schnellladefunktion deaktiviert, werden die Belüftung des Ladegeräts leiser und die LED ausgeschaltet.

# **Wireless PowerShare (Nur bestimmte Modelle)**

Sie können mit dem Akku Ihres Geräts ein anderes Gerät aufladen. Selbst wenn Sie Ihr Gerät laden, lässt sich ein anderes Gerät damit aufladen. Bei einigen Arten von Zubehör und Covern funktioniert die Funktion Wireless PowerShare möglicherweise nicht richtig. Wir empfehlen Ihnen, sämtliches Zubehör und das Cover abzunehmen, bevor Sie die Funktion nutzen.

- 1 Öffnen Sie das Benachrichtigungsbedienfeld, streichen Sie nach unten und tippen Sie (**Drahtlose Energiefreigabe**) an.
- 2 Legen Sie das Gerät (welches induktives Laden unterstützt) auf das Smartphone. Rückseite an Rückseite.

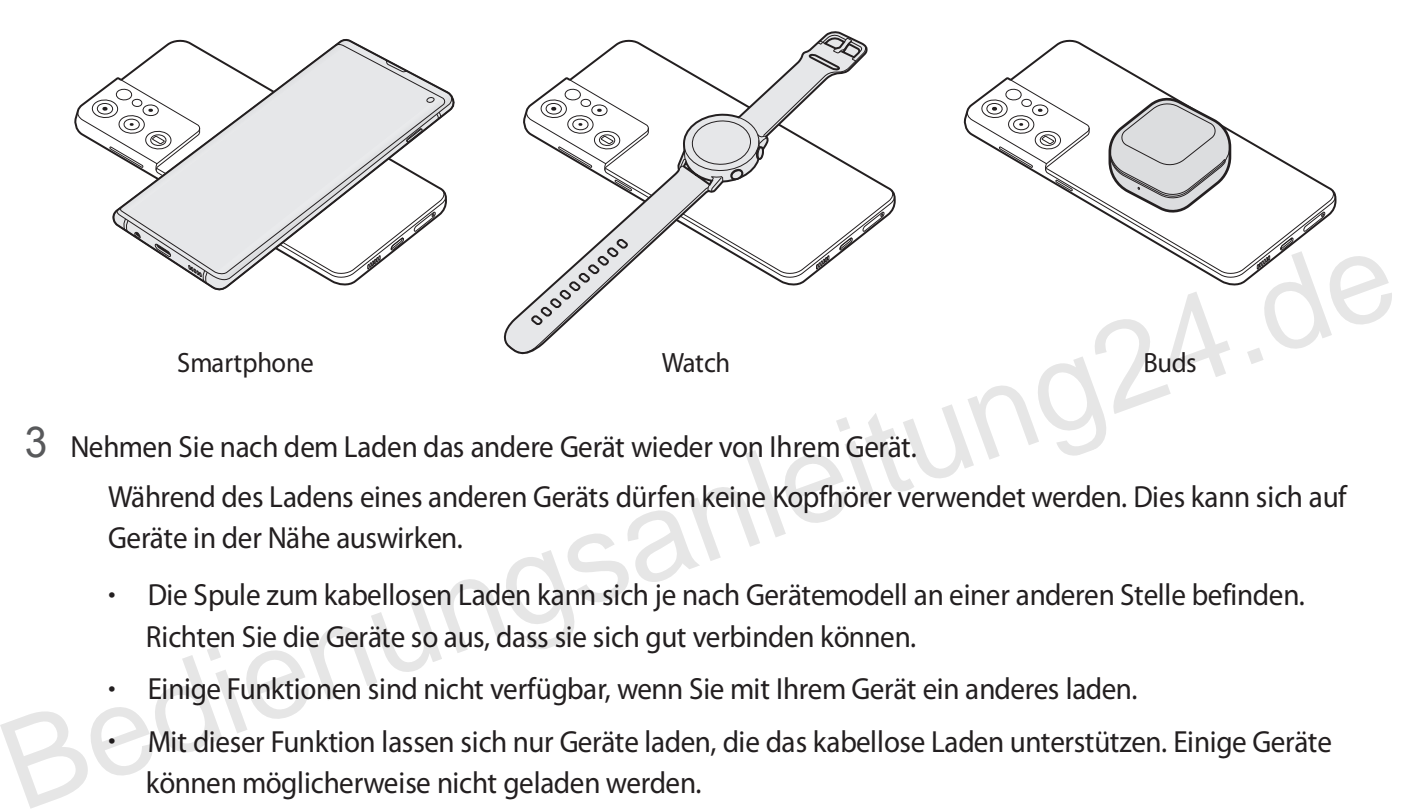

3 Nehmen Sie nach dem Laden das andere Gerät wieder von Ihrem Gerät.

Während des Ladens eines anderen Geräts dürfen keine Kopfhörer verwendet werden. Dies kann sich auf Geräte in der Nähe auswirken.

- Die Spule zum kabellosen Laden kann sich je nach Gerätemodell an einer anderen Stelle befinden. Richten Sie die Geräte so aus, dass sie sich gut verbinden können.
- Einige Funktionen sind nicht verfügbar, wenn Sie mit Ihrem Gerät ein anderes laden.
- Mit dieser Funktion lassen sich nur Geräte laden, die das kabellose Laden unterstützen. Einige Geräte können möglicherweise nicht geladen werden.
- Damit die Geräte ordnungsgemäß geladen werden, sollten Sie sie währenddessen weder bewegen noch verwenden.
- Möglicherweise wird auf dem anderen Gerät weniger Akkuladung angezeigt, als mit Ihrem Gerät übertragen wurde.
- Wenn Sie beide Geräte gleichzeitig laden, verringert sich je nach Typ des Ladegeräts möglicherweise die Ladegeschwindigkeit oder ein Gerät wird nicht richtig aufgeladen.
- Die Ladegeschwindigkeit und -effizienz können je nach Zustand des Geräts und der Umgebung variieren.

#### **Grenzwert für die Energieübertragung festlegen**

Sie können einstellen, dass das Gerät die Energieübertragung beendet, wenn die verbleibende Akkuladung unter einen bestimmten Wert sinkt.

Starten Sie die Anwendung **Einstellungen**, tippen Sie **Akku und Gerätewartung** → **Akku** → **Wireless PowerShare** → **Akkubegrenzung** an und legen Sie dann den gewünschten Grenzwert fest.

# **Akkuverbrauch reduzieren**

Ihr Gerät bietet Ihnen Optionen zum Verlängern der Akkulaufzeit.

- Optimieren Sie das Gerät mit der Gerätewartungsfunktion.
- Wenn Sie das Gerät nicht benutzen, deaktivieren Sie den Bildschirm mit der Funktionstaste.
- Aktivieren Sie den Energiesparmodus.
- Schließen Sie nicht verwendete Anwendungen.
- Deaktivieren Sie die Bluetooth-Funktion, wenn Sie sie nicht verwenden.
- Deaktivieren Sie die automatische Synchronisation von Anwendungen, die synchronisiert werden müssen.
- Reduzieren Sie die Beleuchtungsdauer des Bildschirms.
- Verringern Sie die Bildschirmhelligkeit.

# **Tipps und Vorsichtsmaßnahmen zum Laden des Akkus**

- Wenn der Akku vollständig entladen ist, kann das Gerät nicht unmittelbar nach dem Anschluss an das Ladegerät eingeschaltet werden. Laden Sie den leeren Akku ein paar Minuten lang auf, bevor Sie das Gerät wieder einschalten.
- Der Akkuverbrauch steigt, wenn Sie gleichzeitig verschiedene Anwendungen, Netzwerkanwendungen oder Anwendungen, bei denen ein zusätzliches Gerät verbunden werden muss, ausführen. Führen Sie diese Anwendungen nur bei vollständig geladenem Akku aus, um einen Ladeverlust während einer Datenübertragung zu vermeiden. Bediktiveren Sie die Beleuchtungsdauer des Bildschirms.<br>
Bediktiveren Sie die automatische Synchronisation von Anwendungen, die synchronisiert werden müssen.<br>
Reduzieren Sie die Beleuchtungsdauer des Bildschirms.<br>
Verringe
	- Wenn Sie das Gerät nicht über das Ladegerät, sondern beispielsweise über einen Computer laden, kann dies aufgrund einer eingeschränkten elektrischen Stromzufuhr zu einer geringeren Ladegeschwindigkeit führen.
	- Sie können das Gerät verwenden, während es aufgeladen wird, der Ladevorgang kann in diesem Fall jedoch länger dauern.
	- Während das Gerät geladen wird, können aufgrund einer instabilen Stromversorgung Funktionsstörungen des Touchscreens auftreten. Entfernen Sie in diesem Fall das Ladegerät.
- <span id="page-10-0"></span>• Beim Aufladen können sich das Gerät und das Ladegerät erwärmen. Das ist üblich und hat keine Auswirkung auf die Lebensdauer oder Leistungsfähigkeit des Geräts. Erwärmt sich der Akku stärker als üblich, entfernen Sie das Ladegerät.
- Wenn Sie das Gerät laden, während die Multifunktionsbuchse feucht ist, kann das Gerät beschädigt werden. Wischen Sie die Multifunktionsbuchse sorgfältig trocken, bevor Sie das Gerät laden.
- Falls das Gerät nicht richtig geladen wird, bringen Sie es zusammen mit dem Ladegerät in eine Kundendienstzentrale.

# **Nano-SIM-Karte und eSIM**

Setzen Sie die SIM- oder USIM-Karte Ihres Mobildienstanbieters ein.

Wenn Sie auf einem Gerät zwei Telefonnummern oder Dienstanbieter verwenden möchten, aktivieren Sie die eSIM oder legen Sie zwei SIM-Karten ein. Anders als bei einer physischen Nano-SIM-Karte handelt es sich bei einer eSIM um eine integrierte digitale SIM. Wenn Sie sowohl die Nano-SIM-Karte als auch die eSIM verwenden, kann sich die Datenübertragungsgeschwindigkeit in einigen Regionen verlangsamen.

- Eine eSIM wird je nach Region, Dienstanbieter oder Modell u. U. nicht angeboten.
- Einige Dienste, für die eine Netzwerkverbindung erforderlich ist, sind je nach Dienstanbieter möglicherweise nicht verfügbar.

# **SIM- oder USIM-Karte einlegen**

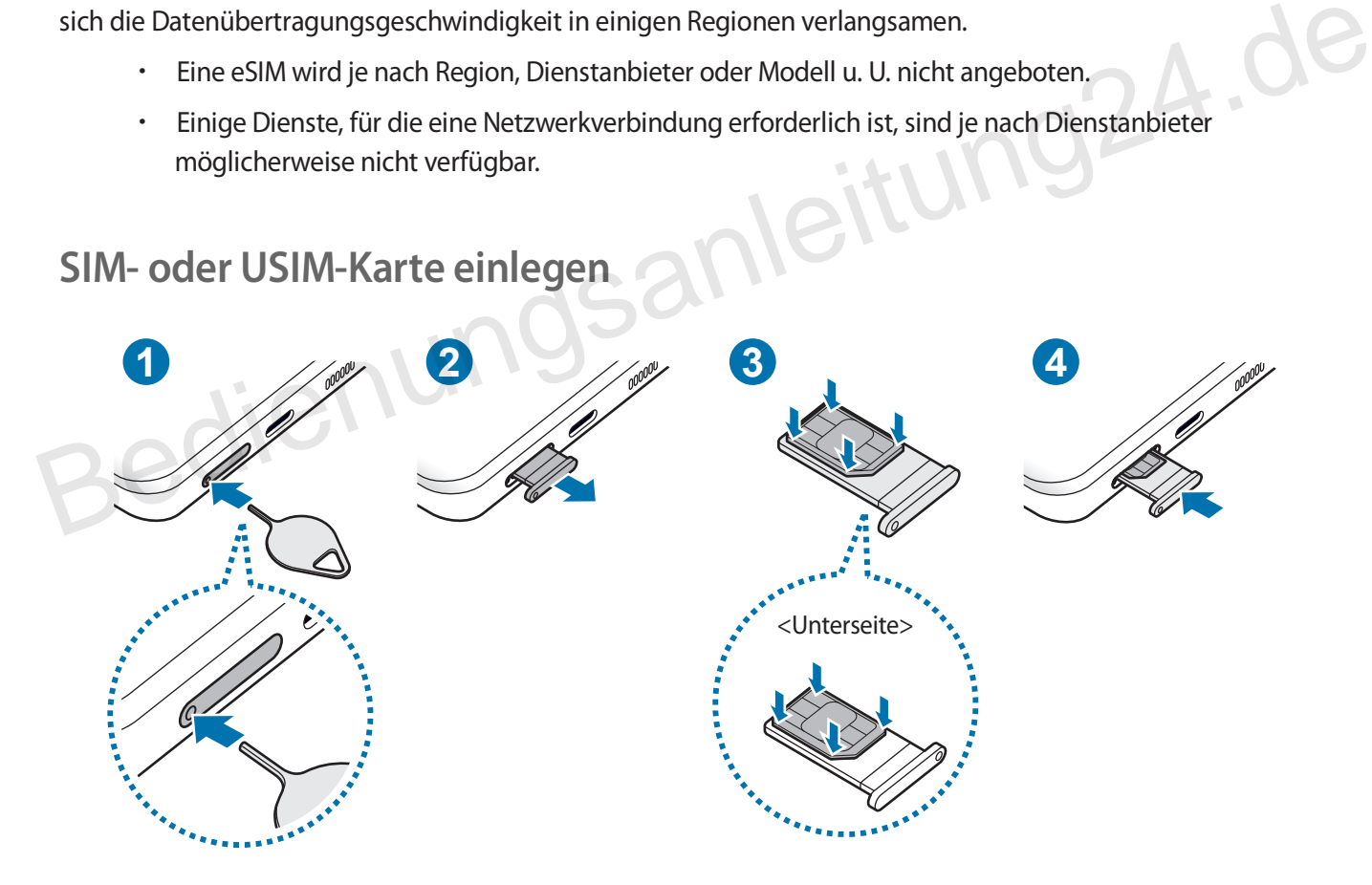

- 1 Führen Sie das Steckplatzwerkzeug in die Öffnung am Kartenhalter ein, um ihn zu lösen.
- 2 Ziehen Sie den Kartenhalter vorsichtig aus dem Karteneinschub.
- 3 Legen Sie die SIM- oder USIM-Karte so in den Kartenhalter ein, dass die goldfarbenen Kontakte nach oben zeigen. Drücken Sie die Karte dann vorsichtig in den Kartenhalter, um sie zu sichern.
- 4 Schieben Sie den Kartenhalter vorsichtig zurück in den Karteneinschub.
	- Führen Sie das Steckplatzwerkzeug in **die Öffnung des Kartenhalters** ein, um ihn zu entfernen.
	- Achten Sie darauf, dass Sie die SIM- oder USIM-Karte nicht verlieren und dass keine anderen Personen sie verwenden.
	- Stellen Sie sicher, dass das Steckplatzwerkzeug senkrecht in die Öffnung eingesteckt wird. Anderenfalls könnte das Gerät beschädigt werden.
	- Falls die Karte nicht fest im Kartenhalter sitzt, kann sich die SIM-Karte aus dem Kartenhalter lösen oder herausfallen.
	- Wenn Sie einen feuchten Kartenhalter in das Gerät einsetzen, kann es beschädigt werden. Achten Sie immer darauf, dass der Kartenhalter trocken ist.
	- Schieben Sie den Kartenhalter vollständig in den Karteneinschub, um zu verhindern, dass Flüssigkeit in das Gerät gelangt.<br>1 aktivieren das Gerät gelangt.

#### **eSIM aktivieren**

Starten Sie die Anwendung **Einstellungen** und tippen Sie **Verbindungen** → **SIM-Kartenverwaltung** → **Mobiltarif hinzufügen** an. Wurde ein Mobiltarif gefunden, folgen Sie den Anweisungen auf dem Bildschirm, um die eSIM zu aktivieren. France Canadi, dass der Kartenhalter volständig in den Karteneinschub, um zu verhindern, dass Flüssigkeit in<br>
das Gerät gelangt.<br> **ESIM aktivieren**<br>
Starten Sie die Anwendung **Einstellungen** und tippen Sie Verbindungen →

Falls Sie einen QR-Code von Ihrem Dienstanbieter erhalten haben, starten Sie die Anwendung **Einstellungen**, tippen Sie **Verbindungen** → **SIM-Kartenverwaltung** → **Mobiltarif hinzufügen** → **QR-Code des Anbieters scannen** an und scannen Sie dann den QR-Code.

## **SIM-Kartenverwaltung**

Starten Sie die Anwendung **Einstellungen** und tippen Sie **Verbindungen** → **SIM-Kartenverwaltung** an.

- **SIM-Karten**: Aktivieren Sie die SIM-Karte zur Verwendung und passen Sie die SIM-Karteneinstellungen an.
- **eSIMs**: Aktivieren Sie die eSIM.
- **Bevorzugte SIM-Karte**: Wählen Sie bestimmte SIM-Karten zur Verwendung für einige Funktionen wie Sprachanrufe aus, wenn zwei Karten aktiviert sind.
- **Weitere SIM-Karten-Einstellungen**: Passen Sie die Einstellungen für Anrufe oder die eSIM an.

# <span id="page-12-0"></span>**Gerät ein- und ausschalten**

Befolgen Sie alle Warnungen und Anweisungen autorisierter Personen in Bereichen, in denen drahtlose Geräte verboten sind, z. B. in Flugzeugen und Krankenhäusern.

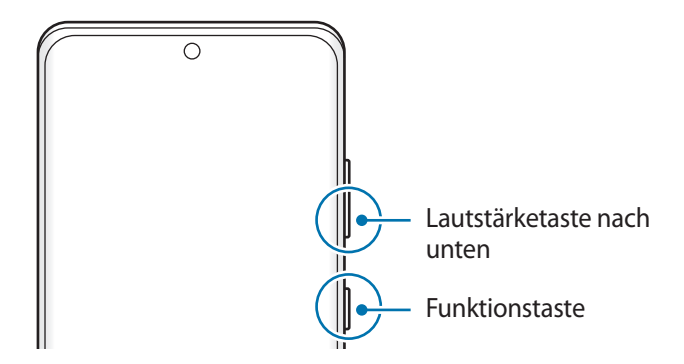

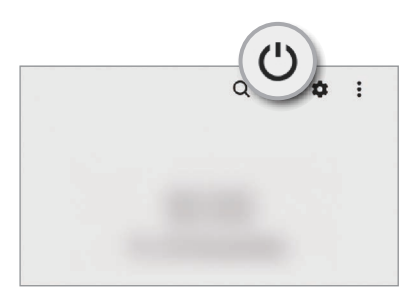

#### **Gerät einschalten**

Halten Sie die Funktionstaste einige Sekunden lang gedrückt, um das Gerät einzuschalten.

#### **Gerät ausschalten**

- 1 Halten Sie zum Ausschalten des Geräts die Funktionstaste und die Lautstärketaste nach unten gleichzeitig gedrückt. Alternativ öffnen Sie das Benachrichtigungsfeld, streichen Sie nach unten und tippen Sie dann (<sup>1</sup>) an. Halten Sie die Funktionstaste einige Sekunden lang gedrückt, um das Gerät einzuschalten.<br> **Gerät ausschalten**<br>
1 Halten Sie zum Ausschalten des Geräts die Funktionstaste und die Lautstärketaste nach unten gleichzeitig<br>
ge
	- 2 Tippen Sie **Ausschalten** an.

Tippen Sie **Neustart** an, um das Gerät neu zu starten.

Sie können einstellen, dass das Gerät ausgeschaltet wird, wenn Sie die Funktionstaste gedrückt halten. Starten Sie die Anwendung **Einstellungen** und tippen Sie **Erweiterte Funktionen** → **Funktionstaste** und dann unter **Drücken und halten** das **Ausschalten-Menü** an.

#### **Neustart erzwingen**

Wenn das Gerät nicht reagiert, halten Sie die Funktionstaste und die Lautstärketaste nach unten gleichzeitig länger als 7 Sekunden gedrückt, um es neu zu starten.

#### <span id="page-13-0"></span>**Notfallmodus**

Um den Energieverbrauch zu senken, können Sie den Notfallmodus aktivieren. Einige Anwendungen und Funktionen sind nur eingeschränkt nutzbar. Im Notfallmodus können Sie unter anderem einen Notruf tätigen, Ihre aktuellen Standortinformationen versenden und einen Notfallalarm ertönen lassen.

Halten Sie zum Aktivieren des Notfallmodus die Funktionstaste und die Lautstärketaste nach unten gleichzeitig gedrückt und tippen Sie dann **Notfallmodus** an. Alternativ öffnen Sie das Benachrichtigungsfeld, streichen Sie nach unten und tippen Sie dann (<sup>1</sup>) → **Notfallmodus** an.

Um den Notfallmodus zu deaktivieren, tippen Sie → **Notfallmodus ausschalten** an.

Mit der verbleibenden Nutzungszeit wird angezeigt, wie lange der Akku noch hält. Die verbleibende Nutzungszeit kann je nach Geräteeinstellungen und Betriebsbedingungen variieren.

# **Ersteinrichtung**

**Account**

Befolgen Sie beim erstmaligen Einschalten des Geräts oder nach einem Zurücksetzen auf die Werkseinstellungen die Anweisungen auf dem Bildschirm, um das Gerät einzurichten. Befolgen Sie beim erstmaligen Einschalten des Geräts oder nach einem Zurücksetzen auf die Werkseinstellungen<br>die Anweisungen auf dem Bildschirm, um das Gerät einzurichten.<br>Wenn Sie keine Verbindung zu einem WLAN-Netzwerk h

Wenn Sie keine Verbindung zu einem WLAN-Netzwerk herstellen, können Sie bestimmte Funktionen bei der Ersteinrichtung des Geräts möglicherweise nicht einstellen.

#### 1 Starten Sie die Anwendung **Einstellungen** und tippen Sie **Konten und Sicherung** → **Konten verwalten** → **Konto hinzufügen** → **Account** an.

- 2 Wenn Sie bereits über einen Account verfügen, melden Sie sich in Ihrem Account an.
	- Tippen Sie zum Anmelden mit Ihrem Google-Konto **Mit Google fortsetzen** an.
	- Wenn Sie über keinen Account verfügen, tippen Sie **Konto erstellen** an.

#### <span id="page-14-0"></span>**ID finden und Passwort zurücksetzen**

Sollten Sie die ID oder das Passwort Ihres Accounts vergessen haben, tippen Sie auf dem Anmeldebildschirm des Accounts **ID suchen** oder **Passwort zurücksetzen** an. Wenn Sie die erforderlichen Informationen eingegeben haben, können Sie Ihre ID abrufen oder das Passwort zurücksetzen.

#### **Aus dem Account abmelden**

Wenn Sie sich aus Ihrem Account abmelden, werden Ihre Daten wie Kontakte oder Termine ebenfalls von Ihrem Gerät entfernt.

- 1 Starten Sie die Anwendung **Einstellungen** und tippen Sie **Konten und Sicherung** → **Konten verwalten** an.
- 2 Tippen Sie **Account** → **Mein Profil** und dann unten auf dem Bildschirm **Abmelden** an.
- 3 Tippen Sie **Abmelden** an, geben Sie das Passwort für Ihren Account ein und tippen Sie dann **OK** an.

# **Daten vom vorherigen Gerät übertragen (Smart Switch - Nur für Samsung Geräte) Daten vom vorherigen Gerät übertragen<br>
(Smart Switch - Nur für Samsung Geräte)<br>
Mit Smart Switch können Sie Daten von Ihrem vorherigen Gerät auf Ihr neues Gerät übertragen.<br>
Starten Sie die Anwendung Einstellungen und ti**

Mit Smart Switch können Sie Daten von Ihrem vorherigen Gerät auf Ihr neues Gerät übertragen.

Starten Sie die Anwendung **Einstellungen** und tippen Sie **Konten und Sicherung** → **Daten vom altem Gerät übertragen** an.

- Diese Funktion ist auf einigen Geräten oder Computern möglicherweise nicht verfügbar.
- Es gelten Einschränkungen.

#### **Daten über ein USB-Kabel übertragen**

Sie können Ihr vorheriges Gerät mit einem USB-Kabel an das Gerät anschließen, um schnell und einfach Daten zu übertragen.

1 Verbinden Sie Ihr Gerät und das vorherige Gerät über das USB-Kabel miteinander.

Je nach Art des vorherigen Geräts brauchen Sie möglicherweise einen USB-Adapter.

- 2 Wenn ein Pop-up-Fenster zur Anwendungsauswahl angezeigt wird, tippen Sie **Smart Switch** → **Daten empfangen** an.
- 3 Tippen Sie auf Ihrem vorherigen Gerät **Zulassen** an.

Falls Sie die Anwendung nicht haben, können Sie sie aus dem **Play Store** herunterladen. Beachten Sie, dass dies nur für ausgewählte Marken verfügbar ist. Das Gerät erkennt das vorherige Gerät und eine Liste von Daten, die übertragen werden können, wird angezeigt.

4 Wählen Sie ein Element aus und tippen Sie **Übertragen** an.

Trennen Sie das USB-Kabel nicht während einer Dateiübertragung vom Gerät. Dies kann zum Datenverlust oder zur Beschädigung des Geräts führen.

Durch die Datenübertragung erhöht sich der Akkuverbrauch Ihres Gerätes. Stellen Sie vor dem Übertragen von Daten sicher, dass der Akku Ihres Gerätes ausreichend aufgeladen ist. Bei niedrigem Ladezustand des Akkus kann die Datenübertragung unterbrochen werden.

#### **Kabellose Datenübertragung**

Übertragen Sie Daten über Wi-Fi Direct von Ihrem vorherigen Gerät auf Ihr neues Gerät.

1 Starten Sie **Smart Switch** auf dem vorherigen Gerät.

Falls Sie die Anwendung nicht haben, können Sie sie aus dem **Play Store** herunterladen. Beachten Sie, dass diese nur für ausgewählte Marken verfügbar ist.

- 2 Starten Sie auf Ihrem Gerät die Anwendung **Einstellungen** und tippen Sie **Konten und Sicherung** → **Daten vom altem Gerät übertragen** an. Bedien[ungs](http://www.samsung.com/smartswitch)anleitung24.de
- 3 Platzieren Sie die beiden Geräte nahe beieinander.
- 4 Tippen Sie auf dem vorherigen Gerät **Daten senden** → **Drahtlos** an.
- 5 Tippen Sie auf dem vorherigen Gerät **Zulassen** an.
- 6 Wählen Sie auf Ihrem Gerät ein Element aus und tippen Sie **Übertragen** an.

#### **Sicherungsdaten von einem Computer übertragen**

Übertragen Sie Daten zwischen Ihrem Gerät und einem Computer. Laden Sie hierfür die Computerversion der Smart Switch-Anwendung von www.samsung.com/smartswitch herunter. Sichern Sie Daten vom bisherigen Gerät auf einem Computer und importieren Sie sie dann auf Ihrem Gerät.

- 1 Rufen Sie auf dem Computer www.samsung.com/smartswitch auf, um Smart Switch herunterzuladen.
- 2 Starten Sie Smart Switch auf dem Computer.

Wenn Sie bisher kein Gerät von Samsung verwendet haben, sichern Sie die Daten mit einem Programm des entsprechenden Geräteherstellers auf dem Computer. Fahren Sie dann mit Schritt fünf fort.

- 3 Stellen Sie über das USB-Kabel des Geräts eine Verbindung zwischen dem alten Gerät und einem Computer her.
- 4 Folgen Sie der Anleitung auf dem Computerbildschirm, um die Daten Ihres Geräts zu sichern. Trennen Sie Ihr bisher verwendetes Gerät vom Computer.
- 5 Verbinden Sie Ihr Gerät über das USB-Kabel mit dem Computer.
- 6 Folgen Sie der Anleitung auf dem Computerbildschirm, um Daten auf Ihr Gerät zu übertragen.

# <span id="page-16-0"></span>**Grundlegende Informationen zum Bildschirm**

## **Touchscreen bedienen**

**Tippen**

Tippen Sie den Bildschirm an.

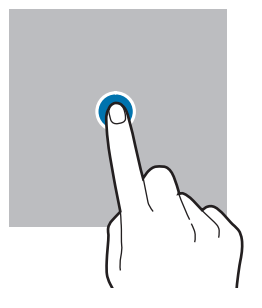

#### **Ziehen**

Berühren und halten Sie ein Element und ziehen Sie es an die gewünschte Position.

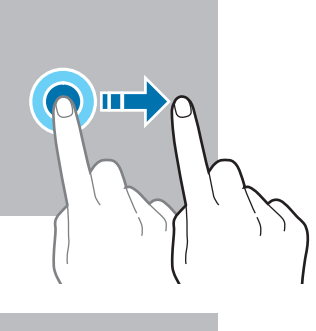

#### **Streichen**

Streichen Sie nach oben, unten, links oder rechts.

## **Berühren und halten** Berühren und halten

Sie einen Bereich auf dem Bildschirm etwa 2 Sekunden lang.

#### **Doppelt antippen** Tippen Sie den

Bildschirm zweimal an.

#### **Finger spreizen oder zusammenführen**

Spreizen Sie zwei Finger auf dem Bildschirm oder führen Sie sie zusammen.

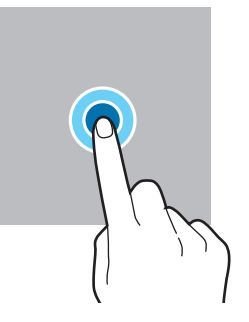

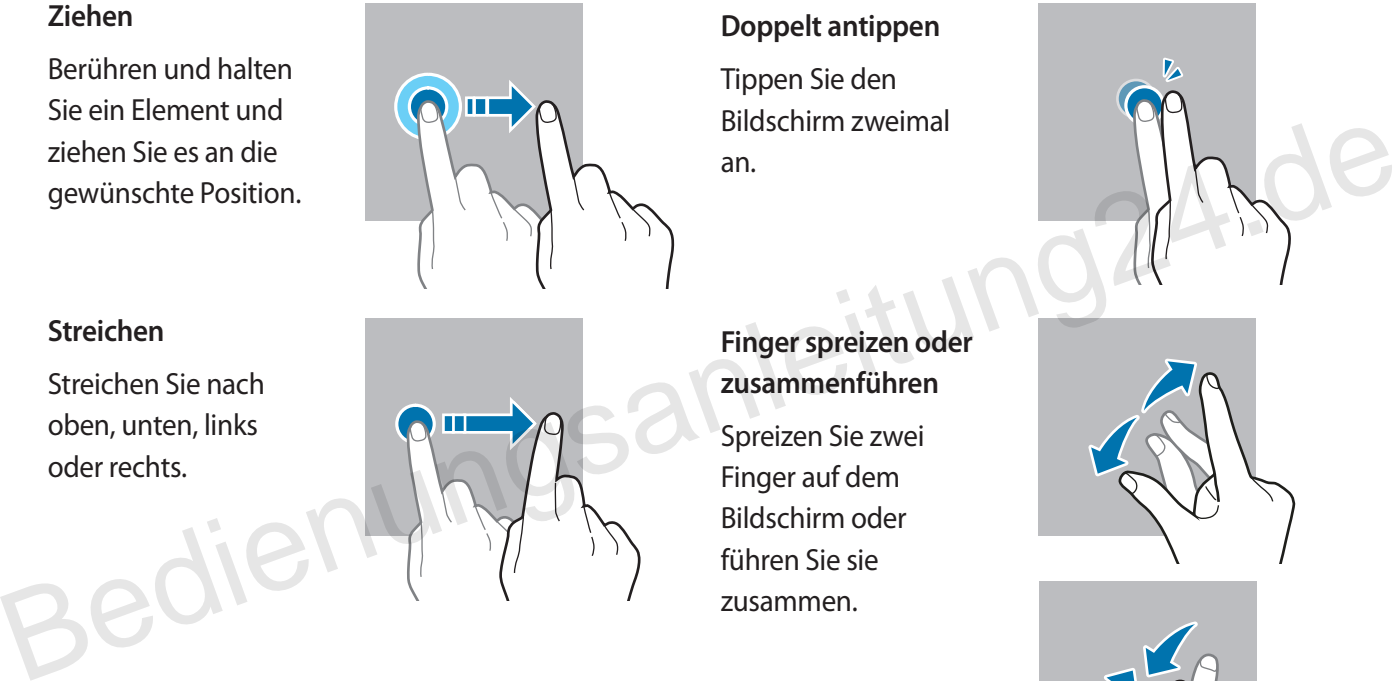

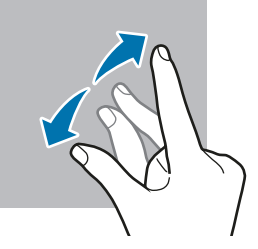

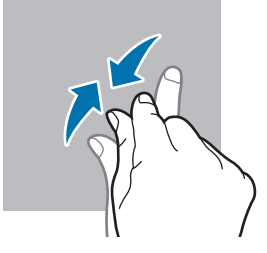

- Achten Sie darauf, dass der Touchscreen nicht mit anderen elektrischen Geräten in Kontakt kommt. Elektrostatische Entladungen können Fehlfunktionen des Touchscreens verursachen.
- Um Schäden am Touchscreen zu verhindern, tippen Sie nicht mit einem scharfen Gegenstand darauf und üben Sie keinen starken Druck mit den Fingerspitzen aus.
- Es wird empfohlen, keine statischen Grafiken über längere Zeiträume auf dem gesamten Touchscreen oder einem Teil davon zu verwenden. Andernfalls kann es zu Nachbildern (Einbrennen des Bildschirms) oder Geisterbildern kommen.

Möglicherweise erkennt das Gerät Toucheingaben nahe am Rand des Bildschirms nicht, wenn die Toucheingabe außerhalb des Erkennungsbereichs ausgeführt wird.

# **Navigationsleiste (Softkeys)**

Wenn Sie das Display einschalten, werden unten auf dem Bildschirm auf der Navigationsleiste die Softkeys eingeblendet. Die Softkeys sind standardmäßig die Aktuelle Anwendungen-Taste, die Home-Taste und die Zurück-Taste. Die Funktionen der Softkeys variieren möglicherweise je nach verwendeter Anwendung oder Betriebsumgebung.

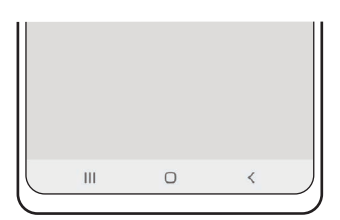

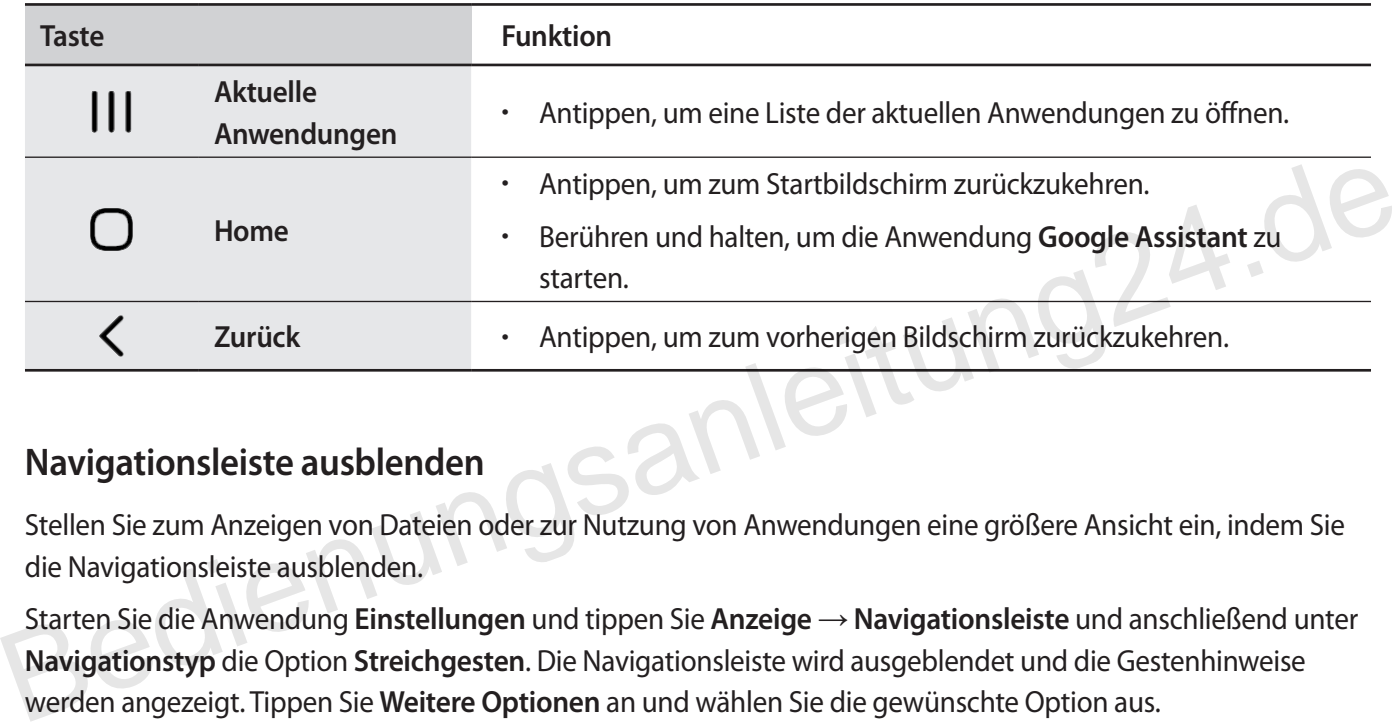

#### **Navigationsleiste ausblenden**

Stellen Sie zum Anzeigen von Dateien oder zur Nutzung von Anwendungen eine größere Ansicht ein, indem Sie die Navigationsleiste ausblenden.

Starten Sie die Anwendung **Einstellungen** und tippen Sie **Anzeige** → **Navigationsleiste** und anschließend unter **Navigationstyp** die Option **Streichgesten**. Die Navigationsleiste wird ausgeblendet und die Gestenhinweise werden angezeigt. Tippen Sie **Weitere Optionen** an und wählen Sie die gewünschte Option aus.

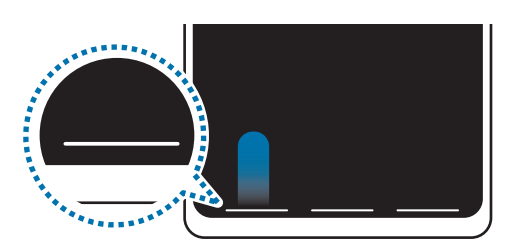

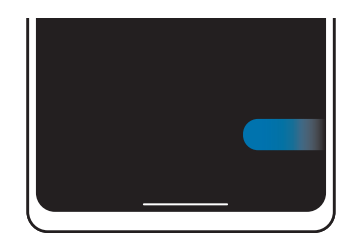

Streichen von unten Streichen von der Seite und von unten

Wenn Sie die Gestenhinweise unten auf dem Bildschirm ausblenden möchten, tippen Sie den Schalter **Gestenhinweise** an, um die Funktion zu deaktivieren.

# **Startbildschirm und Anwendungsbildschirm**

Vom Startbildschirm aus haben Sie Zugriff auf alle Funktionen des Geräts. Hier finden Sie unter anderem Widgets, Anwendungsschnellzugriffe und mehr.

Auf dem Anwendungsbildschirm werden Symbole für alle Anwendungen angezeigt. Dies gilt auch für neu installierte Anwendungen.

#### **Zwischen dem Startbildschirm und dem Anwendungsbildschirm wechseln**

Streichen Sie auf dem Startbildschirm nach oben, um den Anwendungsbildschirm zu öffnen.

Streichen Sie auf dem Anwendungsbildschirm nach oben oder unten, um zum Startbildschirm zurückzukehren. Wahlweise können Sie auch die Home- oder Zurück-Taste antippen.

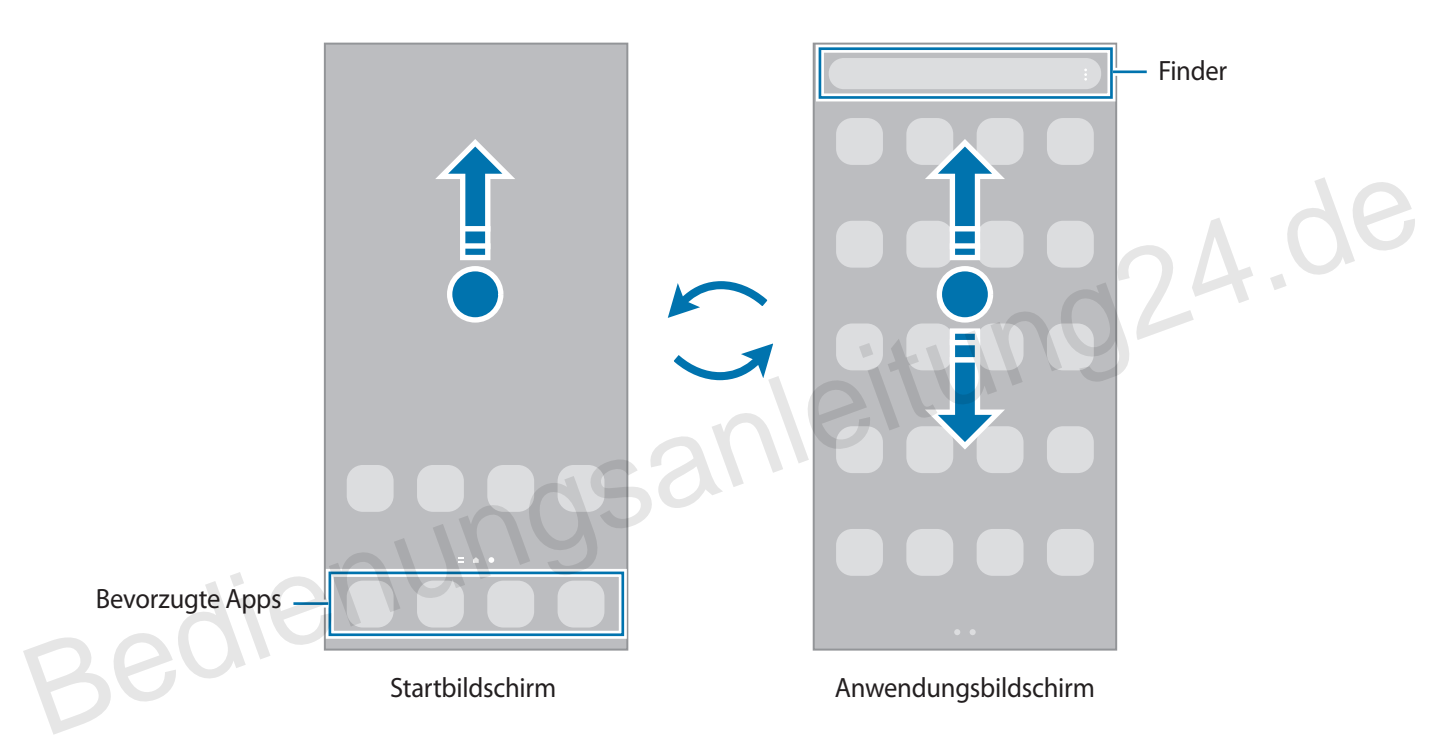

Wenn Sie die App-Schaltfläche zu Ihrem Startbildschirm hinzufügen, können Sie einfach die Taste antippen, um den Anwendungsbildschirm zu öffnen. Berühren und halten Sie einen leeren Bereich auf dem Startbildschirm und tippen Sie **Einstellungen** und anschließend den Schalter **App-Bildschirm-Schaltfläche auf Startbildschirm anzeigen** an, um diese zu aktivieren. Die App-Schaltfläche wird unten auf dem Startbildschirm angezeigt.

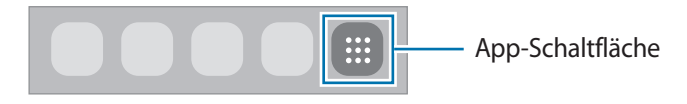

#### **Startbildschirm bearbeiten**

Berühren und halten Sie einen leeren Bereich auf dem Startbildschirm oder bewegen Sie Ihre Finger auf dem Bildschirm zusammen, um die Bearbeitungsoptionen aufzurufen. Sie können zum Beispiel den Hintergrund ändern und Widgets hinzufügen. Sie haben auch die Möglichkeit, Startbildschirm-Seiten hinzuzufügen, zu löschen oder zu verschieben.

- Startbildschirm-Seiten hinzufügen: Wischen Sie nach links und tippen Sie dann  $\bigoplus$  an.
- Startbildschirm-Seiten verschieben: Berühren und halten Sie eine Anzeigeflächenvorschau und ziehen Sie sie an die gewünschte Position.
- Startbildschirm-Seiten löschen: Tippen Sie auf der Anzeigefläche  $\prod$  an.

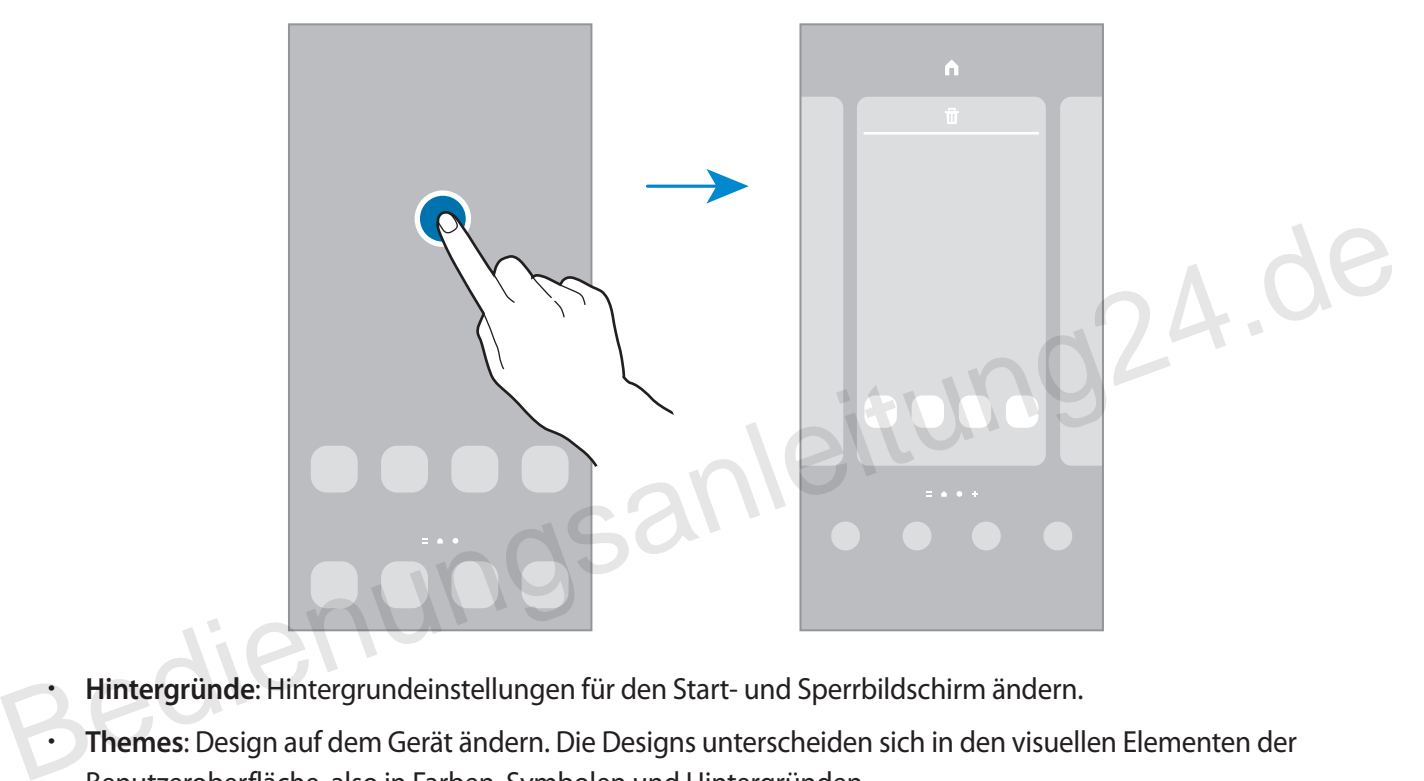

- **Hintergründe**: Hintergrundeinstellungen für den Start- und Sperrbildschirm ändern.
- **Themes**: Design auf dem Gerät ändern. Die Designs unterscheiden sich in den visuellen Elementen der Benutzeroberfläche, also in Farben, Symbolen und Hintergründen.
- **Widgets**: Widgets sind kleine Anwendungen, die bestimmte Anwendungsfunktionen starten, um auf dem Startbildschirm Informationen und einen einfachen Zugriff bereitzustellen. Wählen Sie ein Widget aus und tippen Sie **Hinzufügen** an. Das Widget wird dem Startbildschirm hinzugefügt.
- **Einstellungen**: Konfigurieren Sie die Einstellungen für den Startbildschirm, wie etwa das Bildschirmlayout.

#### **Alle Anwendungen auf dem Startbildschirm anzeigen**

Sie können einstellen, dass alle Anwendungen auf dem Startbildschirm angezeigt werden, damit Sie keinen separaten Anwendungsbildschirm benötigen. Berühren und halten Sie auf dem Startbildschirm einen leeren Bereich und tippen Sie dann **Einstellungen** → **Startbildschirmlayout** → **Nur Startbildschirm** → **Anwenden** an. Sie können jetzt auf alle Ihre Anwendungen zugreifen, indem Sie auf dem Startbildschirm nach links streichen.

#### **Finder-Suche starten**

Suchen Sie schnell nach Inhalten auf dem Gerät.

- 1 Tippen Sie auf dem Anwendungsbildschirm **Suchen** an. Alternativ öffnen Sie das Benachrichtigungsfeld, streichen Sie nach unten und tippen Sie dann  $\Omega$  an.
- 2 Geben Sie einen Suchbegriff ein. Die Anwendungen und Inhalte auf dem Gerät werden durchsucht. Wenn Sie auf der Tastatur  $\Omega$  antippen, können Sie weitere Inhalte suchen.

#### **Elemente verschieben**

Berühren und halten Sie ein Element und ziehen Sie es dann an die gewünschte Position. Ziehen Sie das Element an den Bildschirmrand, um es in einen anderen Bereich zu verschieben.

Berühren und halten Sie zum Hinzufügen einer Verknüpfung zum Startbildschirm ein Element auf dem Anwendungsbildschirm und tippen Sie dann **Zu Start hinzufügen** an. Dem Startbildschirm wird eine Verknüpfung hinzugefügt.

Sie können häufig verwendete Anwendungen auch in das Anwendungs-Dock unten auf dem Startbildschirm verschieben.

#### **Ordner erstellen**

Sie können Ordner erstellen und ähnliche Anwendungen in Ordnern organisieren, um schnell auf sie zugreifen zu können.

Berühren und halten Sie auf dem Startbildschirm oder auf dem Anwendungsbildschirm eine Anwendung und ziehen Sie sie dann auf eine andere.

Ein Ordner mit den ausgewählten Anwendungen wird erstellt. Tippen Sie **Ordnername** an und geben Sie den Namen des Ordners ein. Verknüpfung hinzugefügt.<br>
Sie können häufig verwendete Anwendungen auch in das Anwendungs-Dock unten auf dem Startbildschirm<br>
verschieben.<br> **Ordner erstellen**<br>
Sie können Ordner erstellen und ähnliche Anwendungen in Ordner

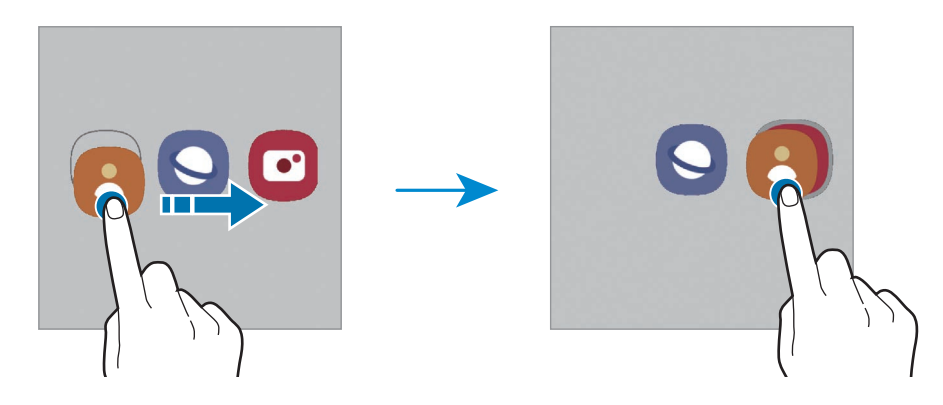

#### • **Weitere Anwendungen hinzufügen**

Tippen Sie im Ordner  $\frac{1}{\sqrt{2}}$  an. Markieren Sie die Anwendungen, die Sie hinzufügen möchten, und tippen Sie **Fertig** an. Sie können eine Anwendung auch hinzufügen, indem Sie sie in den Ordner ziehen.

#### • **Anwendungen aus einem Ordner verschieben**

Berühren und halten Sie eine Anwendung, um sie an die gewünschte Position zu ziehen.

• **Ordner löschen**

Berühren und halten Sie einen Ordner und tippen Sie dann **Ordner löschen** an. Es wird nur der Ordner gelöscht. Die Anwendungen aus dem Ordner werden auf dem Anwendungsbildschirm angezeigt.

#### **Seiten-Paneel**

Sie haben über die Seiten-Paneele schnellen Zugriff auf Ihre bevorzugten Anwendungen und Funktionen.

Ziehen Sie den Seiten-Paneel-Pfeil in Richtung Bildschirmmitte.

Falls der Seiten-Paneel-Pfeil nicht zu sehen ist, starten Sie die Anwendung **Einstellungen** und tippen Sie **Anzeige** und dann den Schalter **Seiten-Paneele** an, um die Funktion zu aktivieren.

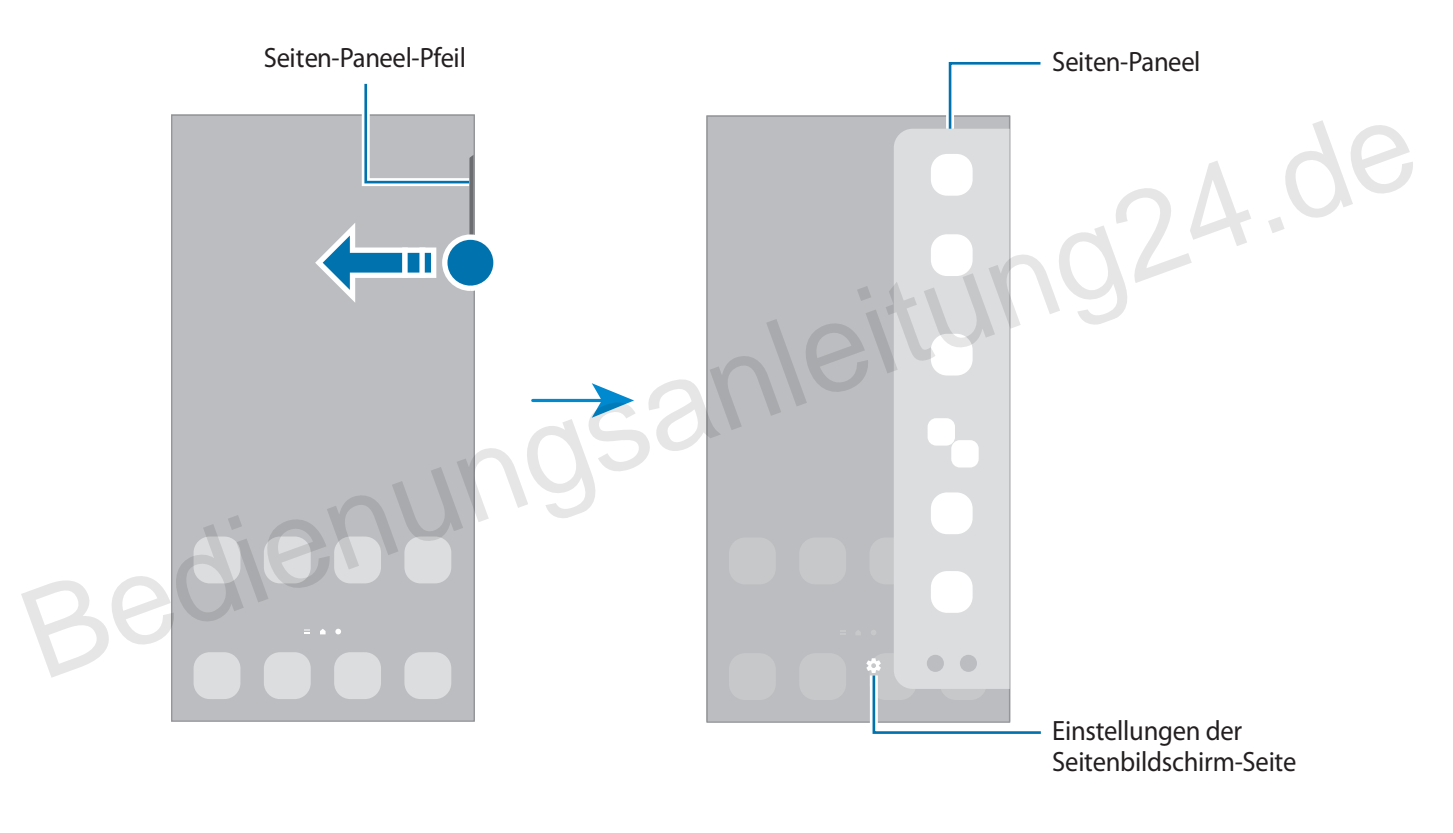

# **Sperrbildschirm**

Wenn Sie die Funktionstaste drücken, schaltet sich der Bildschirm aus und wird gesperrt. Der Bildschirm wird auch ausgeschaltet und das Gerät automatisch gesperrt, wenn es eine gewisse Zeit lang nicht verwendet wird.

Streichen Sie in eine beliebige Richtung, um den Bildschirm zu entsperren, wenn er eingeschaltet ist.

Wenn der Bildschirm ausgeschaltet ist, drücken Sie die Funktionstaste, um ihn einzuschalten. Alternativ tippen Sie den Bildschirm zweimal an.

#### **Bildschirmsperrmethode ändern**

Starten Sie zum Ändern der Bildschirmsperrmethode die Anwendung **Einstellungen**, tippen Sie **Sperrbildschirm** → **Sperrbildschirmtyp** an und wählen Sie eine Methode aus.

Wenn Sie ein Muster, eine PIN, ein Passwort oder biometrische Daten als Entsperrmethode für den Bildschirm festlegen, können Sie Ihre persönlichen Daten schützen, indem Sie verhindern, dass andere auf Ihr Gerät zugreifen. Nach dem Einrichten der Bildschirmsperrmethode müssen Sie bei jeder Entsperrung des Geräts einen Entsperrcode eingeben.

Stellen Sie das Gerät so ein, dass es auf die Werkseinstellungen zurückgesetzt wird, wenn Sie den Entsperrungscode mehrmals hintereinander falsch eingeben und keine weiteren Versuche möglich sind. Starten Sie die Anwendung **Einstellungen** und tippen Sie **Sperrbildschirm** → **Sichere Sperreinstellungen** an, entsperren Sie den Bildschirm mit der voreingestellten Bildschirmsperrmethode und tippen Sie anschließend den Schalter **Automatisch zurücksetzen** an, um die Funktion zu aktivieren. Stellen Sie das Gerät so ein, dass es auf die Werkseinstellungen zurückgesetzt wird, wenn Sie den<br>
Entsperrungscode mehrmals hintereinander falsch eingeben und keine weiteren Versuche möglich sind.<br>
Starten Sie die Anwendu

# **Anzeigesymbole**

Anzeigesymbole erscheinen oben auf dem Bildschirm auf der Statusleiste. Die häufigsten Symbole sind in der folgenden Tabelle aufgelistet.

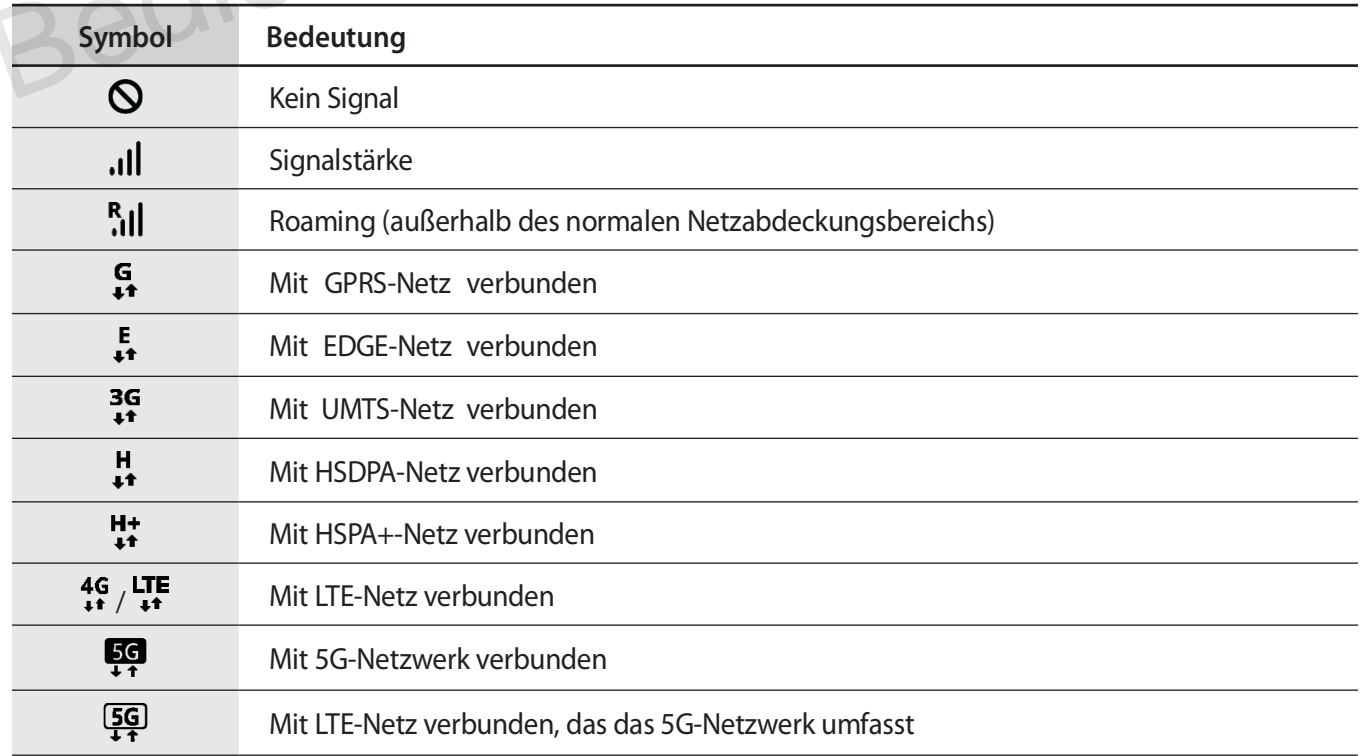

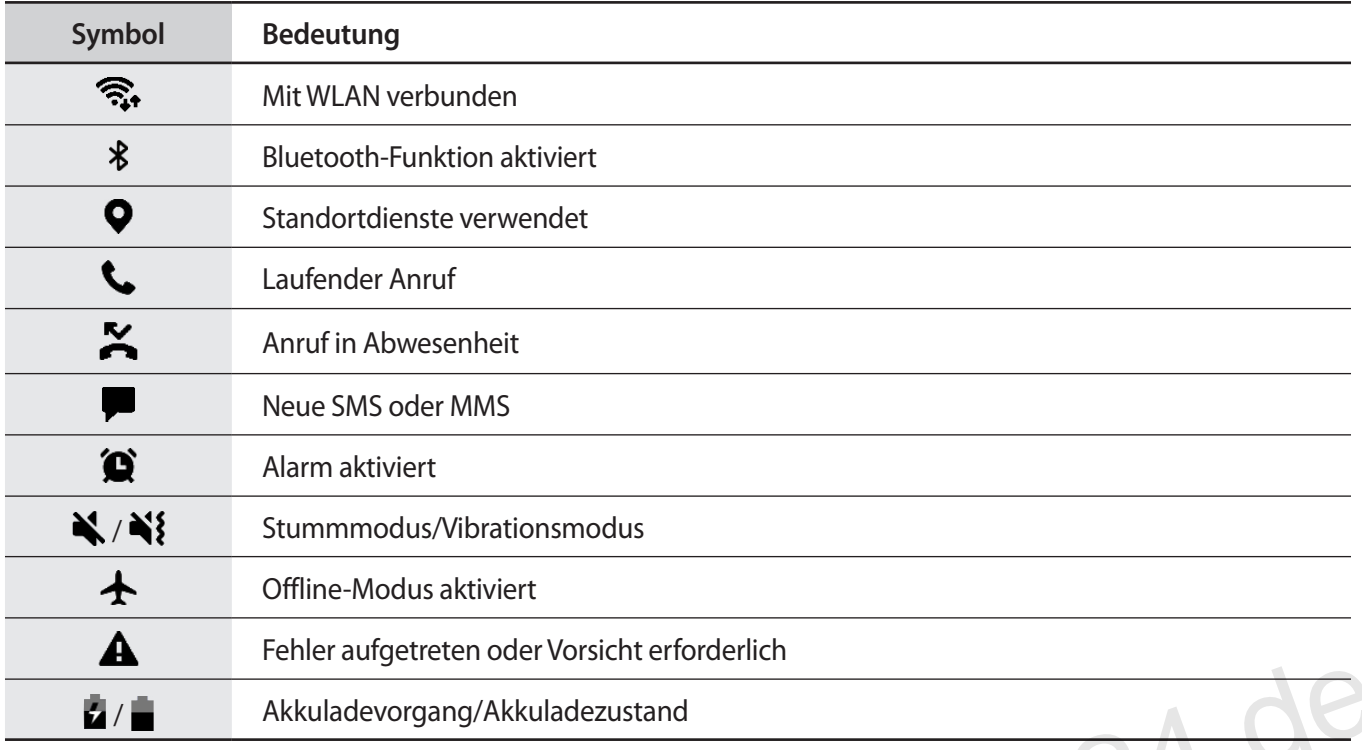

• Die Statusleiste erscheint in einigen Anwendungen möglicherweise nicht am oberen Bildschirmrand. Ziehen Sie den Finger vom oberen Bildschirmrand nach unten, um die Statusleiste anzuzeigen. Machine Akkuladevorgang/Akkuladezustand<br>
1994 - Die Statusleiste erscheint in einigen Anwendungen möglicherweise nicht am oberen Bildschirmrand.<br>
29 - Ziehen Sie den Finger vom oberen Bildschirmrand nach unten, um die Stat

- Einige Anzeigesymbole werden nur angezeigt, wenn Sie das Benachrichtigungsfeld öffnen.
- Die Anzeigesymbole sehen je nach Dienstanbieter und Modell möglicherweise anders aus.

# <span id="page-24-0"></span>**Benachrichtigungsfeld**

Wenn Sie neue Benachrichtigungen erhalten, erscheinen auf der Statusleiste entsprechende Anzeigesymbole. Weitere Informationen zu den Symbolen erhalten Sie, indem Sie das Benachrichtigungsfeld öffnen und die Details anzeigen.

Ziehen Sie zum Öffnen des Benachrichtigungsfelds die Statusleiste nach unten. Streichen Sie zum Schließen des Benachrichtigungsfelds auf dem Bildschirm nach oben.

Im Benachrichtigungsfeld stehen folgende Funktionen zur Verfügung.

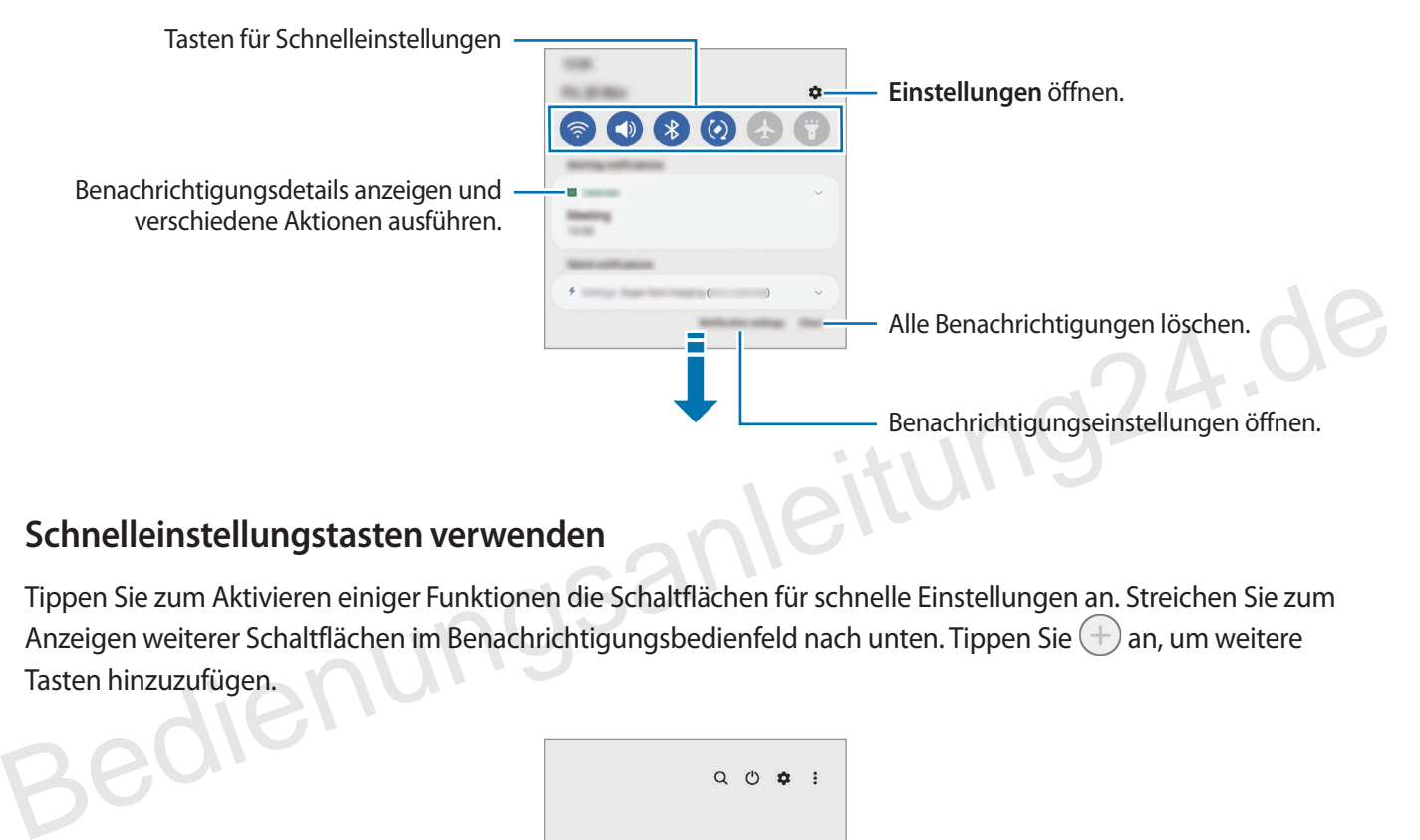

#### **Schnelleinstellungstasten verwenden**

Tippen Sie zum Aktivieren einiger Funktionen die Schaltflächen für schnelle Einstellungen an. Streichen Sie zum Anzeigen weiterer Schaltflächen im Benachrichtigungsbedienfeld nach unten. Tippen Sie  $(+)$  an, um weitere Tasten hinzuzufügen.

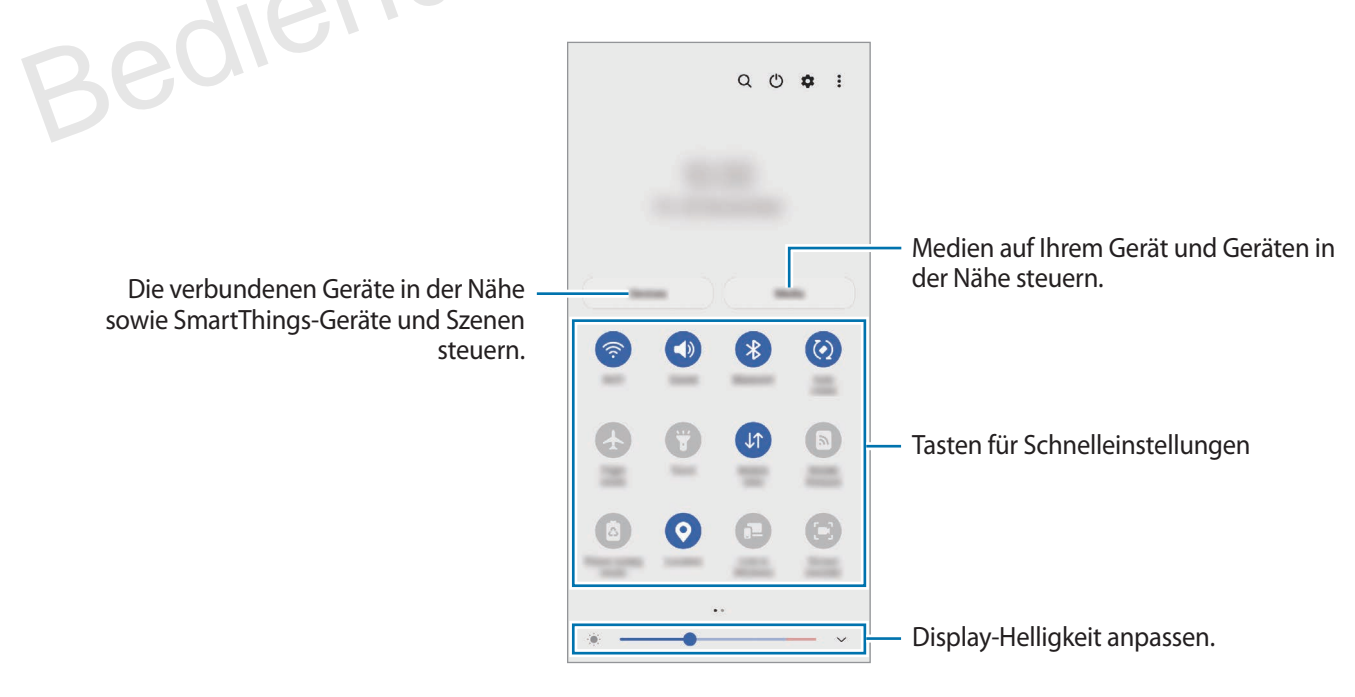

Tippen Sie den Text unter den Schaltflächen an, um Funktionseinstellungen zu ändern. Sie können detailliertere Einstellungen aufrufen, indem Sie eine Taste berühren und halten.

Wenn Sie die Schaltflächen neu anordnen möchten, tippen Sie → **Schaltflächen bearbeiten** an, berühren und halten Sie eine Schaltfläche und ziehen Sie sie an eine andere Position.

#### **Medienwiedergabe steuern**

Steuern Sie die Musik- oder Videowiedergabe ganz einfach mit der Medienfunktion. Sie können die Wiedergabe auch auf einem anderen Gerät fortsetzen.

- 1 Öffnen Sie das Benachrichtigungsbedienfeld, streichen Sie nach unten und tippen Sie dann **Medien** an.
- 2 Tippen Sie zum Steuern der Wiedergabe die Controller-Symbole an. Um die Wiedergabe auf einem anderen Gerät fortzusetzen, tippen Sie  $\mathcal{D}$  an und wählen Sie das gewünschte Gerät aus.

#### **Geräte in der Nähe bedienen**

Sie können verbundene Geräte in der Nähe sowie häufig verwendete SmartThings-Geräte und -Szenen über das Benachrichtigungsfeld schnell aktivieren und bedienen.

- 1 Öffnen Sie das Benachrichtigungsbedienfeld, streichen Sie nach unten und tippen Sie dann **Geräte** an. Die verbundenen Geräte in der Nähe sowie die SmartThings-Geräte und -Szenen werden angezeigt. Sie können verbundene Geräte in der Nähe sowie häufig verwendete SmartThings-Geräte und -Szenen über das<br>Benachrichtigungsfeld schnell aktivieren und bedienen.<br>1 Öffnen Sie das Benachrichtigungsbedienfeld, streichen Sie na
	- 2 Wählen Sie ein Gerät in der Nähe oder ein SmartThings-Gerät aus, um es zu bedienen, oder eine Szene, um sie zu starten.

# <span id="page-26-0"></span>**Screenshots und Bildschirmaufnahmen**

# **Screenshot**

Nehmen Sie während der Verwendung des Geräts einen Screenshot auf. Teilen Sie ihn, schneiden Sie ihn zu oder fügen Sie Text oder Zeichnungen ein. Sie können einen Screenshot des aktuellen Bildschirms und scrollbaren Bereichs aufnehmen.

#### **So nehmen Sie einen Screenshot auf**

Verwenden Sie die folgenden Methoden, um einen Screenshot aufzunehmen. Die aufgenommenen Screenshots können Sie sich in der **Galerie** ansehen.

**Methode 1** – Aufnahme mit Tasten: Drücken Sie die Funktionstaste und die Lautstärketaste nach unten gleichzeitig.

**Methode 2** – Aufnahme durch Wischen: Wischen Sie mit Ihrer Handkante nach rechts oder links über den Bildschirm.

- Bei der Verwendung bestimmter Anwendungen und Funktionen können Sie keine Screenshots aufnehmen.
- Wenn die Wischfunktion zur Aufnahme eines Screenshots nicht aktiviert ist, starten Sie die Anwendung **Einstellungen** und tippen Sie **Erweiterte Funktionen** → **Bewegungen und Gesten** und anschließend den Schalter **Screenshot** an, um die Funktion zu aktivieren. Bildschirm.<br>
• Bei der Verwendung bestimmter Anwendungen und Funktionen können Sie keine Screenshots<br>
• Wenn die Wischfunktion zur Aufnahme eines Screenshots nicht aktiviert ist, starten Sie die Anwendung<br>
Einstellungen un

Nach der Aufnahme eines Screenshots stehen Ihnen auf der Symbolleiste am unteren Bildschirmrand folgende Optionen zur Verfügung:

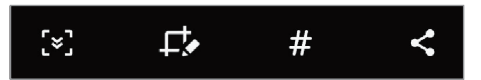

- $\{\cdot\}$ : Aktuellen Inhalt und ausgeblendeten Inhalt auf einer länglichen Seite wie einer Webseite aufnehmen. Der Bildschirm scrollt automatisch nach unten und es werden mehr Inhalte aufgenommen, wenn Sie [ $\leq$ ] antippen.
- : Auf den Screenshot schreiben oder zeichnen oder einen Teil des Screenshots ausschneiden. Der Ausschnitt wird in der **Galerie** gespeichert.
- : Dem Screenshot Tags hinzufügen. Wenn Sie nach Screenshots anhand von Tags suchen möchten, tippen Sie oben auf dem Anwendungsbildschirm **Suchen** und dann **Screenshots** → **Q** an. Sie können die Tag-Liste anzeigen und einfach nach dem gewünschten Screenshot suchen.
- : Screenshot an andere senden.

Wenn keine Optionen auf dem aufgenommenen Bildschirm angezeigt werden, starten Sie die Anwendung **Einstellungen** und tippen Sie **Erweiterte Funktionen** → **Screenshots und Bildschirmrecorder** und dann den Schalter **Screenshot-Symbolleiste** an, um die Funktion zu aktivieren.

# <span id="page-27-0"></span>**Bildschirmaufnahme**

Nehmen Sie den Bildschirm auf, während Sie das Gerät verwenden.

- 1 Öffnen Sie das Benachrichtigungsbedienfeld, streichen Sie nach unten und tippen Sie (**Bildschirmrecorder**) an.
- 2 Wählen Sie eine Soundeinstellung aus und tippen Sie **Aufnahme starten** an. Nach einem Countdown wird die Aufzeichnung gestartet.
	- Um auf dem Bildschirm zu schreiben oder zeichnen, tippen Sie an.
	- Um eine Bildschirmaufnahme mit einer Videoüberlagerung von sich selbst aufzunehmen, tippen Sie an.
- 3 Wenn Sie die Videoaufnahme abgeschlossen haben, tippen Sie an. Das Video können Sie sich in der **Galerie** ansehen.

Um die Einstellungen des Bildschirmrekorders zu ändern, starten Sie die Anwendung **Einstellungen** und tippen Sie dann **Erweiterte Funktionen** → **Screenshots und Bildschirmrecorder** an.

# **Text eingeben**

# **Tastaturlayout**

Bei der Texteingabe wird automatisch eine Tastatur eingeblendet.

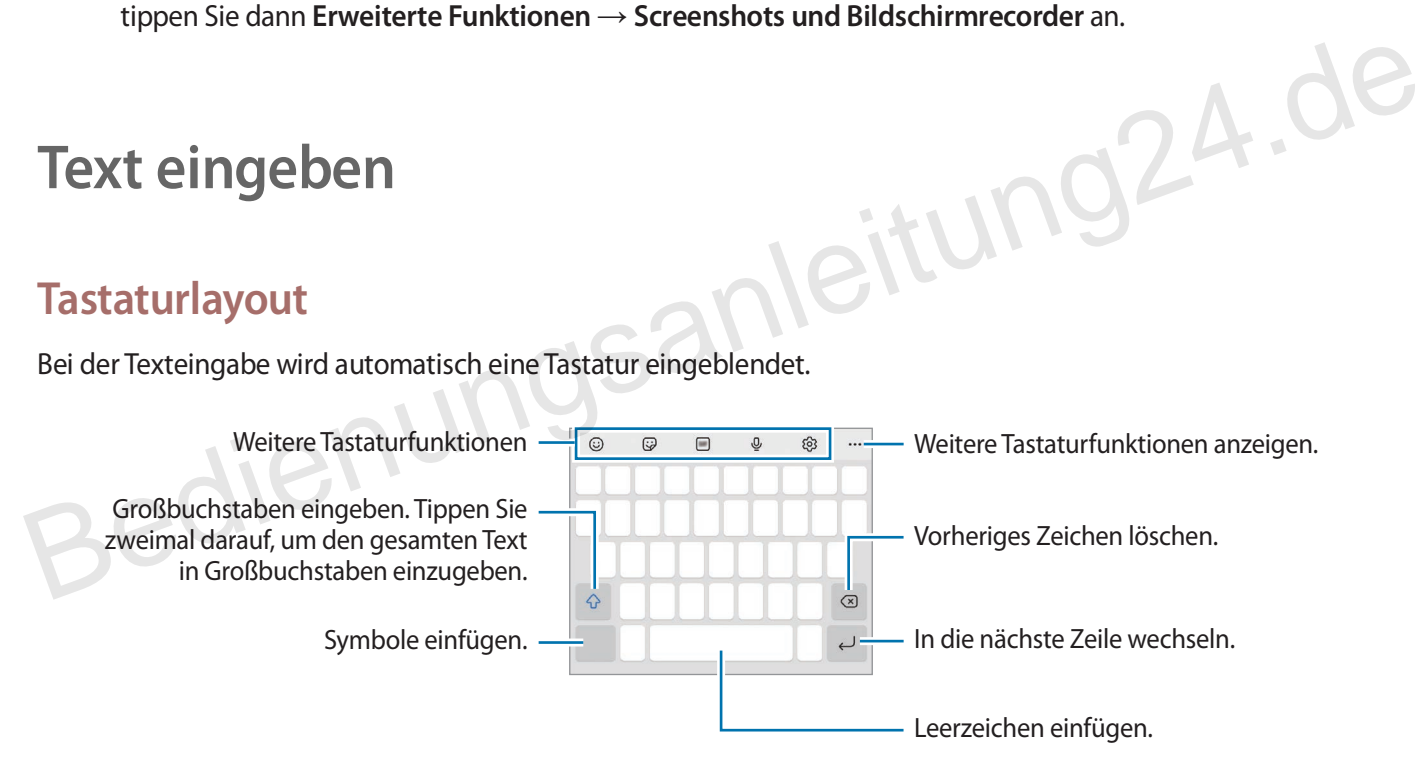

Die Texteingabe wird nicht für alle Sprachen unterstützt. Zum Eingeben eines Texts müssen Sie die Eingabesprache in eine der unterstützten Sprachen ändern.

#### **Eingabesprache ändern**

Tippen Sie → **Sprachen und Typen** → **Eingabesprachen verwalten** an und wählen Sie die zu verwendenden Sprachen aus. Bei Auswahl mehrerer Sprachen können Sie zwischen den Eingabesprachen umschalten, indem Sie auf der Leertaste nach links oder rechts streichen.

#### **Tastatur ändern**

Tippen Sie auf der Navigationsleiste **William**, um die Tastatur zu wechseln.

Um den Tastaturtyp zu ändern, tippen Sie හි<del>ට → Sprachen und Typen</del> an, wählen Sie eine Sprache aus und wählen Sie dann den gewünschten Tastaturtyp aus.

- Wenn in der Navigationsleiste nicht die Tastaturschaltfläche ( $\cdots$ ) angezeigt wird, starten Sie die Anwendung **Einstellungen** und tippen Sie **Allgemeine Verwaltung** → **Tastaturliste und Standard** und anschließend den Schalter **Tastatur-Schaltfläche auf der Navigationsleiste** an.
- Auf der **3 x 4** sind einer Taste drei bis vier Zeichen zugeordnet. Tippen Sie zum Eingeben eines Zeichens die entsprechende Taste so oft an, bis das gewünschte Zeichen erscheint.

#### **Weitere Tastaturfunktionen**

- $\circled{c}$ : Emojis eingeben.
- : Sticker eingeben. Sie können auch die Emoji-Sticker eingeben, die Ihnen ähnlich sehen.

: Animierte GIFs anfügen.

- : Text mittels Sprache eingeben.
- <sup>203</sup> : Tastatureinstellungen ändern.

Tippen Sie ••• an, um weitere Tastaturfunktionen zu verwenden. Bedienungsammen<br>
Bedienungsammen<br>
Bedienungsammen<br>
Bedienungsammen<br>
Bedienungsammen<br>
Bedienungsammen<br>
Bedienungsammen<br>
Bedienungsammen<br>
Bedienungsammen<br>
Bedienungsammen<br>
Bedienungsammen<br>
Bedienungsammen<br>
Bedienungsammen<br>
B

- $\Box$  IP : In den Handschrift-Modus wechseln.
- $\cdot$   $\vee$  : Schnell nach Inhalten suchen und sie eingeben.
- : Text übersetzen lassen und eingeben.
- Videolinks teilen.
- $\epsilon \mathbb{C}$  : Element aus der Zwischenablage einfügen.
- $\langle \hat{\cdot} \rangle$  : Textbearbeitungsfeld öffnen.
- : Tastaturmodus ändern.
- $\cdot$   $\mathbf G$  : Tastaturgröße ändern.
- $\cdot$   $\mathbb{F}/\mathbb{G}/\mathbb{F}$ : Sticker eingeben.

Einige Funktionen sind möglicherweise je nach Dienstanbieter oder Modell nicht verfügbar.

# **Kopieren und einfügen**

- 1 Berühren und halten Sie eine Textstelle.
- 2 Ziehen Sie oder **b**, um den gewünschten Text zu markieren, oder tippen Sie Alle auswählen, um den gesamten Text zu markieren.
- 3 Tippen Sie **Kopieren** oder **Ausschneiden** an. Der ausgewählte Text wird in die Zwischenablage kopiert.
- 4 Berühren und halten Sie die Stelle, an der Sie den Text einfügen möchten, und tippen Sie **Einfügen** an. Wenn Sie Text einfügen möchten, den Sie vorher kopiert haben, tippen Sie **Zwischenablage** an und wählen Sie den Text aus.

Bedienungsanleitung24.de

# **Anwendungen und Funktionen**

# **Anwendungen installieren oder deinstallieren**

# **Galaxy Store (Nur für Samsung Geräte)**

Hier können Sie Anwendungen kaufen und herunterladen. Sie können Anwendungen herunterladen, die speziell auf Samsung Galaxy-Geräte zugeschnitten wurden.

Starten Sie die Anwendung **Galaxy Store**. Sie können Anwendungen nach Kategorie durchsuchen oder antippen, um nach einem Schlüsselwort zu suchen.

- Diese Anwendung wird je nach Dienstanbieter oder Modell u. U. nicht angeboten.
- Wenn Sie die Einstellungen zur automatischen Aktualisierung ändern möchten, tippen Sie $\longrightarrow \bullet \rightarrow \bullet$ **Apps automatisch aktualisieren** an und wählen Sie dann eine Option aus. Bitung24.

# **Play Store**

Hier können Sie Anwendungen kaufen und herunterladen.

Starten Sie die Anwendung **Play Store**. Suchen Sie Anwendungen nach Kategorie oder nach Stichwort.

Wenn Sie die Einstellungen zur automatischen Aktualisierung ändern möchten, tippen Sie  $\longrightarrow$ **Einstellungen** → **Automatische App-Updates** an und wählen Sie dann eine Option aus.

# **Anwendungen verwalten**

#### **Anwendungen deinstallieren oder deaktivieren**

Berühren und halten Sie eine Anwendung und wählen Sie eine Option aus.

- **Deinstallieren**: Heruntergeladene Anwendungen deinstallieren.
- **Deaktiv.**: Ausgewählte Standardanwendungen deaktivieren, die nicht deinstalliert werden können.

Einige Anwendungen unterstützen diese Funktion möglicherweise nicht.

#### **Anwendungen aktivieren**

Starten Sie die Anwendung **Einstellungen**, tippen Sie **Apps** → → **Deaktiviert** → **OK** an, wählen Sie eine Anwendung aus und tippen Sie dann **Aktivieren** an.

#### **Anwendungsberechtigungen festlegen**

Einige Anwendungen erfordern möglicherweise die Berechtigung, auf Informationen auf Ihrem Gerät zuzugreifen und diese zu nutzen, damit sie einwandfrei funktionieren.

Starten Sie zum Anzeigen der Einstellungen für die Anwendungsberechtigungen die Anwendung **Einstellungen** und tippen Sie **Apps** an. Wählen Sie eine Anwendung aus und tippen Sie **Berechtigungen** an. Sie können die Liste mit den Berechtigungen der Anwendung anzeigen und die Berechtigungen ändern.

Tippen Sie zum Anzeigen oder Ändern der Einstellungen für die Anwendungsberechtigungen nach Berechtigungskategorie die Anwendung **Einstellungen** und dann **Apps** → • **• Berechtigungsverwaltung** an. Wählen Sie ein Element und eine Anwendung aus.

Wenn Sie Anwendungen keine Berechtigungen erteilen, funktionieren die grundlegenden Funktionen der Anwendungen möglicherweise nicht korrekt.

# **Telefon**

# **Einführung**

Sprach- oder Videoanrufe tätigen oder annehmen.

Falls der Bereich um das obere Mikrofon bedeckt ist, treten während eines Anrufs möglicherweise unerwünschte Geräusche auf. Entfernen Sie Zubehörteile wie den Bildschirmschutz oder Aufkleber, die sich im Bereich des oberen Mikrofons befinden. Einführung<br>
Sprach- oder Videoanrufe tätigen oder annehmen.<br>
Falls der Bereich um das obere Mikrofon bedeckt ist, treten während eines Anrufs möglicherweise<br>
unerwünschte Geräusche auf. Entfernen Sie Zubehörteile wie den B

# **Anrufe tätigen**

- 1 Starten Sie die Anwendung **Telefon** und tippen Sie **Tastatur** an.
- 2 Geben Sie eine Telefonnummer ein.
- 3 Tippen Sie zum Tätigen eines Sprachanrufs **oder zum Tätigen eines Videoanrufs oder Gu**lan.

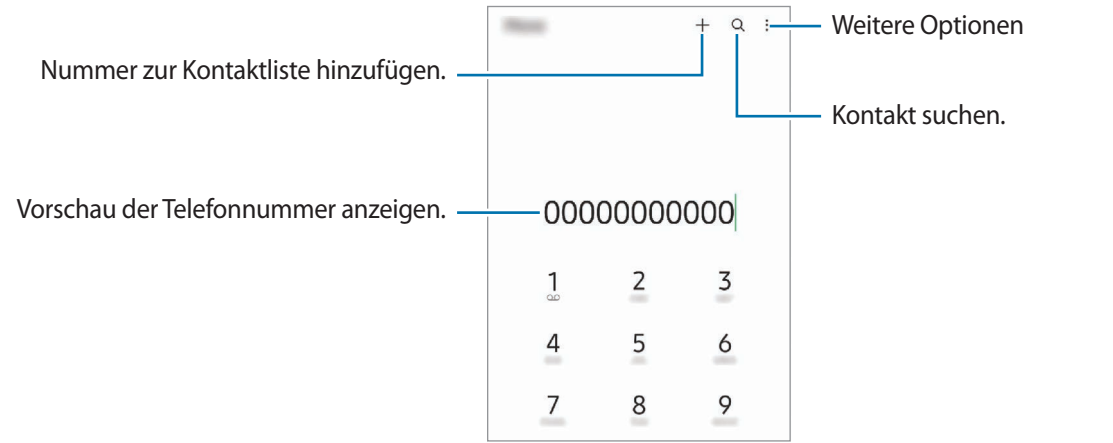

#### **Anrufe aus Protokollen oder Kontaktlisten tätigen**

Um einen Anruf zu tätigen, starten Sie die Anwendung **Telefon**, tippen Sie **Letzte** oder **Kontakte** an und streichen Sie dann auf einem Kontakt oder einer Telefonnummer nach rechts.

Wenn diese Funktion deaktiviert ist, tippen Sie • **Einstellungen → Andere Anrufeinstellungen** und dann den Schalter **Für Anruf/Nachrichten streichen** an.

#### **Kurzwahl verwenden**

Starten Sie zum Festlegen einer Kurzwahlnummer die Anwendung **Telefon**, tippen Sie **Tastatur** oder **Kontakte**  $\rightarrow$  •  $\rightarrow$   $\rightarrow$  Kurzwahlnummern an, wählen Sie eine Kurzwahlnummer aus und fügen Sie dann eine Telefonnummer hinzu.

Berühren und halten Sie zum Tätigen eines Anrufs eine Kurzwahlnummer auf der Tastatur. Tippen Sie zum Einrichten von Kurzwahlnummern ab 10 die erste(n) Ziffer(n) der Zahl an und berühren und halten Sie dann die letzte Ziffer.

Falls Sie beispielsweise die Nummer **123** als Kurzwahlnummer festlegen möchten, tippen Sie **1** und dann **2** an und berühren und halten Sie **3**. tung24.de

#### **Internationalen Anruf tätigen**

- 1 Starten Sie die Anwendung **Telefon** und tippen Sie **Tastatur** an.
- 2 Berühren und halten Sie **0**, bis das Pluszeichen **+** angezeigt wird.
- $3<sup>3</sup>$  Geben Sie die Landes- und Ortsvorwahl sowie die Telefonnummer ein und tippen Sie  $\bigcirc$  an.

# **Anrufe entgegennehmen**

#### **Anruf beantworten**

Ziehen Sie bei einem eingehenden Anruf  $\mathbb Q$  aus dem großen Kreis.

#### **Anruf abweisen**

Ziehen Sie bei einem eingehenden Anruf $\bigodot$  aus dem großen Kreis.

Um beim Abweisen eingehender Anrufe eine Nachricht zu senden, ziehen Sie die Leiste **Nachricht senden** nach oben und wählen Sie die Nachricht aus, die gesendet werden soll.

Starten Sie zum Erstellen verschiedener Ablehnungsnachrichten die Anwendung **Telefon**, tippen Sie → **Einstellungen** → **Schnellnachrichten zum Ablehnen** an, geben Sie eine Nachricht ein und tippen Sie abschließend  $+$  an.

# **Telefonnummern blockieren**

Blockieren Sie Anrufe bestimmter Nummern, die Sie Ihrer Blockierungsliste hinzugefügt haben.

- 1 Starten Sie die Anwendung **Telefon** und tippen Sie → **Einstellungen** → **Nummern sperren** an.
- 2 Tippen Sie **Letzte** oder **Kontakte** an, wählen Sie Kontakte oder Telefonnummern aus und tippen Sie anschließend **Fertig** an.

Tippen Sie zum manuellen Eingeben einer Nummer **Hinzufügen von Telefonnummer** an, geben Sie die Telefonnummer ein und tippen Sie anschließend $\frac{1}{\sqrt{2}}$  an.

Wenn eine der blockierten Nummern versucht, Sie zu kontaktieren, werden Sie nicht benachrichtigt. Die Anrufe werden im Anrufprotokoll aufgeführt.

Sie können auch eingehende Anrufe von Personen blockieren, die die Anzeige ihrer Anrufer-ID unterdrücken. Tippen Sie den Schalter **Unbekannte/private Nr. ausblenden** an, um diese Funktion zu aktivieren.

# **Optionen während eines Anrufs**

- **Anruf hinzufügen**: Weitere Nummer wählen (zweiter Anruf). Der erste Anruf wird gehalten. Wenn Sie den zweiten Anruf beenden, wird das Gespräch mit dem ersten Anrufer fortgesetzt. **Optionen während eines Anrufs**<br>
• **Anruf hinzufügen:** Weitere Nummer wählen (zweiter Anruf). Der erste Anruf wird gehalten. Wenn Sie den<br>
zweiten Anruf beenden, wird das Gespräch mit dem ersten Anrufer fortgesetzt.<br>
• **A** 
	- **Anruf halten**: Anruf halten.
	- **Bluetooth**: Zu einem mit dem Gerät verbundenen Bluetooth-Headset umschalten.
	- **Lautsprecher**: Lautsprecher aktivieren oder deaktivieren. Halten Sie das Gerät bei Verwendung des Lautsprechers nicht an Ihr Ohr.
	- **Stumm**: Mikrofon ausschalten, damit der andere Teilnehmer Sie nicht hören kann.
	- **Tasten**/**Ausblenden**: Tastatur ein- oder ausblenden.
	- : Aktuellen Anruf beenden.
	- **Kamera**: Kamera während eines Videoanrufs ausschalten, damit der andere Teilnehmer Sie nicht sehen kann.
	- **Wechseln**: Während eines Videoanrufs zwischen der vorderen und der hinteren Kamera umschalten.

Einige Funktionen sind möglicherweise je nach Dienstanbieter oder Modell nicht verfügbar.

# **Kontakte**

# **Einführung**

Erstellen Sie neue Kontakte oder verwalten Sie die Kontakte auf dem Gerät.

# **Kontakte hinzufügen**

#### **Neuen Kontakt erstellen**

- 1 Starten Sie die Anwendung Kontakte und tippen Sie + an.
- 2 Speicherort auswählen.
- 3 Geben Sie die Kontaktinformationen ein und tippen Sie **Speichern** an.

#### **Kontakte importieren**

Sie können Kontakte aus anderen Speicherquellen in Ihr Gerät importieren.

- 1 Starten Sie die Anwendung Kontakte und tippen Sie das Symbol → Verwalten von Kontakten → **Kontakte importieren/exportieren** → **Importieren** an. **Kontakte importieren<br>
Sie können Kontakte aus anderen Speicherquellen in Ihr Gerät importieren.<br>
1 Starten Sie die Anwendung Kontakte und tippen Sie das Symbol**  $\equiv$  **→ Verwalten von Kontakten →<br>
Kontakte importieren/expo** 
	- 2 Folgen Sie der Anleitung auf dem Bildschirm, um Kontakte zu importieren.

#### **Kontakte mit Webkonten synchronisieren**

Synchronisieren Sie die Kontakte auf Ihrem Gerät mit Onlinekontakten aus Ihren Webkonten.

- 1 Starten Sie die Anwendung **Einstellungen**, tippen Sie **Konten und Sicherung** → **Konten verwalten** an und wählen Sie das Konto aus, mit dem synchronisiert werden soll.
- 2 Tippen Sie **Konto synchronisieren** an und aktivieren Sie den Schalter **Kontakte**.

# **Kontakte suchen**

Starten Sie die Anwendung Kontakte. Tippen Sie oben in der Kontaktliste Q an und geben Sie Suchkriterien ein. Tippen Sie den Kontakt an. Führen Sie dann eine der folgenden Aktionen aus:

- **C**: Sprachanruf tätigen.
- **•** / **•** : Videoanruf tätigen.
- **:** Nachricht verfassen.
- $\heartsuit$  : E-Mail verfassen.

# **Kontakte löschen**

- 1 Starten Sie die Anwendung **Kontakte** und tippen Sie → **Kontakte löschen** an.
- 2 Wählen Sie Kontakte aus und tippen Sie **Löschen** an.

Um die Kontakte einzeln zu löschen, tippen Sie auf der Kontaktliste einen Kontakt und dann **Mehr** → **Löschen** an. Bedienung

# **Kontakte freigeben**

Sie können Kontakte über verschiedene Freigabeoptionen an andere senden.

- 1 Starten Sie die Anwendung Kontakte und tippen Sie → Kontakte senden an.
- 2 Wählen Sie Kontakte aus und tippen Sie **Senden** an.
- 3 Wählen Sie eine Freigabemethode aus.

# **Gruppen erstellen**

Sie haben die Möglichkeit, Gruppen, zum Beispiel für Familie oder Freunde, zu erstellen, und Kontakte nach Gruppen zu verwalten.

- 1 Starten Sie die Anwendung **Kontakte** und tippen Sie → **Gruppen** → **Gruppe erstellen** an.
- $2$  Folgen Sie der Anleitung auf dem Bildschirm, um eine Gruppe zu erstellen.

# **Doppelte Kontakte zusammenführen**

Wenn Ihre Kontaktliste doppelte Kontakte enthält, können Sie diese zusammenführen, um die Liste übersichtlich zu halten.

- 1 Starten Sie die Anwendung **Kontakte** und tippen Sie das Symbol  $\frac{\mathbf{I}}{\mathbf{I}}$  → **Verwalten von Kontakten** → **Kontakte zusammenführen** an.
- 2 Aktivieren Sie die Kontrollkästchen der entsprechenden Kontakte und tippen Sie **Verknüpfen** an.
## **Nachrichten**

## **Einführung**

Versenden und ordnen Sie Nachrichten nach Unterhaltung.

Wenn Sie Nachrichten im Roaming-Modus senden oder empfangen, kann dies zusätzliche Kosten verursachen.

## **Nachrichten versenden**

- 1 Starten Sie die Anwendung Nachrichten und tippen Sie<sup>(114</sup>) an.
- 2 Fügen Sie Empfänger hinzu und geben Sie eine Nachricht ein. Um eine Sprachnachricht aufzunehmen und zu senden, halten Sie gedrückt, sprechen Sie den Nachrichtentext und nehmen Sie dann den Finger wieder vom Bildschirm. Das Aufnahmesymbol wird nur angezeigt, solange das Nachrichteneingabefeld leer ist.
- 3 Tippen Sie an, um die Nachricht zu senden.

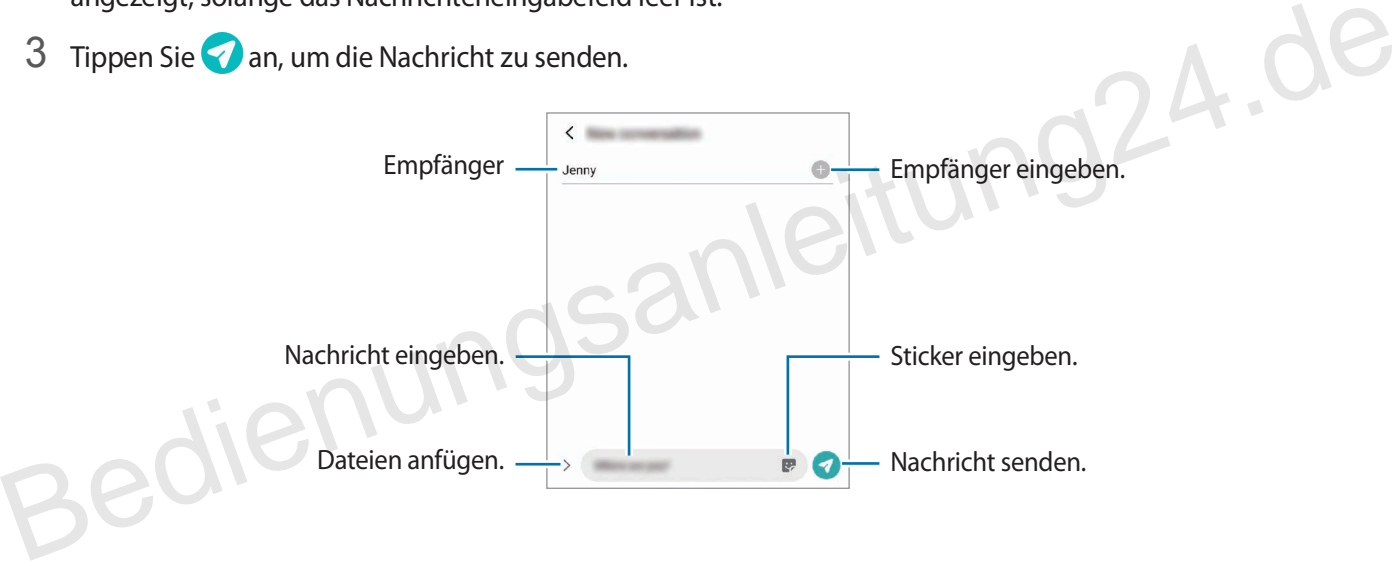

## **Nachrichten anzeigen**

- 1 Starten Sie die Anwendung **Nachrichten** und tippen Sie **Konversationen** an.
- 2 Wählen Sie in der Nachrichtenliste einen Kontakt oder eine Telefonnummer aus.
	- Tippen Sie zum Beantworten der Nachricht das Nachrichteneingabefeld an, geben Sie eine Nachricht ein und tippen Sie dann  $\Box$  an.
	- Spreizen Sie zwei Finger auf dem Bildschirm oder führen Sie sie zusammen, um die Schriftgröße anzupassen.

#### **Nachrichten sortieren**

Nachrichten lassen sich nach Kategorie sortieren und so leicht verwalten.

Starten Sie die Anwendung **Nachrichten** und tippen Sie **Konversationen** → **Kategorie hinzufügen** an.

Sollte die Kategorieoption nicht zu sehen sein, tippen Sie → **Einstellungen** und dann den Schalter **Konversationskategorien** an, um sie zu aktivieren.

#### **Nachrichten löschen**

Berühren und halten Sie eine zu löschende Nachricht und tippen Sie dann **Löschen** an.

### **Nachrichteneinstellungen ändern**

Starten Sie die Anwendung **Nachrichten** und tippen Sie → **Einstellungen** an. Sie können unerwünschte Nachrichten blockieren, Benachrichtigungseinstellungen ändern und vieles mehr.

## **Internet**

Suchen Sie im Internet nach Informationen und erstellen Sie Lesezeichen für Ihre Lieblingswebseiten, damit Sie sie ganz einfach aufrufen können.

- 1 Starten Sie die Anwendung **Internet**.
- 2 Geben Sie die Webadresse oder ein Schlüsselwort ein und tippen Sie **Öffnen** an.

Sie können die Symbolleisten anzeigen, indem Sie auf dem Bildschirm den Finger etwas nach unten zieher. Wischen Sie zum schnellen Wechseln zwischen Registerkarten auf dem Adressfeld nach links oder rechts.

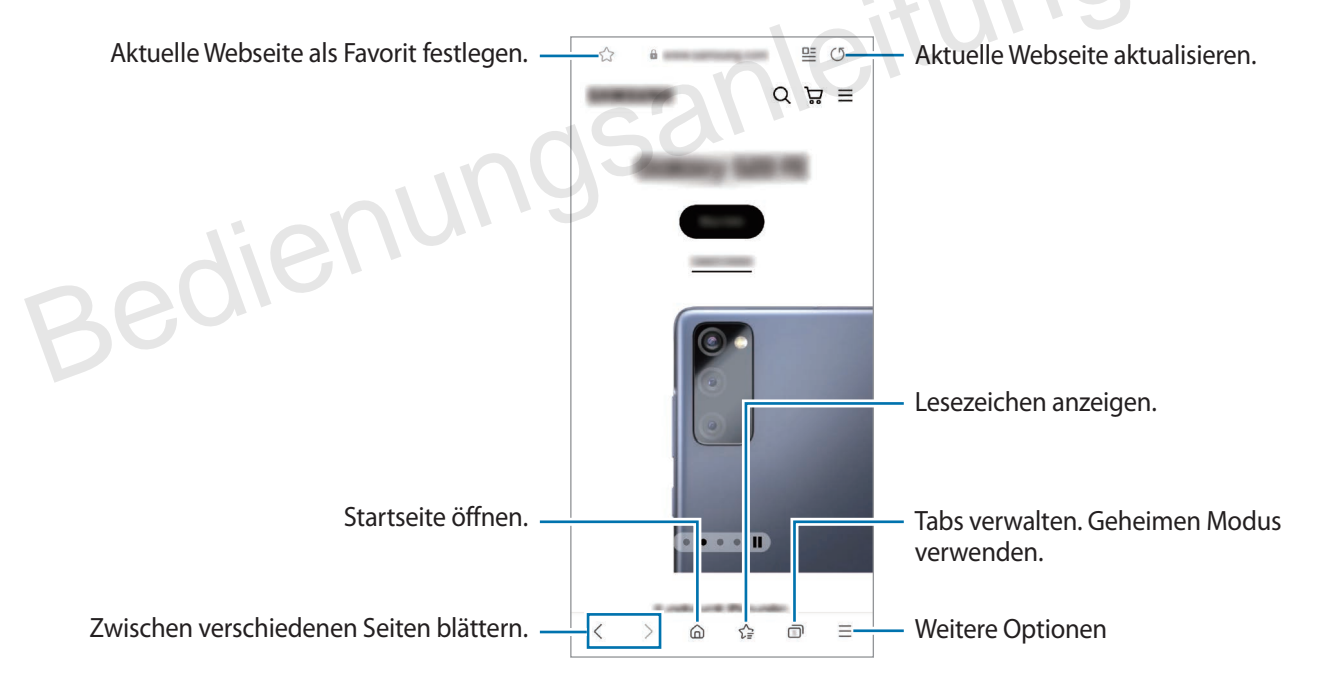

#### **Geheimen Modus verwenden**

Wenn Sie ein Passwort für den geheimen Modus einrichten, können Sie verhindern, dass andere Personen Ihren Such- und Browserverlauf sowie Ihre Lesezeichen und gespeicherten Seiten sehen.

- 1 Tippen Sie **□ → Geheimen Modus einschalten** an.
- 2 Um die Funktion zu aktivieren, tippen Sie den Schalter **Geheimen Modus sperren** an. Tippen Sie dann **Starten** an und legen Sie ein Passwort für den geheimen Modus fest. Im geheimen Modus ändert sich die Farbe der Symbolleisten. Um den geheimen Modus zu deaktivieren, tippen Sie → **Geheimen Modus ausschalten** an.

Im geheimen Modus können einige Funktionen, wie z. B. "Screenshot", nicht verwendet werden.

## **Kamera**

## **Einführung**

Nehmen Sie Fotos und Videos in verschiedenen Modi und mit unterschiedlichen Einstellungen auf.

**Verhaltensweisen bei der Verwendung der Kamera**

- Nehmen Sie keine Fotos oder Videos von anderen Personen ohne ihre Erlaubnis auf.
- Nehmen Sie keine Fotos oder Videos an Orten auf, an denen dies nicht erlaubt ist.
- Nehmen Sie keine Fotos oder Videos an Orten auf, an denen Sie die Privatsphäre anderer Personen verletzen könnten. Einführung<br>
Nehmen Sie Fotos und Videos in verschiedenen Modi und mit unterschiedlichen Einstellungen auf.<br>
Verhaltensweisen bei der Verwendung der Kamera<br>
1. Nehmen Sie keine Fotos oder Videos von anderen Personen ohne ih

## **Fotos aufnehmen**

1 Starten Sie die Anwendung **Kamera**.

Sie können die Anwendung auch starten, indem Sie die Funktionstaste zweimal schnell drücken oder auf dem gesperrten Bildschirm  $\Box$  nach links ziehen.

- Einige Kamerafunktionen sind nicht verfügbar, wenn Sie die Anwendung **Kamera** auf dem Sperrbildschirm oder bei ausgeschaltetem Bildschirm öffnen und eine Bildschirmsperre eingerichtet ist.
- Die Kamera wird automatisch abgeschaltet, wenn sie nicht verwendet wird.
- Einige Methoden sind möglicherweise je nach Dienstanbieter oder Modell nicht verfügbar.
- 2 Tippen Sie auf dem Vorschaubildschirm das Bild an der Position an, an der die Kamera das Bild scharfstellen soll.

Um die Helligkeit von Bildern anzupassen, ziehen Sie den Schieberegler, der über oder unter dem kreisförmigen Rahmen angezeigt wird.

 $3$  Tippen Sie  $\bigcap$  an, um ein Foto aufzunehmen.

Wenn Sie den Aufnahmemodus ändern möchten, ziehen Sie die Liste mit den Aufnahmemodi nach links oder rechts oder streichen Sie auf dem Vorschaubildschirm nach links oder rechts.

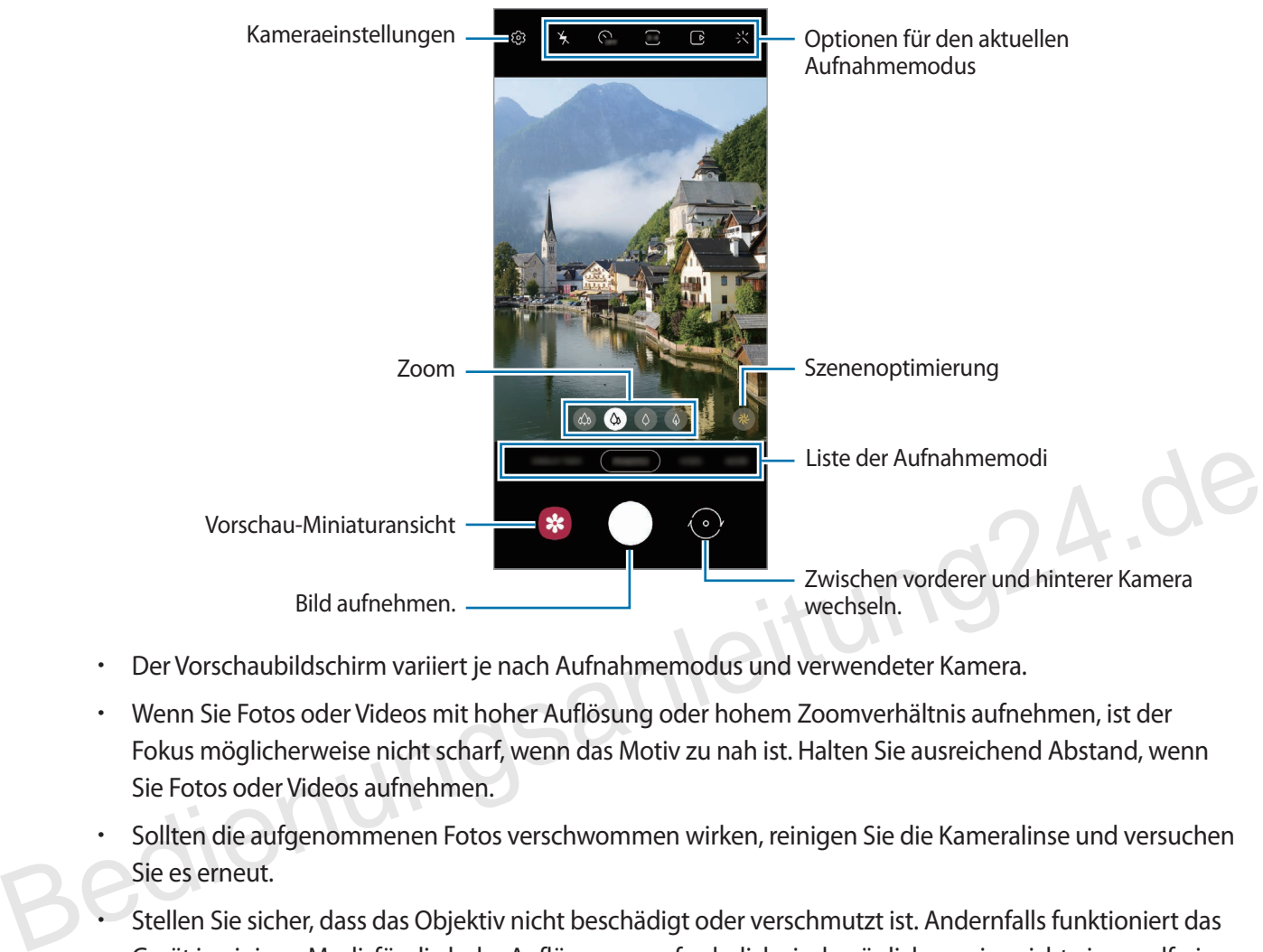

- Der Vorschaubildschirm variiert je nach Aufnahmemodus und verwendeter Kamera.
- Wenn Sie Fotos oder Videos mit hoher Auflösung oder hohem Zoomverhältnis aufnehmen, ist der Fokus möglicherweise nicht scharf, wenn das Motiv zu nah ist. Halten Sie ausreichend Abstand, wenn Sie Fotos oder Videos aufnehmen.
- Sollten die aufgenommenen Fotos verschwommen wirken, reinigen Sie die Kameralinse und versuchen Sie es erneut.
- Stellen Sie sicher, dass das Objektiv nicht beschädigt oder verschmutzt ist. Andernfalls funktioniert das Gerät in einigen Modi, für die hohe Auflösungen erforderlich sind, möglicherweise nicht einwandfrei.
- Die Kamera des Geräts verfügt über ein Weitwinkelobjektiv. Bei Weitwinkelfotos oder -videos kann eine geringe Verzerrung auftreten. Dies ist kein Zeichen für einen Gerätedefekt. Wenn Sie die Verzerrung in Bildern korrigieren möchten, tippen Sie auf dem Vorschaubildschirm  $\ddot{\text{Q}}$ , dann **Format und erweiterte Optionen** und anschließend den Schalter **Ultra-Weitformat-Korrektur** an, um die Funktion zu aktivieren.
- Die maximale Kapazität für Videoaufnahmen kann je nach Auflösung variieren.
- Falls das Gerät plötzlichen Temperaturschwankungen ausgesetzt ist und sich die Temperaturen an der Innen- und Außenseite des Kameraobjektivs unterscheiden, kann die Kamera beschlagen oder sich Kondenswasser bilden. Vermeiden Sie derartige Umstände, wenn Sie die Kamera nutzen möchten. Sollte sie beschlagen, lass Sie die Kamera bei Zimmertemperatur trocknen, bevor Sie Fotos oder Videos damit aufnehmen. Andernfalls kann das Ergebnis verschwommen sein.

#### **Zoomfunktionen verwenden**

Wählen Sie  $\otimes$ ,  $\otimes$ ,  $\Diamond$  oder  $\Diamond$  aus oder ziehen Sie die Option zum Zoomen nach links oder rechts. Sie können auch zum Vergrößern auf dem Bildschirm zwei Finger auseinander und zum Verkleinern zusammen bewegen. Wenn das Zoomverhältnis einen gewissen Wert übersteigt, werden Zoomhilfslinien eingeblendet, die Ihnen zeigen, welchen Bereich des Bilds Sie vergrößern.

- $\phi$  : Mit der Ultraweitwinkel-Kamera können Sie Weitwinkelfotos oder -videos aufnehmen, beispielsweise von Landschaften.
- $\langle \hat{\varphi} \rangle$ : Mit der Weitwinkelkamera nehmen Sie herkömmliche Fotos oder Videos auf.
- $\langle \hat{O} \rangle$ : Mit der Telekamera (3-fach) nehmen Sie Fotos oder Videos mit vergrößertem Motiv auf.
- $\ket{\phi}$ : Mit der Telekamera (10-fach) nehmen Sie Fotos oder Videos mit vergrößertem Motiv auf. (Galaxy S21 Ultra 5G)

Die Zoomfunktionen sind nur verfügbar, wenn Sie die hintere Kamera verwenden.

#### **Fokus (AF) und Belichtung (AE) fest einstellen**

Sie können den Fokus oder die Belichtung fest für einen ausgewählten Bereich einstellen, um zu verhindern, dass die Kamera basierend auf Änderungen an den Motiven oder den Lichtquellen automatisch Anpassungen vornimmt. Fokus (AF) und Belichtung (AE) fest einstellen<br>
Sie können den Fokus oder die Belichtung fest für einen ausgewählten Bereich einstellen, um zu verhindern,<br>
dass die Kamera basierend auf Änderungen an den Motiven oder den L

Berühren und halten Sie den Bereich, der scharf gestellt werden soll, woraufhin der AF/AE-Rahmen in diesem Bereich erscheint und Fokus und Belichtung fest eingestellt werden. Die Einstellung wird auch nach der Aufnahme eines Fotos beibehalten.

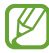

Diese Funktion ist je nach Aufnahmemodus möglicherweise nicht verfügbar.

#### **Kamera-Taste verwenden**

- Berühren und halten Sie die Kamera-Taste, um ein Video aufzunehmen.
- Wenn Sie Serienbilder erstellen möchten, ziehen Sie die Kamera-Taste Richtung Bildschirmkante und halten Sie sie gedrückt.
- Wenn Sie eine weitere Kamera-Taste hinzufügen, können Sie diese überall auf dem Bildschirm platzieren, um so noch einfacher Fotos aufzunehmen. Tippen Sie auf dem Vorschaubildschirm ۞→ Auslöser und dann den Schalter **Schwebender Auslöser** an, um die Funktion zu aktivieren.

#### **Optionen für den aktuellen Aufnahmemodus**

Verwenden Sie auf dem Vorschaubildschirm folgende Optionen.

- $\mathbf{V}$ : Blitz aktivieren oder deaktivieren.
- **G**<sub>FF</sub>: Wählen Sie die Verzögerungszeit bis zum automatischen Auslösen der Kamera aus.
- : Seitenverhältnis und Auflösung für Fotos auswählen.
- : Funktion für Bewegungsfotos aktivieren oder deaktivieren. Wenn Sie die Funktion aktivieren, wird einige Sekunden vor dem Antippen der Kamera-Taste ein Videoclip aufgenommen.
- : Aktivieren oder deaktivieren Sie die Funktion "Superstabil" zum Stabilisieren eines Videos.
- : Auflösung für Hyperlapse-Videos auswählen.
- $\mathcal{C}_\lambda$ : Bildrate auswählen.
- : Seitenverhältnis für Videos auswählen.
- **FHD**: Auflösung für Videos auswählen.
- : Filter- oder Beauty-Effekte anwenden.
- : Methode für die Belichtungsmessung auswählen. Hierdurch wird bestimmt, wie Lichtwerte berechnet werden.  $\odot$  Bei Mittenbetont wird anhand des Lichts in der Mitte der Aufnahme die Belichtung der Aufnahme berechnet. (o) Bei Spot wird anhand des Lichts in einem kleinen Bereich in der Mitte der Aufnahme die Belichtung der Aufnahme berechnet. **(** $\Theta$ **)** Bei **Matrix** wird der Durchschnitt der gesamten Szene einbezogen. G: Methode für die Belichtungsmessung auswählen. Hierdurch wird bestimmt, wie Lichtwerte berechnet<br>
S: Methode für die Belichtungsmessung auswählen. Hierdurch wird bestimmt, wie Lichtwerte berechnet<br>
werden. ۞ Bei Mittenb
	- : Ändern Sie den Fokusbereichs im Autofokusmodus. **Multi** stellt mehrere Bereiche innerhalb des Aufnahmebereichs scharf. Es erscheinen mehrere Rechtecke, die die scharfgestellten Bereiche anzeigen. **Mitte** stellt die Mitte des Aufnahmebereichs scharf.
	- : Auflösung für Profi-Videos auswählen.
	- : Blenden Sie eine Grafik ein oder aus, um die Lichtverteilung des Videos zu überprüfen.
	- **(1)**: Im Modus **ESSEN** wird ein Motiv innerhalb des kreisförmigen Rahmens scharfgestellt und der Bereich außerhalb des Rahmens erscheint unscharf.
	- : Im Modus **ESSEN** den Farbton anpassen.
	- : Bewegungserkennung beim Aufnehmen von Super Slow-Mo-Videos aktivieren oder deaktivieren.
	- : Im Modus **REGIEANSICHT** den Bildschirm ändern.
	- $\left(\bigvee\right)$ : Die Aufnahmeoptionen bei Single Take-Aufnahmen anpassen.

Die verfügbaren Optionen variieren möglicherweise je nach Modell oder Aufnahmemodus.

### **Fotomodus**

Die Kamera passt die Aufnahmeoptionen automatisch an die Umgebung an, sodass Sie Fotos ganz einfach aufnehmen können.

Tippen Sie in der Liste mit den Aufnahmemodi **FOTO** und  $\bigcap$  an, um ein Foto aufzunehmen.

#### **Hochauflösende Fotos aufnehmen**

Nehmen Sie hochauflösende Fotos auf. Sie können hochauflösende Fotos zuschneiden, indem Sie den gewünschten Bereich vergrößern und ihn als hochauflösende Datei speichern.

Tippen Sie in den Aufnahmeoptionen  $\overline{\mathbf{3:4}} \to \frac{\mathbf{3:4}}{\text{max}}$  oder  $\frac{\mathbf{3:4}}{\text{max}}$  an und machen Sie ein Foto.

Die Auflösung variiert möglicherweise je nach Modell.

#### **Szenenoptimierung**

Wenn die Kamera das Motiv erkannt hat, ändert sich die Taste zur Szenenoptimierung und die optimierte Farbe sowie der Effekt werden angewendet.

Wenn diese Funktion nicht aktiviert ist, tippen Sie auf dem Vorschaubildschirm  $\bigotimes$  an und aktivieren Sie den Schalter Szenenoptimierung.<br>ahmevorschläche den Schalter **Szenenoptimierung**.

#### **Aufnahmevorschläge**

Die Kamera erkennt die Position und den Winkel des Motivs und schlägt Ihnen die ideale Bildkomposition vor. Tippen Sie auf dem Vorschaubildschirm  $\overline{\text{Q}}$  und dann den Schalter Aufnahmevorschläge an, um die Funktion zu aktivieren. Wenn die Kamera das Motiv erkannt hat, ändert sich die Taste zur Szenenoptimierung und die optimierte Farbe<br>
sowie der Effekt werden angewendet.<br>
Wenn diese Funktion nicht aktiviert ist, tippen Sie auf dem Vorschaubildschi

1 Tippen Sie in der Liste mit den Aufnahmemodi **FOTO** an.

Auf dem Vorschaubildschirm werden Führungslinien angezeigt.

- 2 Richten Sie die Führungslinien auf das Motiv. Wenn die Kamera die Komposition erkannt hat, erscheint die Empfehlung auf dem Vorschaubildschirm.
- 3 Bewegen Sie das Gerät, sodass die Führungslinien mit der empfohlenen Komposition übereinstimmen. Wenn die ideale Komposition erreicht wurde, werden die Führungslinien gelb.

4 Tippen Sie  $\bigcap$  an, um ein Foto aufzunehmen.

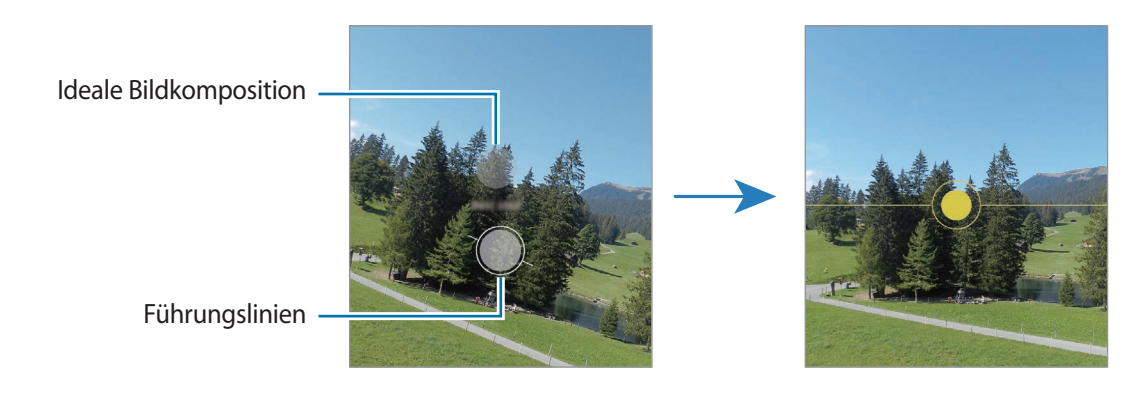

#### **Selfies aufnehmen**

Sie können mit der Frontkamera Selbstporträts aufnehmen.

- 1 Streichen Sie auf dem Vorschaubildschirm nach oben oder unten oder tippen Sie  $\odot$  an, um für Selbstporträts zur Frontkamera zu wechseln.
- 2 Schauen Sie in das vordere Kameraobjektiv. Tippen Sie  $\otimes$  an, um Selbstporträts mit einem Weitwinkel-Foto einer Landschaft oder anderer Menschen aufzunehmen. 2 Schauen Sie in das vordere Kameraobjektiv.<br>
2 Schauen Sie in das vordere Kameraobjektiv.<br>
Tippen Sie ⊘an, um Selbstporträts mit einem Weitwinkel-Foto einer Landschaft oder anderer Menschen<br>
aufzunehmen.<br>
3 Tippen Sie ∧a
	- $3$  Tippen Sie  $\bigcirc$  an, um ein Foto aufzunehmen.

#### **Scharfe Nahaufnahmen machen (Galaxy S21 Ultra 5G)**

Machen Sie scharfe Nahaufnahmen Ihres Motivs.

- Tippen Sie auf dem Vorschaubildschirm  $\langle \phi \rangle$  an.
- 2 Halten Sie die Kamera nahe an das Motiv heran.
- 3 Wenn angezeigt wird, tippen Sie  $\bigcirc$  an, um ein Bild aufzunehmen.

Wenn diese Funktion nicht aktiviert ist, tippen Sie  $\bigcirc$  an, um sie zu aktivieren.

#### **Filter und Beauty-Effekte anwenden**

Sie können einen Filtereffekt auswählen oder verschiedene Gesichtsmerkmale anpassen, z. B. Hautton oder Gesichtsform, bevor Sie ein Foto aufnehmen.

- 1 Tippen Sie auf dem Vorschaubildschirm  $\cdot$  an.
- 2 Wählen Sie Effekte aus und nehmen Sie ein Foto auf. Wenn Sie die Funktion "Meine Filter" verwenden, können Sie Ihren eigenen Filter erstellen. Verwenden Sie dazu ein Bild aus der **Galerie** mit einem Farbton, der Ihnen gefällt.

## **Videomodus**

Die Kamera passt die Aufnahmeoptionen automatisch an die Umgebung an, sodass Sie Videos ganz einfach aufnehmen können.

- 1 Tippen Sie in der Liste mit den Aufnahmemodi VIDEO und dann an, um ein Video aufzunehmen.
	- Wenn Sie während der Aufnahme zwischen der Front- und hinteren Kamera wechseln möchten, wischen Sie auf dem Vorschaubildschirm nach oben oder unten oder tippen Sie  $\odot$  an.
	- Tippen Sie  $\circledcirc$  an, um während der Aufnahme ein Bild aus dem Video aufzunehmen.
	- Um bei einem Video den Ton aus einer bestimmten Richtung mit höherer Lautstärke aufzunehmen, richten Sie die Kamera in die entsprechende Richtung und passen Sie den Zoom an.
- 2 Tippen Sie  $\Box$  an, um die Videoaufnahme zu beenden.
	- Wenn Sie die Videozoomfunktion beim Aufnehmen eines Videos längere Zeit verwenden, wird möglicherweise die Videoqualität verringert, um ein Überhitzen des Geräts zu verhindern.
	- Der optische Zoom funktioniert unter schlechten Lichtverhältnissen möglicherweise nicht.<br> **auflösende Videos aufnehmen**<br>
	en Sie hochauflösende Videos mit einer maximalen Auflösung von <sup>ok auf</sup>ter schlechten National Regi

#### **Hochauflösende Videos aufnehmen**

Nehmen Sie hochauflösende Videos mit einer maximalen Auflösung von 8K auf.

Tippen Sie  $\frac{FHD}{FMD} \rightarrow \frac{8K}{20}$  an und nehmen Sie ein Video auf.

Spielen Sie ein aufgenommenes Video in der Anwendung **Galerie** ab. Wenn Sie auf einem Frame, der Ihnen gefällt,  $\Box$  antippen, wird er als hochauflösendes Foto gespeichert.

#### **Videos stabilisieren (Superstabil)**

Sie können Videoaufnahmen mithilfe der Funktion "Superstabil" stabilisieren.

Tippen Sie in der Liste mit den Aufnahmemodi VIDEO und anschließend in den Aufnahmeoptionen  $\chi^{\text{un}}$  an, um **Hochauflösende Videos aufnehmen**<br>
Nehmen Sie hochauflösende Videos mit einer maximalen Auflösung von 8K auf.<br>
Tippen Sie  $\frac{E_{\text{UB}}}{2} \rightarrow \frac{26}{60}$  an und nehmen Sie ein Video auf.<br>
Spielen Sie ein aufgenommenes Video in die Funktion zu aktivieren, und nehmen Sie dann ein Video auf.

### **Modus "Regisseur-Ansicht"**

Nehmen Sie Videos aus verschiedenen Bildwinkeln auf, indem Sie die Kameras wechseln. In diesem Modus können sowohl das eigentliche Motiv als auch die Person hinter der Kamera gleichzeitig aufgenommen werden.

- 1 Tippen Sie in der Liste mit den Aufnahmemodi **MEHR** → **REGIEANSICHT** an.
- 2 Wählen Sie den gewünschten Bildschirm und die gewünschte Kamera-Miniaturansicht aus und tippen Sie  $d$ dann  $\odot$  an, um ein Video aufzunehmen.
	- Zum Ändern des Bildschirms vor Beginn der Aufnahme tippen Sie nan und wählen die gewünschte Form aus.
	- Sie können die Kamera-Miniaturansicht während der Aufnahme wechseln. Wenn diese nicht sichtbar ist, tippen Sie **A** an, um sie anzuzeigen.
- 3 Tippen Sie  $\Box$  an, um die Videoaufnahme zu beenden.

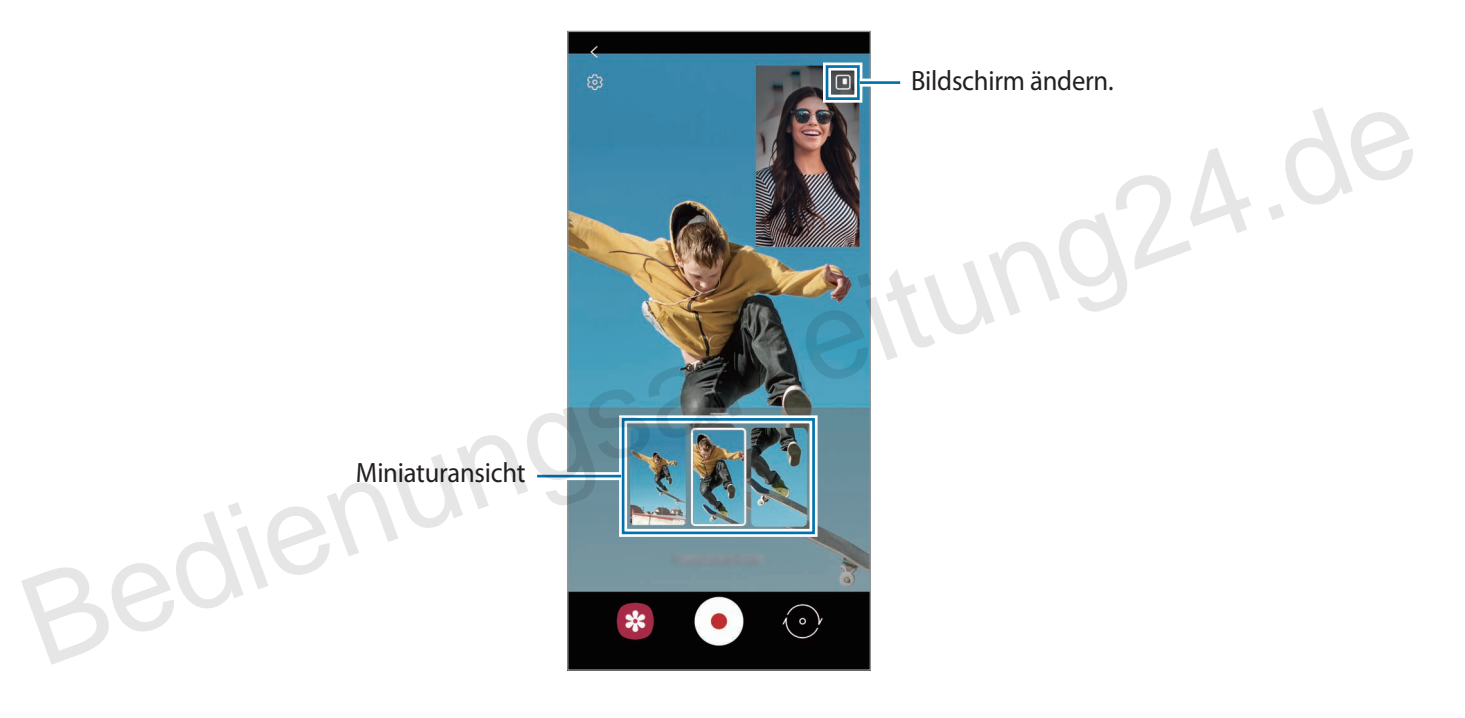

## **Single Take-Modus**

Machen Sie mehrere Fotos und Videos mit nur einer Aufnahme.

Ihr Gerät wählt automatisch die besten Ergebnisse aus und erstellt Fotos mit Filtern oder Videos, in denen bestimmte Ausschnitte wiederholt werden.

- 1 Tippen Sie in der Liste mit den Aufnahmemodi **SINGLE TAKE** an.
- 2 Tippen Sie  $\bigcirc$  an und schwenken Sie die Kamera, um die gewünschte Szene aufzunehmen.
- 3 Tippen Sie anschließend die Miniaturansicht der Vorschau an. Wenn Sie weitere Ergebnisse aufrufen möchten, ziehen Sie das Symbol — nach oben. Wenn Sie die Ergebnisse einzeln speichern möchten, tippen Sie **Auswählen** an, markieren Sie die gewünschten Elemente und tippen Sie dann  $\downarrow$  an.

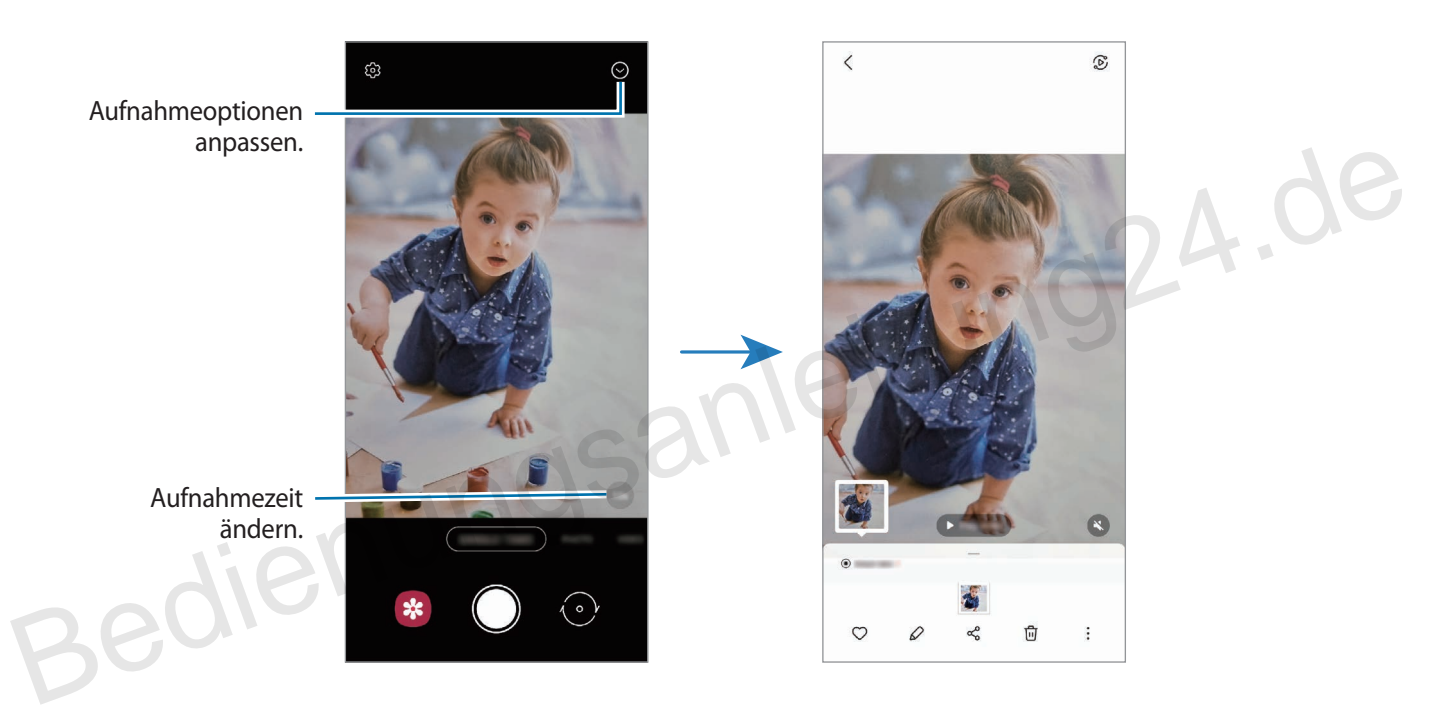

## **Modus "AR-Zeichnung"**

Nehmen Sie lustige Videos auf und schreiben oder zeichnen Sie auf die Gesichter oder auf andere Stellen. Tippen Sie in der Liste mit den Aufnahmemodi **MEHR** → **AR-ZEICHNUNG** an. Weitere Informationen finden Sie unter AR-Zeichnung.

## **Profi-Modus/Profi-Video-Modus**

Sie können beim Aufnehmen von Fotos oder Videos verschiedene Aufnahmeoptionen wie den Belichtungs- oder ISO-Wert manuell einstellen.

Tippen Sie in der Liste mit den Aufnahmemodi **MEHR** → **PRO** oder **PROFI-VIDEO** an. Wählen Sie Optionen aus, passen Sie die Einstellungen wie gewünscht an und tippen Sie dann  $\bigcirc$  an, um ein Foto aufzunehmen, oder  $\bigcirc$ , um ein Video zu erstellen.

#### **Verfügbare Optionen**

- $\cdot$   $\circlearrowleft$  : Einstellungen zurücksetzen.
- $\left( \begin{matrix} 0 \\ 1 \end{matrix} \right)$ : Die Richtung auswählen, aus der der Ton mit einer höheren Lautstärke aufgenommen werden soll. Außerdem können Sie ein USB- oder Bluetooth-Mikrofon verwenden, indem Sie es an Ihr Gerät anschließen (Profi-Video-Modus).
- <sup>(80</sup> : ISO-Wert auswählen. Hierdurch wird die Lichtempfindlichkeit der Kamera gesteuert. Niedrige Werte stehen für unbewegliche oder hell beleuchtete Objekte. Höhere Werte eignen sich für Motive, die sich schnell bewegen oder schwach beleuchtet sind. Allerdings können höhere ISO-Einstellungen in Fotos oder Videos Bildrauschen hervorrufen.
- : Verschlusszeit anpassen. Bei einer langen Verschlusszeit dringt mehr Licht ein und das Foto oder Video wird heller. Diese Einstellung eignet sich optimal für Fotos oder Videos von Landschaften und für Nachtaufnahmen. Bei einer kurzen Verschlusszeit dringt weniger Licht ein. Diese Einstellung eignet sich optimal für Bilder und Videos mit Motiven, die sich schnell bewegen. schnell bewegen oder schwach beleuchtet sind. Allerdings können höhere ISO-Einstellungen in Fotos oder<br>Videos Bildrauschen hervorrufen.<br>
1. Verschlusszeit anpassen. Bei einer langen Verschlusszeit dringt mehr Licht ein un
	- : Belichtungswert ändern. Über diese Einstellung wird festgelegt, wie viel Licht auf den Kamerasensor gelangt. Verwenden Sie bei weniger Licht eine höhere Belichtung.
	- $\odot$  : Fokusmodus ändern. Ziehen Sie den Schieberegler in Richtung  $\bigotimes$  oder  $\bigwedge$ , um den Fokus manuell einzustellen. Um zum Autofokusmodus zu wechseln, tippen Sie **MANUAL** an.
	- : Geeigneten Weißabgleich auswählen, damit die Bilder über ein naturgetreues Farbspektrum verfügen. Sie können die Farbtemperatur einstellen.
	- : Farbton anpassen.
	- $\left(\begin{smallmatrix} \wedge \\ \wedge \end{smallmatrix}\right)$ : Zoomgeschwindigkeit anpassen (Profi-Video-Modus).

Wenn die Verschlusszeit manuell eingestellt wird, können Sie die ISO-Einstellung nicht auf **AUTO** festlegen und den Belichtungswert nicht ändern. Der Belichtungswert wird der Einstellung der Verschlusszeit entsprechend angepasst und angezeigt.

#### **Hochauflösende Profi-Videos aufnehmen**

Nehmen Sie hochauflösende Profi-Videos mit einer maximalen Auflösung von 8K auf.

Tippen Sie  $\frac{FHD}{FCD} \rightarrow \frac{8K}{FCD}$  an und nehmen Sie ein Profi-Video auf.

Spielen Sie ein aufgenommenes Profi-Video in der Anwendung **Galerie** ab. Wenn Sie auf einem Frame, der Ihnen gefällt,  $\Box$  antippen, wird er als hochauflösendes Foto gespeichert.

#### **Fokusbereich und Belichtungsbereich trennen**

Sie können den Fokusbereich und Belichtungsbereich trennen.

Berühren und halten Sie den Vorschaubildschirm. Auf dem Bildschirm erscheint der AF/AE-Rahmen. Ziehen Sie den Rahmen auf den Bereich, in dem Sie den Fokusbereich und den Belichtungsbereich voneinander trennen möchten.

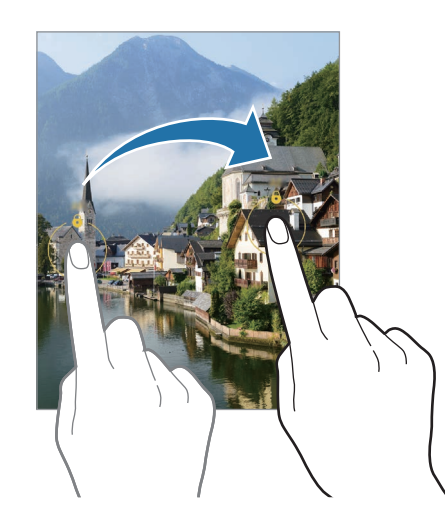

### **Panoramamodus**

Nehmen Sie im Panoramamodus mehrere Fotos auf und fügen Sie sie dann zu einer Weitwinkelaufnahme zusammen.

- 1 Tippen Sie in der Liste mit den Aufnahmemodi **MEHR** → **PANORAMA** an.
- 2 Tippen Sie  $\bigcirc$  an und bewegen Sie das Gerät langsam in eine Richtung. Positionieren Sie das Bild innerhalb des Rahmens des Suchers. Wenn das Vorschaubild außerhalb des Rahmens ist oder Sie das Gerät nicht bewegen, beendet das Gerät die Fotoaufnahme automatisch. Panoramamodus<br>
Nehmen Sie im Panoramamodus mehrere Fotos auf und fügen Sie sie dann zu einer Weitwinkelaufnahme<br>
zusammen.<br>
1 Tippen Sie in der Liste mit den Aufnahmemodi MEHR → PANORAMA an.<br>
2 Tippen Sie in der Liste mit
	- $3$  Tippen Sie  $\bigcirc$  an, um die Fotoaufnahme zu beenden.

Nehmen Sie möglichst keine Fotos mit unklarem Hintergrund auf, z. B. mit einem wolkenlosen Himmel oder einer einfachen Wand.

### **Essensmodus**

Nehmen Sie Fotos von Essen mit intensiveren Farben auf.

- 1 Tippen Sie in der Liste mit den Aufnahmemodi **MEHR** → **ESSEN** an.
- 2 Tippen Sie den Bildschirm an und ziehen Sie den kreisförmigen Rahmen über den Bereich, der hervorgehoben werden soll.

Der Bereich außerhalb des kreisförmigen Rahmens wird unscharf dargestellt.

Ziehen Sie zum Ändern der Größe des kreisförmigen Rahmens eine Ecke des Rahmens.

- $3$  Tippen Sie  $\bigotimes$  an und stellen Sie den Farbton mit dem Schieberegler ein.
- 4 Tippen Sie  $\bigcap$  an, um ein Foto aufzunehmen.

#### **Nachtmodus**

Nehmen Sie mit dieser Funktion Fotos bei schlechten Lichtverhältnissen auf, ohne den Blitz zu verwenden. Wenn Sie ein Stativ verwenden, erhalten Sie hellere und schärfere Aufnahmen.

1 Tippen Sie in der Liste mit den Aufnahmemodi **MEHR** → **NACHT** an.

Wenn Sie für die Zeit unten rechts auf dem Bildschirm **Max.** festlegen, erhalten Sie möglicherweise schärfere Bilder.

2 Tippen Sie  $\bigcap$  an und halten Sie das Gerät bis zum Ende der Aufnahme ruhig.

## **Porträt-/Porträtvideo-Modus**

Mit der Kamera können Sie Fotos oder Videos aufnehmen, auf denen der Hintergrund unscharf gestellt und das Motiv hervorgehoben wird. Sie können nach dem Aufnehmen eines Fotos auch einen Hintergrundeffekt anwenden und ihn bearbeiten. Sie ein Stativ verwenden, erhalten Sie hellere und schärfere Aufnahmen.<br>
1 Tippen Sie in der Liste mit den Aufnahmemodi MEHR  $\rightarrow$  NACHT an.<br>
1 Tippen Sie für die Zeit unten rechts auf dem Bildschirm Max. festlegen, erhalt

1 Tippen Sie in der Liste mit den Aufnahmemodi **MEHR** → **PORTRAIT** oder **HOCHFORMATVIDEO** an.

2 Tippen Sie  $\odot$  an und wählen Sie einen Hintergrundeffekt aus. Um die Intensität des Hintergrundeffekts anzupassen, stellen Sie den gewünschten Wert mit dem Schieberegler ein.

3 Wenn auf dem Vorschaubildschirm **Bereit** angezeigt wird, tippen Sie  $\bigcap$  an, um ein Foto aufzunehmen, oder  $\left( \bullet \right)$ , um ein Video aufzunehmen.

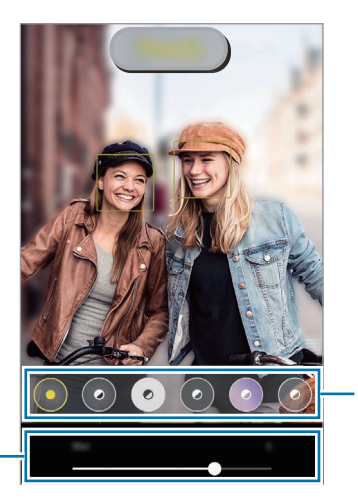

Hintergrundeffekte

Leiste zum Anpassen der Intensität des Hintergrundeffekts

- Die verfügbaren Optionen variieren möglicherweise je nach Aufnahmemodus.
- Verwenden Sie diese Funktion an einem ausreichend beleuchteten Ort.
- Die Unscharfstellung des Hintergrunds kann unter folgenden Bedingungen möglicherweise nicht richtig angewendet werden: - Die verrugbaren Optionen variieren moglicherweise je nach Aufnahmemodus.<br>
- Verwenden Sie diese Funktion an einem ausreichend beleuchteten Ort.<br>
- Die Unscharfstellung des Hintergrunds kann unter folgenden Bedingungen mö
	- Das Gerät oder das Motiv bewegt sich.
	- Das Motiv ist schmal oder durchsichtig.
	- Das Motiv hat eine ähnliche Farbe wie der Hintergrund.
	- Das Motiv bzw. der Hintergrund ist unifarben.

## **Super Slow-Mo-Funktion**

Verlangsamen Sie mit der Super Slow-Mo-Funktion flüchtige Momente und lassen Sie diese später Revue passieren.

Tippen Sie in der Liste mit den Aufnahmemodi MEHR → **SUPER SLOW-MO** und dann  $\textcircled{a}$  an, um ein Video aufzunehmen.

Das Gerät zeichnet den Moment in Super Slow-Mo auf und speichert die Aufnahme als Video.

2 Tippen Sie auf dem Vorschaubildschirm die Vorschauminiaturansicht und dann **Super Slow-Mo-Video wiedergeben** an.

Um den Super Slow-Mo-Ausschnitt zu bearbeiten, tippen Sie → **Editor** an und ziehen Sie die entsprechende Bearbeitungsleiste nach links oder rechts.

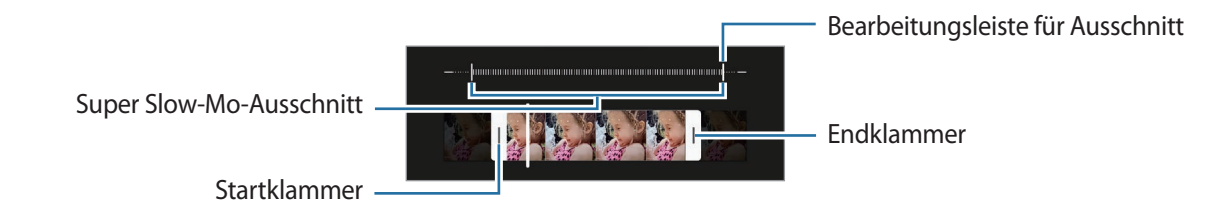

Verwenden Sie diese Funktion an einem ausreichend beleuchteten Ort. Wenn Sie in Innenräumen mit unzureichender oder ungünstiger Beleuchtung ein Video aufnehmen, erscheint der Bildschirm möglicherweise dunkel oder körnig. Unter bestimmten Lichtverhältnissen (beispielsweise bei fluoreszierender Beleuchtung) flackert unter Umständen der Bildschirm.

#### **Automatisch Super Slow-Mo-Videos aufnehmen**

Wenn das Gerät im Bewegungserkennungsbereich eine Bewegung erfasst, können Sie den Moment in Super Slow-Mo festhalten, indem Sie (co) zum Aktivieren der Funktion antippen. Die Bewegungserkennung wird aktiviert und auf dem Vorschaubildschirm erscheint der Bewegungserkennungsbereich.

Tippen Sie (·) an, um die Aufnahme zu starten. Wenn das Gerät eine Bewegung erkennt, beginnt es eine Aufnahme in Super Slow-Mo und speichert sie als Video.

Die Aufnahme von Super Slow-Mo-Videos wird möglicherweise unbeabsichtigt gestartet, wenn Folgendes zutrifft:

- Das Gerät wackelt oder in der Nähe des Motivs im Bewegungserkennungs-Bereich wird eine andere Bewegung erfasst.
- Die Beleuchtung flackert (beispielsweise bei fluoreszierender Beleuchtung).

### **Zeitlupenmodus**

Nehmen Sie ein Video auf, das Sie in Zeitlupe abspielen möchten. Sie können auch nur bestimmte Abschnitte Ihres Videos in Zeitlupe wiedergeben. Bedeuchtung flackert (beispielsweise bei fluoreszierender Beleuchtung).<br>
2<br> **Example 19 Seleuchtung flackert (beispielsweise bei fluoreszierender Beleuchtung).**<br>
2<br> **Example 19 Seleuchtung flackert (beispielsweise bei flu** 

- 1 Tippen Sie in der Liste mit den Aufnahmemodi MEHR → ZEITLUPE und dann <br>
on, um ein Video aufzunehmen.
- 2 Wenn Sie mit der Aufnahme fertig sind, tippen Sie zum Anhalten  $\left( \bullet \right)$  an.
- 3 Tippen Sie auf dem Vorschaubildschirm die Vorschauminiaturansicht und dann **Video in Zeitlupe wiedergeben** an.

Der schnelle Bereich des Videos wird als Zeitlupenabschnitt festgelegt und die Videowiedergabe beginnt. Je nach Video werden bis zu zwei Zeitlupenabschnitte erstellt.

Um den Zeitlupenabschnitt zu bearbeiten, tippen Sie → **Editor** an und ziehen Sie die entsprechende Bearbeitungsleiste nach links oder rechts.

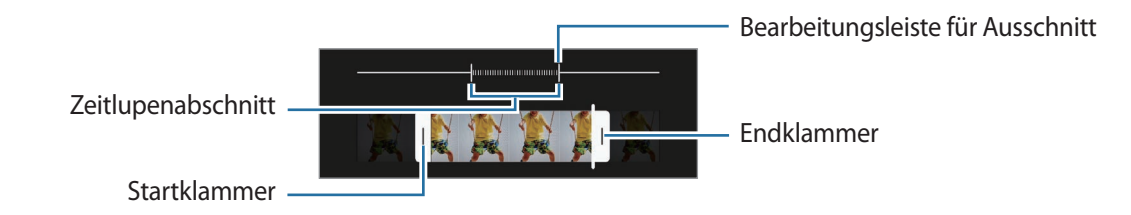

## **Hyperlapse-Modus**

Nehmen Sie Szenen wie vorbeilaufende Personen oder vorbeifahrende Autos auf und zeigen Sie sie als Zeitraffervideos an.

- 1 Tippen Sie in der Liste mit den Aufnahmemodi **MEHR** → **HYPERLAPSE** an.
- 2 Tippen Sie  $\hat{C}_A$  an und wählen Sie eine Option für die Bildrate aus. Wenn Sie die Bildrate auf **Automatisch** einstellen, passt das Gerät die Bildrate automatisch an die Änderungsgeschwindigkeit der Szene an.
- 3 Tippen Sie  $\bigcirc$  an, um die Aufnahme zu starten.
- 4 Tippen Sie  $\bigcirc$  an, um die Aufnahme zu beenden.

### **Kameraeinstellungen anpassen**

Tippen Sie auf dem Vorschaubildschirm  $\overline{\text{Q}}$  an. Einige Optionen sind je nach Aufnahmemodus möglicherweise nicht verfügbar.

#### **Intelligente Funktionen**

- **Szenenoptimierung**: Abhängig von Motiv und Szene werden die Farbeinstellungen automatisch angepasst und der optimierte Effekt wird angewendet.
- **Aufnahmevorschläge**: Gerät so einstellen, dass die Kamera die Position und den Winkel des Motivs erkennt und Ihnen die ideale Bildkomposition vorschlägt. nicht verfügbar.<br>
Intelligente Funktionen<br>
• Szenenoptimierung: Abhängig von Motiv und Szene werden die Farbeinstellungen automatisch angepasst<br>
und der optimierte Effekt wird angewendet.<br>
• **Aufnahmevorschläge**: Gerät so
	- **QR-Codes scannen**: Legen Sie fest, dass über den Vorschaubildschirm des Geräts QR-Codes gescannt werden können.

#### **Bilder**

- **Auslöser gedrückt halten.**: Aktion auswählen, die ausgeführt wird, wenn Sie die Kamera-Taste zur Bildschirmkante ziehen und gedrückt halten.
- **Format und erweiterte Optionen**: Auswählen, wie Bilder gespeichert werden.
	- **HEIF-Bilder**: Nehmen Sie Bilder im HEIF-Format (High Efficiency Image Format) auf.
	- **RAW-Kopien**: Bilder im Profi-Modus als unkomprimierte RAW-Dateien (DNG-Dateiformat) speichern. In RAW-Dateien werden zum Erzielen der besten Bildqualität alle Daten des Fotos gespeichert, sie belegen aber auch mehr Speicherplatz. Wenn Sie die Funktion **RAW-Kopien** verwenden, wird jedes Bild in zwei Formaten gespeichert: Im DNG- und im JPG-Format.
	- **Ultra-Weitformat-Korrektur**: Legen Sie fest, dass auf dem Gerät die Verzerrung in Fotos korrigiert wird, die mit der Ultraweitwinkel-Kamera aufgenommen wurden.

#### **Selfies**

- **Weitwinkel für Gruppen-Selfies verw.**: Gerät so einstellen, dass automatisch ein Weitwinkel-Selfie aufgenommen wird, wenn mehr als zwei Menschen im Rahmen erkannt werden.
- **Selfies wie angezeigt speichern**: Einstellen, dass mit der Frontkamera aufgenommene Bilder ohne Drehen so gespeichert werden, wie sie auf dem Vorschaubildschirm erscheinen.
- **Selfie-Farbton**: Farbton auswählen, der bei Selfies verwendet wird.

#### **Videos**

- **Erweiterte Aufnahmeoptionen**: Erweiterte Aufnahmeoptionen auf dem Gerät festlegen.
	- **Videos mit hoher Effizienz**: Sie können Videos im HEVC-Format (High Efficiency Video Codec) aufnehmen. Ihre HEVC-Videos werden als komprimierte Dateien gespeichert, um weniger Gerätespeicher zu belegen.
	- **HDR10+-Videos**: Sie können Kontrast und Farbe der einzelnen Szenen in den aufgenommenen Videos optimieren lassen.
	- **Audio-Zoom**: Beim Aufzeichnen eines Videos können Sie Ton aus einer bestimmten Richtung in höherer Lautstärke aufnehmen.
		- Sie können die HEVC-Videos nicht auf anderen Geräten wiedergeben oder online teilen.
		- Videos in Super Slow-Mo und Zeitlupe können nicht im HEVC-Format aufgenommen werden.
		- Damit das Video in HDR10+ richtig wiedergegeben werden kann, muss das Gerät HDR10+ unterstützen.
- **Videostabilisierung**: Aktivieren Sie den Bildstabilisator, um Unschärfen durch die Bewegung der Kamera während einer Videoaufnahme zu reduzieren oder zu verhindern. - Audio-Zoom: Beim Aufzeichnen eines Videos können Sie Ton aus einer bestimmten Richtung in höherer<br>
Lautstärke aufnehmen.<br>
- Sie können die HEVC-Videos nicht auf anderen Geräten wiedergeben oder online teilen.<br>
- Videos i

#### **Nützliche Funktionen**

- **Autom. HDR**: Nehmen Sie Fotos in leuchtenden Farben auf und erfassen Sie Details selbst in sehr hellen oder sehr dunklen Bereichen.
- **Verfolgungs-Autofokus**: Gerät so einstellen, dass das ausgewählte Motiv automatisch verfolgt und scharfgestellt wird. Wenn Sie auf dem Vorschaubildschirm ein Motiv auswählen, stellt das Gerät das Motiv automatisch scharf, auch wenn sich das Motiv bewegt oder Sie die Position der Kamera ändern.

Das Nachverfolgen eines Motivs kann aus folgenden Gründen fehlschlagen:

- Das Motiv ist zu hell oder zu klein.
- Das Motiv bewegt sich zu viel.
- Das Motiv liegt im Gegenlicht oder Sie fotografieren in einer dunklen Umgebung.
- Farben oder Muster auf dem Motiv und im Hintergrund sind identisch.
- Das Motiv enthält waagerechte Muster (z. B. Jalousien).
- Die Kamera wackelt zu sehr.
- Die Videoauflösung ist hoch.
- Wenn Sie den optischen Zoom verwenden.
- **Raster**: Hilfslinien im Sucher anzeigen, um die Bildgestaltung bei der Auswahl der Motive zu vereinfachen.
- **Geotagging**: Tag mit GPS-Standort an das Foto anfügen.
	- Das GPS-Signal ist an Orten schwächer, an denen es behindert werden kann, z. B. zwischen Gebäuden, in tiefliegenden Gebieten oder bei schlechten Wetterbedingungen.
	- Ihr Standort ist möglicherweise auf Fotos vermerkt, wenn Sie diese in das Internet hochladen. Deaktivieren Sie die Geotagging-Einstellung, um dies zu verhindern.
- **Auslöser**: Zusätzliche Methoden für die Aufnahme eines Fotos oder Videos auswählen.
- **Zu behaltende Einstellungen**: Die zuletzt verwendeten Einstellungen beibehalten, etwa den Aufnahmemodus beim Starten der Kamera. • Die Videoauflösung ist hoch.<br>• Wenn Sie den optischen Zoom verwenden.<br>• Raster: Hilfslinien im Sucher anzeigen, um die Bildgestaltung bei der Auswahl der Motive zu vereinfachen.<br>• Geotagging: Tag mit GPS-Standort an das
	- **Vibrationsfeedback**: Einstellen, dass das Gerät in bestimmten Situationen vibriert, etwa beim Antippen der Kamera-Taste.
	- **Einstellungen zurücksetzen**: Kameraeinstellungen zurücksetzen.
	- **Kontaktieren Sie uns**: Stellen Sie Fragen oder zeigen Sie häufig gestellte Fragen an.
	- **Info zu Kamera**: Version der Kameraanwendung und rechtliche Informationen anzeigen.

Einige Funktionen sind möglicherweise je nach Modell nicht verfügbar.

## **Galerie**

## **Einführung**

Sehen Sie sich die auf dem Gerät gespeicherten Bilder und Videos an. Sie können ebenfalls Bilder und Videos in Alben sortieren oder Geschichten erstellen.

### **Galerie verwenden**

Starten Sie die Anwendung **Galerie**.

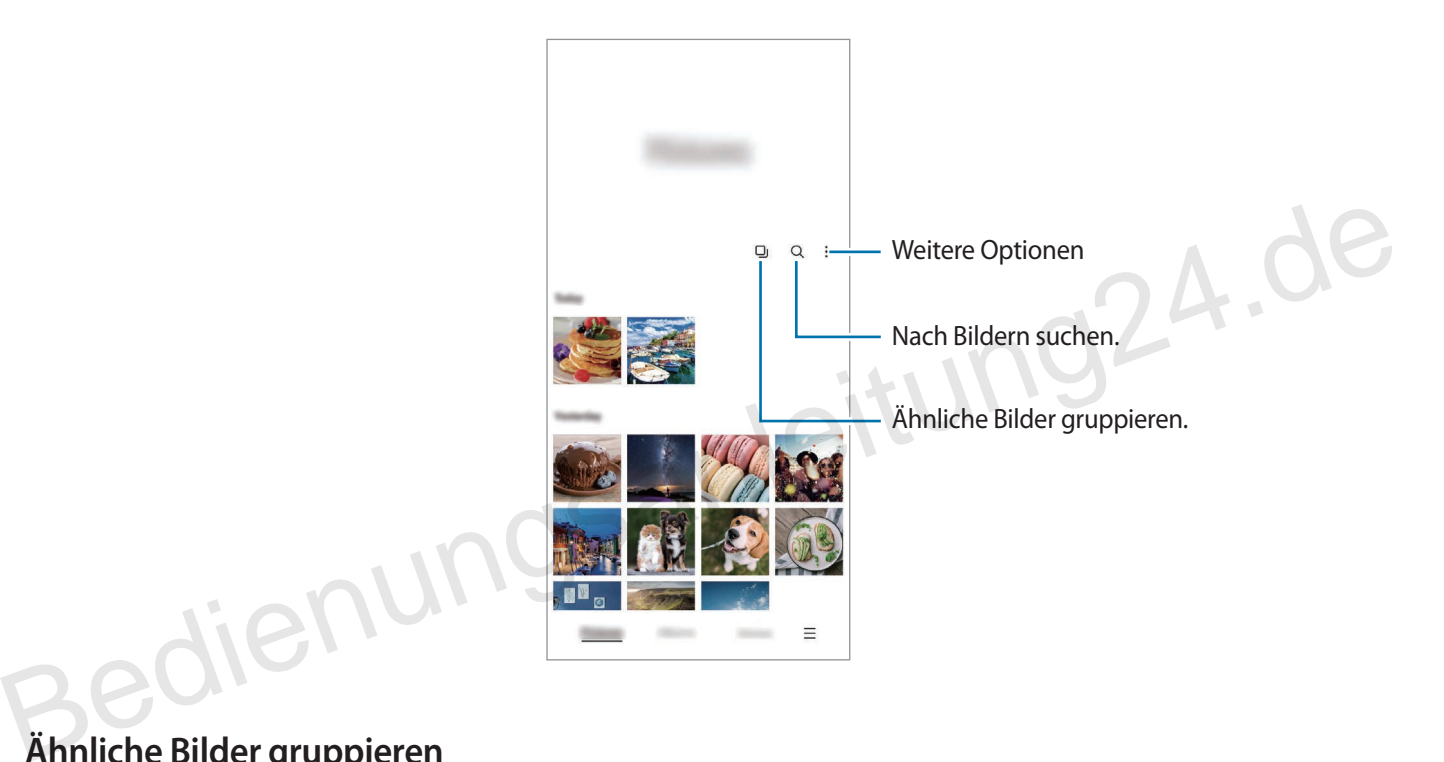

#### **Ähnliche Bilder gruppieren**

Starten Sie die Anwendung Galerie und tippen Sie **[1]** an, um ähnliche Bilder zu gruppieren und nur von den besten Aufnahmen eine Vorschau anzeigen zu lassen. Wenn Sie die Vorschau eines Bilds antippen, werden alle Bilder in der Gruppe angezeigt.

### **Bilder anzeigen**

Starten Sie die Anwendung **Galerie** und wählen Sie ein Bild aus. Um andere Dateien anzuzeigen, streichen Sie auf dem Bildschirm nach links oder rechts.

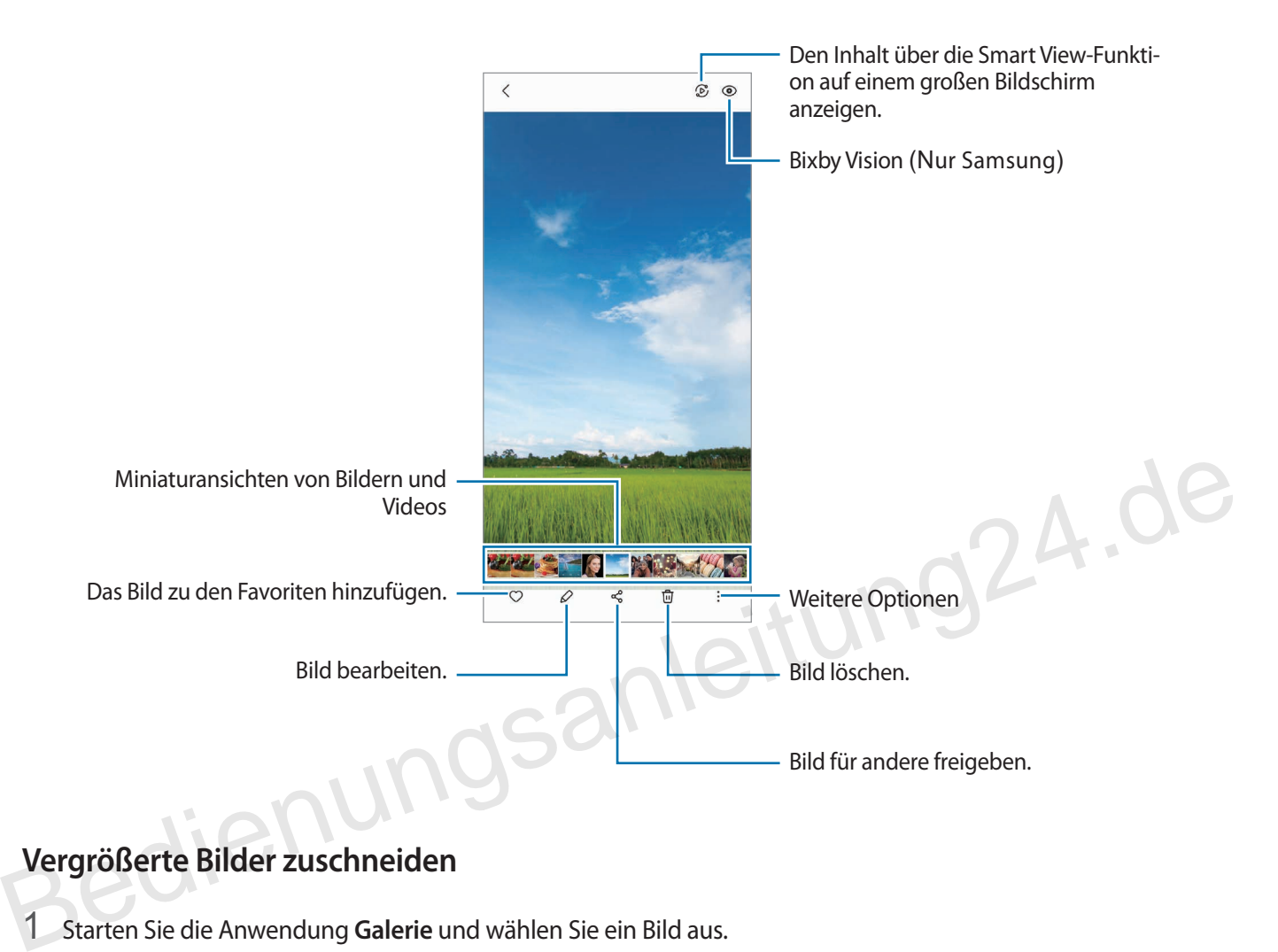

### **Vergrößerte Bilder zuschneiden**

- 1 Starten Sie die Anwendung **Galerie** und wählen Sie ein Bild aus.
- 2 Bewegen Sie auf dem Bereich, den Sie speichern möchten, zwei Finger auseinander und tippen Sie dann (B) an.

Der ausgeschnittene Bereich wird als Datei gespeichert.

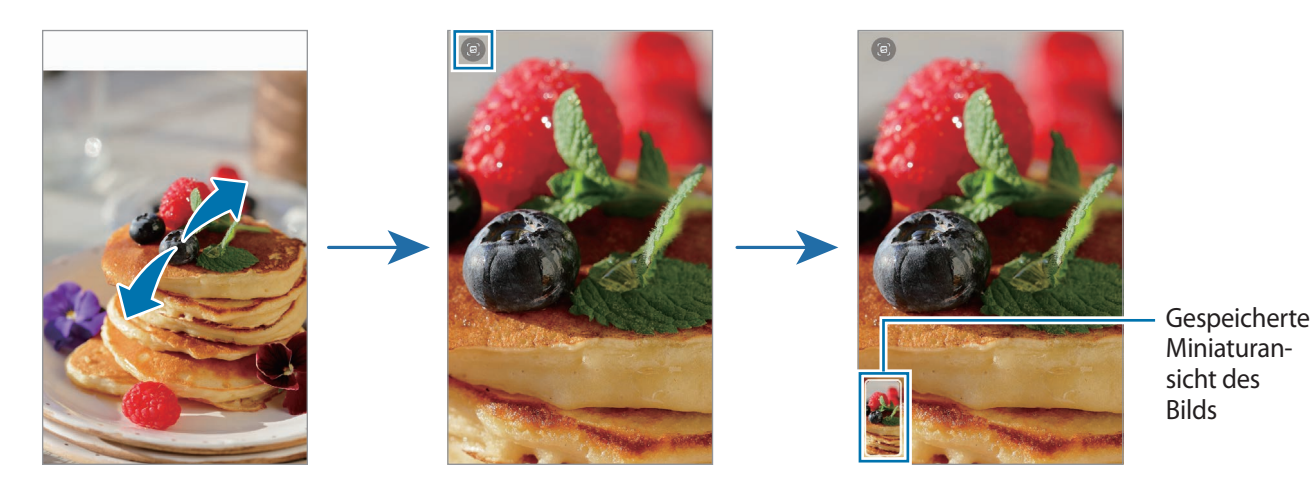

### **Videos anzeigen**

Starten Sie die Anwendung **Galerie** und wählen Sie ein Video zur Wiedergabe aus. Um andere Dateien anzuzeigen, streichen Sie auf dem Bildschirm nach links oder rechts.

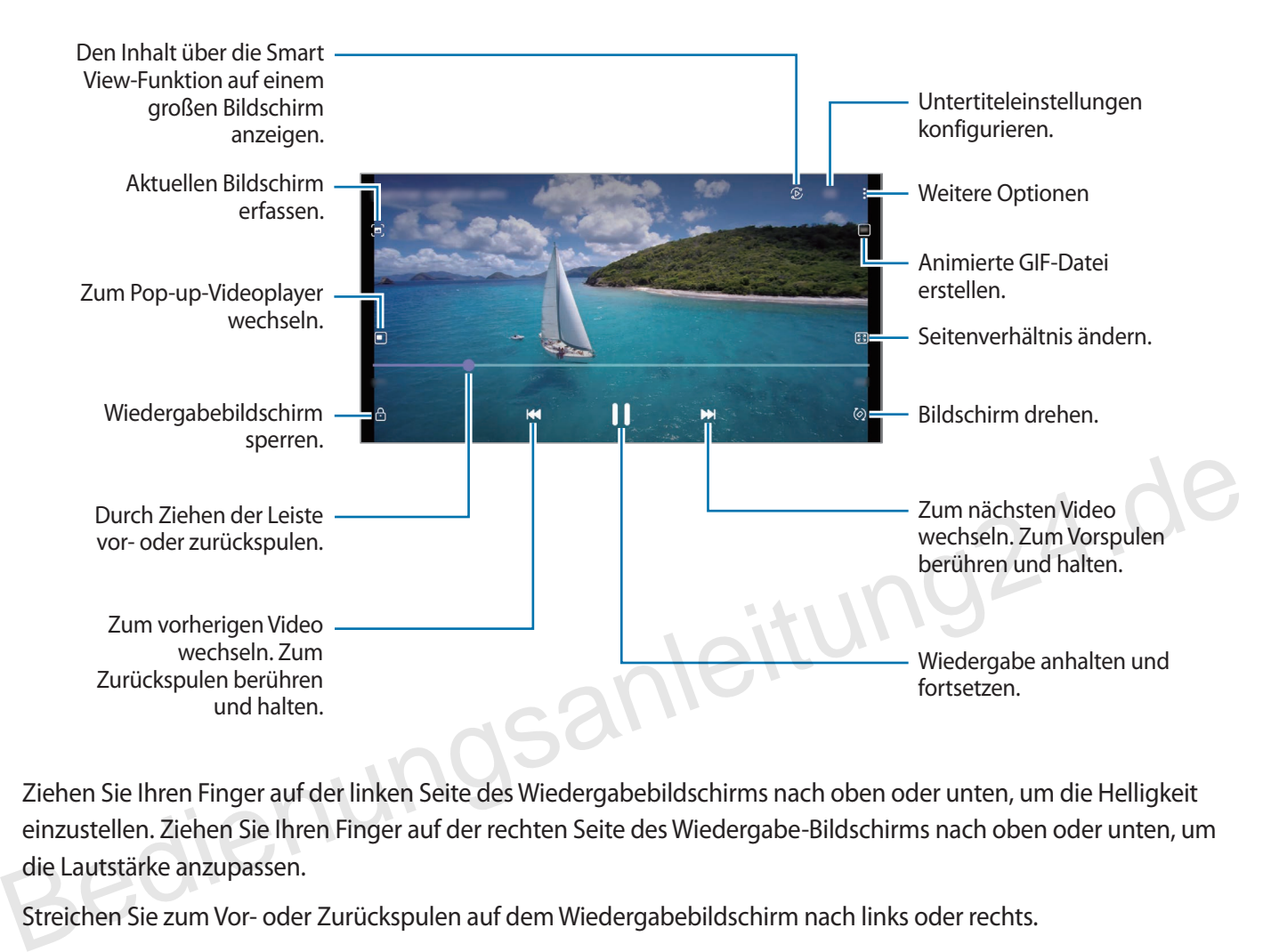

Ziehen Sie Ihren Finger auf der linken Seite des Wiedergabebildschirms nach oben oder unten, um die Helligkeit einzustellen. Ziehen Sie Ihren Finger auf der rechten Seite des Wiedergabe-Bildschirms nach oben oder unten, um die Lautstärke anzupassen.

Streichen Sie zum Vor- oder Zurückspulen auf dem Wiedergabebildschirm nach links oder rechts.

#### **Hellere und schärfere Videos anzeigen**

Verbessern Sie die Bildqualität Ihrer Videos, um hellere und lebendigere Farben zu erzielen. Starten Sie die Anwendung **Einstellungen** und tippen Sie **Erweiterte Funktionen** und den Schalter **Videooptimierung** an, um die Funktion zu aktivieren.

- Diese Funktion ist nur in bestimmten Anwendungen verfügbar.
- Durch die Verwendung der Funktion wird der Akkuverbrauch erhöht.

### **Alben**

Erstellen Sie Alben und sortieren Sie Ihre Bilder und Videos.

- 1 Starten Sie die Anwendung Galerie und tippen Sie Alben → → Album erstellen an, um ein Album zu erstellen.
- 2 Wählen Sie das Album aus, tippen Sie **El. hzfg.** an und kopieren oder verschieben Sie die gewünschten Bilder und Videos.

### **Storys**

Aufgenommene oder gespeicherte Bilder und Videos werden anhand von Datum und Standort-Tags sortiert und zu Storys zusammengefügt.

Starten Sie die Anwendung **Galerie**, tippen Sie **Storys** an und wählen Sie eine Story aus.

Wenn Sie Bilder oder Videos hinzufügen oder löschen möchten, wählen Sie eine Story aus und tippen Sie •→ **Hinzufügen** oder **Bearbeiten** an.

### **Bilder und Videos synchronisieren**

Starten Sie die Anwendung **Galerie**, tippen Sie → **Einstellungen** → **Cloud-Synchronisierung** an und folgen Sie dann der Anleitung auf dem Bildschirm, um die Synchronisierung abzuschließen. Die Anwendung **Galerie** wird mit der Cloud synchronisiert. Bilder und Videos synchronisieren<br>
Starten Sie die Anwendung Galerie, tippen Sie  $\equiv$   $\rightarrow$  Einstellungen  $\rightarrow$  Cloud-Synchronisierung an und folgen<br>
Sie dann der Anleitung auf dem Bildschirm, um die Synchronisierung abzusc

Wenn die Anwendung **Galerie** mit der Cloud synchronisiert ist, werden auch die Fotos und Videos, die Sie aufnehmen, darin gespeichert. Die in der Cloud gespeicherten Bilder und Videos können Sie in der Anwendung **Galerie** oder auf anderen Geräten anzeigen.

Wenn Sie Ihren Samsung Account und Ihr Microsoft-Konto miteinander verknüpfen, können Sie Microsoft OneDrive als Cloudspeicher festlegen.

## **Bilder oder Videos löschen**

Starten Sie die Anwendung **Galerie**, berühren und halten Sie das zu löschende Element (Bild, Video oder Story) und tippen Sie dann **Löschen** an.

#### **Papierkorb verwenden**

Die gelöschten Bilder und Videos können in den Papierkorb verschoben werden. Die Dateien werden nach einem festgelegten Zeitraum gelöscht.

Starten Sie die Anwendung **Galerie** und tippen Sie → **Einstellungen** und dann den Schalter **Papierkorb** an, um die Funktion zu aktivieren.

Wenn Sie die Dateien im Papierkorb aufrufen möchten, starten Sie die Anwendung Galerie und tippen Sie <u><sup>■</sup></u>→ **Papierkorb** an.

## **Multi Window**

### **Einführung**

Mit Multi Window können Sie zwei Anwendungen gleichzeitig in einer geteilten Bildschirmansicht ausführen. Sie können auch mehrere Anwendungen gleichzeitig in der Pop-up-Ansicht ausführen.

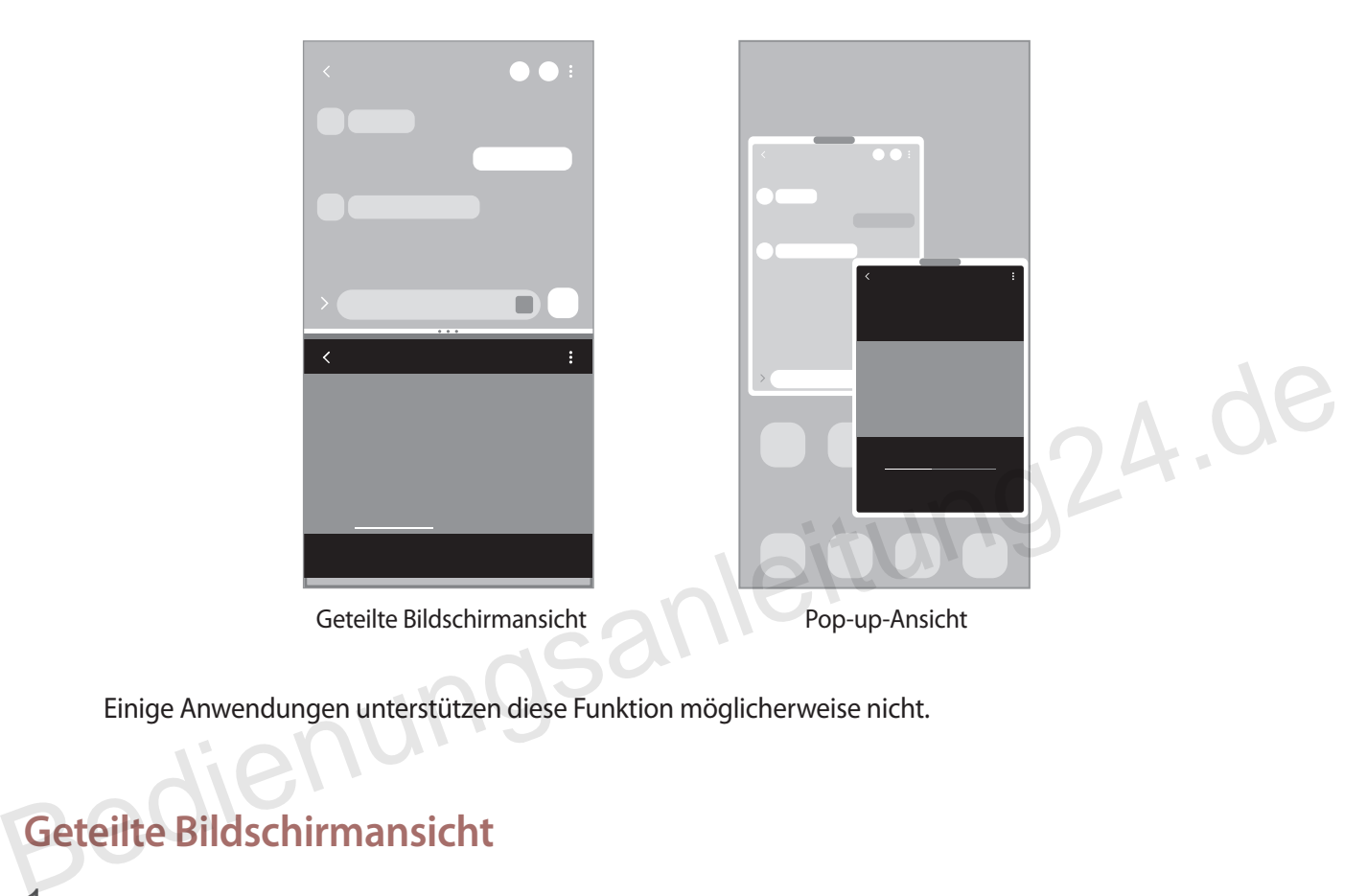

Einige Anwendungen unterstützen diese Funktion möglicherweise nicht.

## **Geteilte Bildschirmansicht**

- 1 Tippen Sie die Aktuelle Anwendungen-Taste an, um eine Liste der kürzlich verwendeten Anwendungen zu öffnen.
- 2 Streichen Sie nach links oder rechts und tippen Sie das Symbol einer Anwendung und anschließend **In geteilter Bildschirmansicht öffnen** an.
- 3 Wählen Sie in der Anwendungsliste eine andere Anwendung aus, die Sie starten möchten.

#### **Anwendungen direkt über das Seiten-Paneel starten**

- 1 Ziehen Sie in einer geöffneten Anwendung den Ziehpunkt des App-Anzeige-Paneels in die Mitte des Bildschirms.
- $2$  Berühren und halten Sie eine Anwendung, ziehen Sie sie nach links und lassen Sie sie an der Stelle mit dem Hinweis **Zum Öffnen hierher ziehen.** los.

Die ausgewählte Anwendung wird in der geteilten Bildschirmansicht gestartet.

Sie können einstellen, dass eine Anwendung in der geteilten Bildschirmansicht gestartet wird, indem Sie sie einmal antippen. Tippen Sie → und dann unter **Tippen** die Option **Öffnen in geteilter Bildschirmansicht** an. Wenn Sie den Schalter **Aktuelle Apps anzeigen** antippen, um die Funktion zu aktivieren, können Sie kürzlich verwendete Apps über das Seiten-Paneel in der geteilten Bildschirmansicht starten.

#### **Anwendungspaare hinzufügen**

Fügen Sie dem Seiten-Paneel zwei häufig verwendete Anwendungen hinzu, damit diese mit nur einem Antippen gemeinsam in einer geteilten Bildschirmansicht gestartet werden.

- 1 Tippen Sie in der geteilten Bildschirmansicht die Kreise zwischen den Anwendungsfenstern an.
- 2 Tippen Sie  $\pm$  an.

Die zwei Anwendungen, die Sie in der geteilten Bildschirmansicht verwenden, werden im Seiten-Paneel als Anwendungspaar gespeichert. Fugen sie dem Seiten-Paneel zwei naung verwendete Anwendungen ninzu, damit diese mit nur einem Antippen<br>gemeinsam in einer geteilten Bildschirmansicht gestartet werden.<br>1 Tippen Sie in der geteilten Bildschirmansicht die K

#### **Fenstergröße anpassen**

Ziehen Sie die Kreise zwischen den Anwendungsfenstern nach oben oder unten, um die Größe der Fenster anzupassen.

Wenn Sie die Kreise zwischen den Anwendungsfenstern auf dem Seitenbildschirm nach oben oder unten verschieben, wird das Fenster maximiert.

### **Pop-up-Ansicht**

- 1 Tippen Sie die Aktuelle Anwendungen-Taste an, um eine Liste der kürzlich verwendeten Anwendungen zu öffnen.
- 2 Streichen Sie nach links oder rechts und tippen Sie das Symbol einer Anwendung und anschließend **In Pop-up-Ansicht öffnen** an.

Der Anwendungsbildschirm wird in der Pop-up-Ansicht angezeigt.

Wenn Sie die Home-Taste antippen, während Sie ein Pop-up-Fenster verwenden, wird das Fenster minimiert und als Anwendungssymbol angezeigt. Um das Pop-up-Fenster erneut zu verwenden, tippen Sie dieses Symbol an.

#### **Anwendungen direkt über das Seiten-Paneel starten**

- 1 Ziehen Sie den Seiten-Paneel-Pfeil in Richtung Bildschirmmitte.
- 2 Berühren und halten Sie eine Anwendung, ziehen Sie sie nach links und lassen Sie sie an der Stelle mit dem<br>Hinweis Zur Pop-up-Ansicht hierher ziehen. Ios.<br>Die ausgewählte Anwendung wird in der Pop-up-Ansicht gestartet.<br>P Hinweis **Zur Pop-up-Ansicht hierher ziehen.** los. Die ausgewählte Anwendung wird in der Pop-up-Ansicht gestartet. Exploration Hinweis Zur Pop-up-Ansicht hierher ziehen. Ios.<br>
Die ausgewählte Anwendung wird in der Pop-up-Ansicht gestartet.<br>
Pop-up-Fenster verschieben<br>
Tippen Sie zum Verschieben eines Pop-up-Fensters die Symbolleiste de

#### **Pop-up-Fenster verschieben**

Tippen Sie zum Verschieben eines Pop-up-Fensters die Symbolleiste des Fensters an und ziehen Sie das Fenster an eine neue Position.

## **Kalender**

Mit dieser Anwendung können Sie anstehende Termine in Ihren Terminplaner eintragen.

#### **Ereignisse erstellen**

1 Starten Sie die Anwendung **Kalender** und tippen Sie oder zweimal ein Datum an.

Sind für das Datum bereits gespeicherte Termine oder Aufgaben vorhanden, tippen Sie das Datum und dann **d**an.

2 Geben Sie die Einzelheiten des Termins ein und tippen Sie **Speichern** an.

#### **Termine mit Ihren Konten synchronisieren**

- 1 Starten Sie die Anwendung **Einstellungen**, tippen Sie **Konten und Sicherung** → **Konten verwalten** an und wählen Sie dann das Konto aus, mit dem synchronisiert werden soll.
- 2 Tippen Sie **Konto synchronisieren** an und aktivieren Sie den Schalter **Kalender**.

Starten Sie zum Hinzufügen von Konten für die Synchronisierung die Anwendung **Kalender** und tippen Sie →  $\bullet$  → **Konto hzfg.** an. Wählen Sie anschließend ein Konto für die Synchronisierung aus und melden Sie sich an. Beim Hinzufügen eines Kontos wird neben dem Kontonamen ein blauer Kreis angezeigt. 2 Tippen Sie Konto synchronisieren an und aktivieren Sie den Schalter Kalender.<br>
Starten Sie zum Hinzufügen von Konten für die Synchronisierung die Anwendung Kalender und tippen Sie  $\equiv \rightarrow \bullet \rightarrow$ Konto hzfg. an. Wählen Sie a

## **Reminder**

Erstellen Sie Erinnerungen für Aufgaben und erhalten Sie Benachrichtigungen entsprechend der von Ihnen festgelegten Bedingungen.

- Verbinden Sie das Gerät mit einem WLAN oder einem mobilen Netzwerk, um genauere Benachrichtigungen zu erhalten.
- Zur Nutzung von ortsbasierten Erinnerungen muss GPS aktiviert sein. Ortsbasierte Erinnerungen sind nach Modell u. U. nicht verfügbar.

#### **Reminder starten**

Starten Sie die Anwendung Kalender und tippen Sie — → Reminder an. Nun wird der Reminder-Bildschirm angezeigt und das Symbol für die Anwendung Reminder  $($   $\Box$ ) wird dem Anwendungsbildschirm hinzugefügt.

#### **Erinnerungen erstellen**

- 1 Starten Sie die Anwendung **Reminder**.
- 2 Tippen Sie Eine Erinnerung schreiben oder + an, geben Sie die Details ein und tippen Sie dann Speichern an.

#### **Erinnerungen abschließen**

Wählen Sie in der Erinnerungsliste eine Erinnerung aus und tippen Sie **Abschließen** an.

**Erinnerungen wiederherstellen**

Stellen Sie bereits abgeschlossene Erinnerungen wieder her.

- 1 Tippen Sie in der Erinnerungsliste → **Abgeschlossen** an.
- 2 Wählen Sie eine Kategorie aus und tippen Sie **Bearbeiten** an.
- 3 Wählen Sie eine wiederherzustellende Erinnerung aus und tippen Sie **Wiederh.** an. Erinnerungen werden der Erinnerungsliste hinzugefügt und Sie werden erneut benachrichtigt.

#### **Erinnerungen löschen**

Wenn Sie eine Erinnerung löschen möchten, wählen Sie sie aus und tippen Sie **Löschen** an. Wenn Sie mehrere Erinnerungen löschen möchten, berühren und halten Sie eine Erinnerung, markieren Sie die zu löschenden Erinnerungen und tippen Sie dann **Löschen** an. Bedien Sie eine wiederherzustellende Erinnerung aus und tippen Sie Wiederh. an.<br>
Erinnerungen werden der Erinnerungsliste hinzugefügt und Sie werden erneut benachrichtigt.<br>
Erinnerungen löschen<br>
Wenn Sie eine Erinnerung lö

## **Diktiergerät**

Nehmen Sie Sprachaufnahmen auf oder spielen Sie diese ab.

- 1 Starten Sie die Anwendung **Diktiergerät**.
- 2 Tippen Sie  $\bigcirc$ an, um die Aufnahme zu starten. Sprechen Sie in das Mikrofon.
	- Tippen Sie $(\mathbf{II})$  an, um die Aufnahme anzuhalten.
	- Tippen Sie während einer Sprachaufnahme **LESEZEICHEN** an, um ein Lesezeichen einzufügen.
- $3$  Tippen Sie an, um die Aufnahme zu beenden.
- 4 Geben Sie einen Dateinamen ein und tippen Sie **Speichern** an.

#### **Aufnahmemodus ändern**

Wählen Sie oben auf dem Sprachaufnahme-Bildschirm einen Modus aus.

- **Standard**: Dies ist der normale Aufnahmemodus.
- **Interview**: Die Tonaufnahme erfolgt mit hoher Lautstärke über die Ober- und Unterseite des Geräts, während die Lautstärke an den Seiten verringert wird.
- **Sprache-zu-Text**: Das Gerät zeichnet Ihre Stimme auf und wandelt sie gleichzeitig in Bildschirmtext um. Halten Sie für beste Ergebnisse das Gerät in einer ruhigen Umgebung in die Nähe Ihres Mundes und sprechen Sie laut und deutlich.

Wenn die Systemsprache des Sprachmemos nicht mit der von Ihnen gesprochenen Sprache übereinstimmt, erkennt das Gerät Ihre Stimme nicht. Tippen Sie vor Nutzung dieser Funktion die aktuell festgelegte Sprache an, um die Systemsprache des Sprachmemos einzustellen.

#### **Markierte Sprachaufnahmen wiedergeben**

Wenn Sie die Aufzeichnung des Interviews anhören, können Sie bestimmte Geräuschquellen in der Aufzeichnung stumm bzw. laut schalten.

- 1 Tippen Sie **Liste** an und wählen Sie eine Sprachaufnahme aus, die im Interview-Modus erstellt wurde.
- 2 Um bestimmte Geräuschquellen stummzuschalten, tippen Sie für die Richtung an, aus der der stummzuschaltende Ton kommt.

Das Symbol schaltet um auf und der Klang wird lautlos geschaltet.

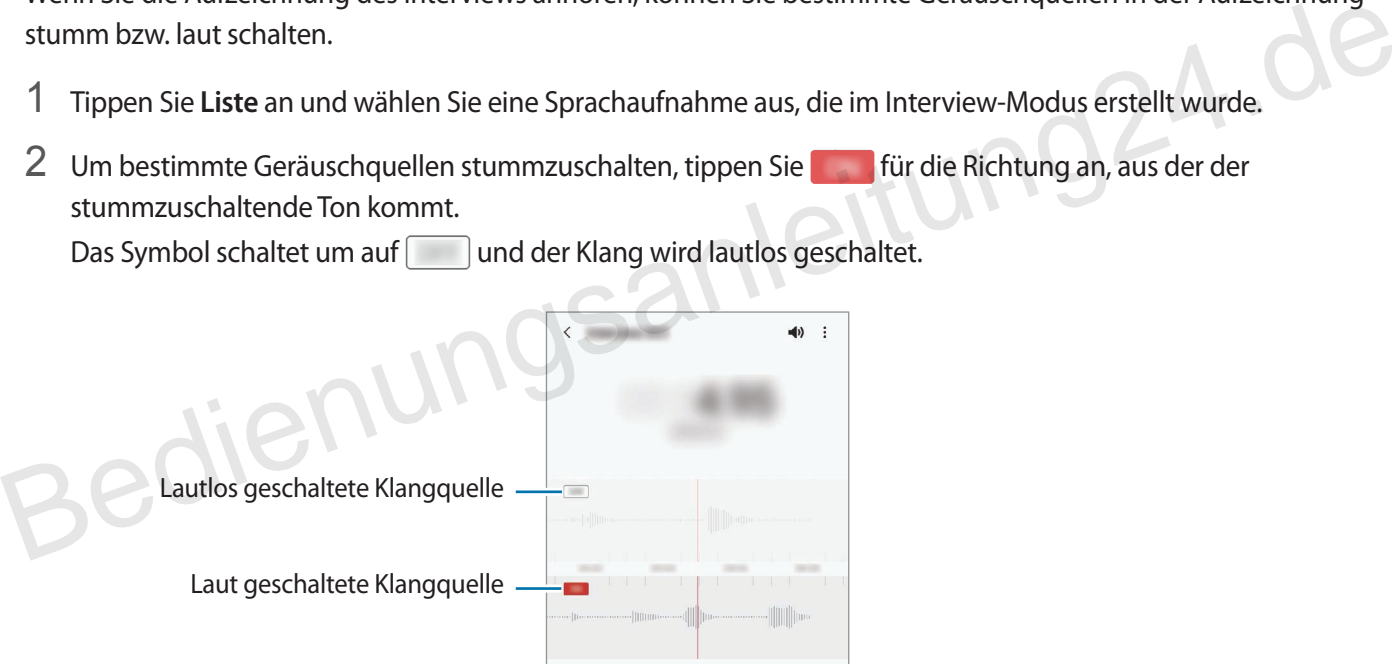

## **Eigene Dateien**

Greifen Sie auf verschiedene Dateien zu, die auf dem Gerät gespeichert sind, und verwalten Sie sie.

Starten Sie die Anwendung **Eigene Dateien**.

Sie können überprüfen, ob sich nicht benötigte Daten auf dem Gerät befinden, und Speicher auf dem Gerät freigeben, indem Sie **Speicher analysieren** antippen.

Tippen Sie zum Suchen nach Dateien oder Ordnern  $Q$  an.

## **Uhr**

Richten Sie Alarme ein, sehen Sie sich die aktuelle Uhrzeit in verschiedenen Städten weltweit an, stellen Sie eine Uhrzeit für ein Ereignis ein oder legen Sie eine bestimmte Dauer fest.

Starten Sie die Anwendung **Uhr**.

## **Taschenrechner**

Führen Sie einfache oder komplexe Berechnungen aus.

Starten Sie die Anwendung **Taschenrechner**.

- : Rechnerverlauf anzeigen. Tippen Sie **Verlauf löschen** an, um den Verlauf zu löschen. Um den Rechnerverlauf wieder zu schließen, tippen Sie **an.** itung24.de
- : Tool zur Einheitenumrechnung verwenden. Sie können unterschiedliche Angaben wie Flächen-, Längen- oder Temperaturangaben in andere Einheiten umrechnen.
- $\sqrt{\frac{m}{n}}$ : Wissenschaftlichen Rechner anzeigen.

## **SmartThings**

Sie können auch smarte Geräte und Produkte im Internet der Dinge mit Ihrem Smartphone steuern und verwalten.

Um weitere Informationen anzuzeigen, starten Sie die Anwendung SmartThings und tippen Sie <u>→</u> **Anleitung** an.

- 1 Starten Sie die Anwendung **SmartThings**.
- 2 Tippen Sie  $+\rightarrow$  Gerät an.
- 3 Wählen Sie ein Gerät aus und folgen Sie der Anleitung auf dem Bildschirm, um eine Verbindung herzustellen.
	- Die Verbindungsmethoden variieren möglicherweise je nach dem Typ der verbundenen Geräte oder den freigegebenen Inhalten.
	- Die Geräte, mit welchen Sie eine Verbindung herstellen können, variieren möglicherweise je nach Region. Die verfügbaren Funktionen variieren möglicherweise je nach dem verbundenen Gerät.
	- Wenn Fehler oder Defekte an den verbundenen Geräten auftreten, wenden Sie sich an den Hersteller des jeweiligen Geräts. tung24.de

## **Inhalte freigeben**

Zum Teilen von Inhalten stehen verschiedene Freigabeoptionen zur Verfügung. Nachfolgend sehen Sie ein Beispiel für das Freigeben von Bildern.

- 1 Starten Sie die Anwendung **Galerie** und wählen Sie ein Bild aus.
- 2 Tippen Sie an und wählen Sie die gewünschte Freigabemethode aus.

Durch das Freigeben von Dateien über das mobile Netzwerk können zusätzliche Kosten entstehen.

#### **Quick Share**

**Inhalte für Geräte in der Nähe freigeben**

Teilen Sie Inhalte über Wi-Fi Direct oder Bluetooth mit Geräten in der Nähe oder mit Geräten, die SmartThings unterstützen.

- 1 Starten Sie die Anwendung **Galerie** und wählen Sie ein Bild aus.
- 2 Öffnen Sie auf dem anderen Gerät das Benachrichtigungsfeld, streichen Sie nach unten und tippen Sie dann (**Quick Share**) an, um die Funktion zu aktivieren.
- 3 Tippen Sie **≪**→ Quick Share an und wählen Sie ein Gerät aus, an das Sie das Bild senden möchten.
- 4 Akzeptieren Sie die Anfrage für die Dateiübertragung auf dem anderen Gerät.

Bei dieser Funktion wird die Freigabe von Videos für Fernsehgeräte oder SmartThings-fähige Geräte nicht unterstützt. Wenn Sie sich die Videos auf einem Fernsehgerät ansehen möchten, verwenden Sie die Funktion Smart View.

**Inhalte durch Ausrichtung des Geräts freigeben** 

Geben Sie Inhalte frei, indem Sie das Gerät auf Geräte in der Nähe richten.

Diese Funktion ist nur auf Geräten verfügbar, die die Ultra-Breitband-Funktion (UWB) unterstützen. Außerdem muss der Bildschirm des anderen Geräts, das die Dateien empfängt, aktiviert sein.

- 1 Starten Sie die Anwendung **Galerie** und wählen Sie ein Bild aus.
- 2 Öffnen Sie auf dem anderen Gerät das Benachrichtigungsfeld, streichen Sie nach unten und tippen Sie dann (**Quick Share**) an, um die Funktion zu aktivieren.
- 3 Berühren und halten Sie auf dem anderen Gerät (**Quick Share**) und tippen Sie dann den Schalter **Anderen meine Position zeigen**, um die Funktion zu aktivieren. 3 Berühren und halten Sie auf dem anderen Gerät  $\odot$  (Quick Share) und tippen Sie dann den Schalter Anderen<br>meine Position zeigen, um die Funktion zu aktivieren.<br>4 Tippen Sie  $\mathbf{c}_{\mathbf{0}}^{\mathbf{Q}} \rightarrow$  Quick Share an und ri
	- 4 Tippen Sie **«** → Quick Share an und richten Sie die Rückseite Ihres Geräts auf das andere Gerät.
	- 5 Tippen Sie das andere Gerät an, sobald dieses oben auf dem Bildschirm angezeigt wird.
	- 6 Akzeptieren Sie die Anfrage für die Dateiübertragung auf dem anderen Gerät.

Die Ultra-Breitband-Funktion (UWB) ist je nach Region u. U. nicht verfügbar.

#### **Sichtbarkeit des Geräts einstellen**

Legen Sie fest, wer Ihr Gerät sehen und Ihnen Inhalte senden kann.

- 1 Öffnen Sie das Benachrichtigungsfeld, streichen Sie nach unten und tippen Sie (**Quick Share**) an, um die Funktion zu aktivieren.
- 2 Berühren und halten Sie (**Quick Share**). Der Einstellungsbildschirm für die schnelle Freigabe wird angezeigt.
- 3 Wählen Sie eine Option aus.
	- **Nur Kontakte**: Nur Samsung-Benutzer in Ihren Kontakten können Inhalte für Ihr Gerät freigeben.
	- **Alle**: Jedes Gerät in der Nähe kann Inhalte für Ihr Gerät freigeben.

#### **Link-Freigabe**

Geben Sie große Dateien frei. Laden Sie Dateien auf den Speicherserver hoch und teilen Sie sie über einen Weblink mit anderen.

- 1 Starten Sie die Anwendung **Galerie** und wählen Sie ein Bild aus.
- 2 Tippen Sie **<sub>o</sub>** → Link-Freigabe an. Der Link für das Bild wird erstellt.
- 3 Wählen Sie eine Freigabeoption aus.

## **Music Share**

## **Einführung**

Dank der Funktion "Musikfreigabe" können Sie Ihren Bluetooth-Lautsprecher, der bereits mit Ihrem Gerät verbunden ist, für andere freigeben. Außerdem können Sie auf Ihren Galaxy Buds und den Galaxy Buds eines Anderen die gleiche Musik hören. Bedien Funktion "Musikfreigabe" können Sie Ihren Bluetooth-Lautsprecher, der bereits mit Ihrem Gerät<br>
Serbunden ist, für andere freigeben. Außerdem können Sie auf Ihren Galaxy Buds und den Galaxy Buds eines<br>
Anderen die gl

Diese Funktion ist auf Geräten verfügbar, die Music Share unterstützen.

## **Einen Bluetooth-Lautsprecher freigeben**

Über Ihre Bluetooth-Lautsprecher können Sie auf Ihrem Smartphone und auf dem Smartphone eines Freundes Musik hören.

1 Achten Sie darauf, dass Ihr Smartphone und der Bluetooth-Lautsprecher verbunden sind.

Eine Verbindungsanleitung finden Sie unter "Mit anderen Bluetooth-Geräten koppeln".

2 Öffnen Sie auf Ihrem Smartphone das Benachrichtigungsbedienfeld, streichen Sie nach unten und überprüfen Sie, ob (**Music Share**) aktiviert ist.

Sie können weitere Funktionen wie das Einstellen, für wen Sie Ihr Gerät freigeben, verwenden, indem Sie <sup>1</sup> (**Music Share**) berühren und halten.

- 3 Wählen Sie auf dem Smartphone Ihres Freundes aus der Liste mit den Bluetooth-Geräten Ihren Lautsprecher aus.
- 4 Nehmen Sie die Verbindungsanfrage auf Ihrem Smartphone an. Ihr Lautsprecher wird freigegeben.

Wenn Sie Musik über das Smartphone Ihres Freundes abspielen, wird die Musik, die über Ihr Smartphone wiedergegeben wird, pausiert.

## **Link zu Windows**

Sie können Ihr Gerät mit einem Windows-PC verbinden, um schnell über den Computer auf die Daten des Geräts wie Fotos oder Nachrichten zuzugreifen.

Eingehende Anrufe oder Nachrichten können Sie dann auf dem Computer empfangen.

- Diese Funktion ist nur unter Windows 10 Version 1803 oder höher verfügbar. Empfohlen wird die neueste Version, um die Funktion optimal zu nutzen.
- Damit Sie diese Funktion nutzen können, benötigen Sie ein Microsoft-Konto. Wenn Sie ein Microsoft-Konto erstellen, können Sie auf allen Microsoft-Geräten und in allen Microsoft-Diensten anmelden, etwa in den Programmen von Microsoft Office und Windows 10.

#### **Verbindung mit einem Computer herstellen**

- 1 Starten Sie die Anwendung **Einstellungen** und tippen Sie **Erweiterte Funktionen** → **Link zu Windows** an.
- 2 Befolgen Sie die Anweisungen auf dem Bildschirm, um die Verbindung herzustellen.

#### **Daten und Benachrichtigungen des Geräts auf dem Computer anzeigen**

Starten Sie die Anwendung **Ihr Smartphone** auf dem Computer und wählen Sie die gewünschte Kategorie aus.

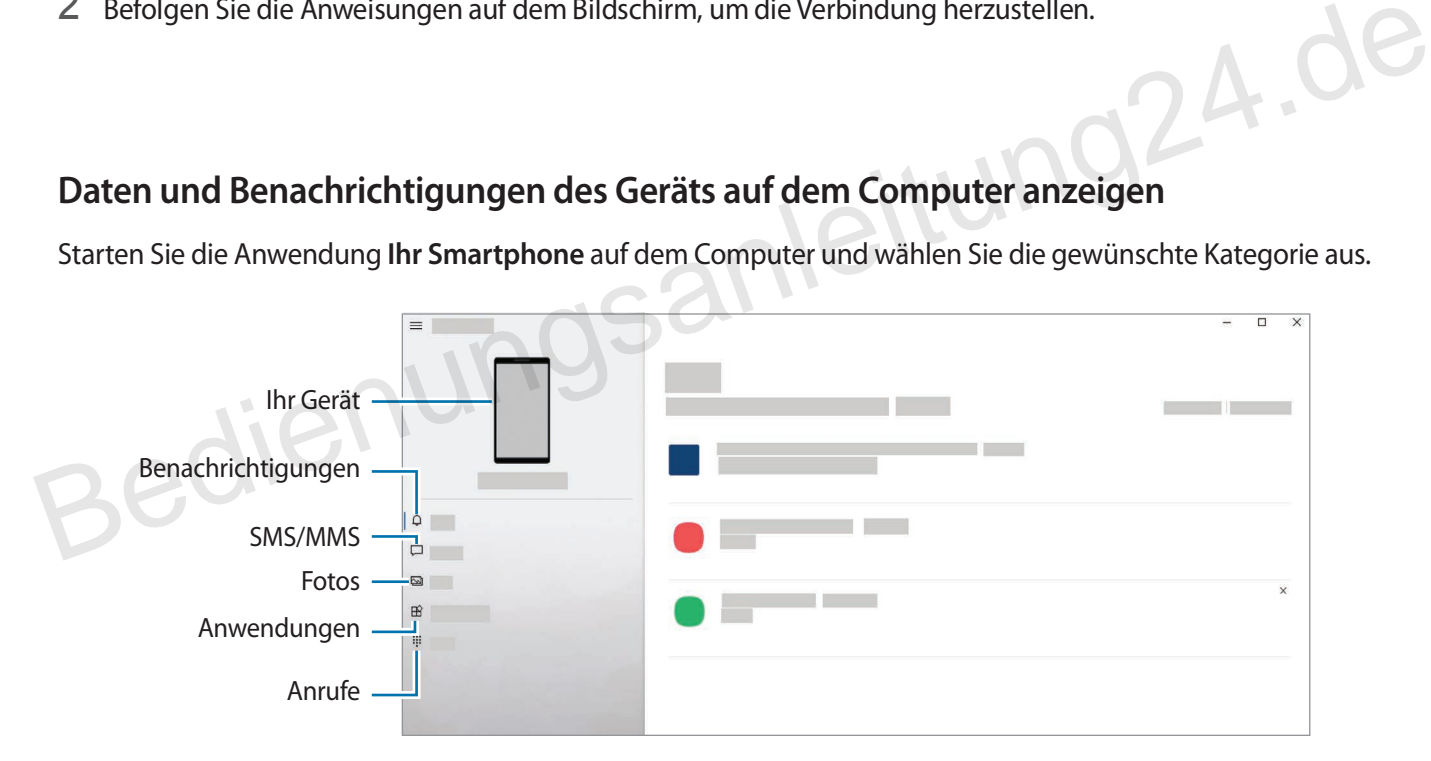

Die verfügbaren Anwendungen und Menüs weichen möglicherweise je nach Softwareversion oder Modell ab.

## **Google Apps**

Google bietet Unterhaltung, ein soziales Netzwerk und Anwendungen für Unternehmen an. Möglicherweise benötigen Sie ein Google-Konto, um auf einige Anwendungen zugreifen zu können.

Weitere Informationen erhalten Sie in den Hilfemenüs der einzelnen Anwendungen.

- **Chrome**: Suchen Sie nach Informationen und surfen Sie im Internet.
- **Gmail**: Mit Google Mail können Sie E-Mails senden und empfangen.
- **Maps**: Sie können Ihren Standort auf der Karte anzeigen, auf der Weltkarte suchen und Standortinformationen zu verschiedenen Orten in der Umgebung abrufen.
- **YT Music**: In YouTube Music finden Sie zahlreiche Songs und Videos. Sie können auch die auf Ihrem Gerät gespeicherten Musiksammlungen aufrufen und wiedergeben.
- **Play Filme & Serien**: Sie können Videos über den **Play Store** kaufen oder ausleihen, zum Beispiel Filme und Fernsehsendungen.
- **Drive**: Speichern Sie Inhalte in der Cloud, damit Sie überall auf sie zugreifen und sie an andere Nutzer senden können.
- **YouTube**: Sehen Sie sich Videos an oder laden Sie selbst ein Video hoch, um es mit anderen zu teilen.
- **Fotos**: Suchen, verwalten und bearbeiten Sie an einer Stelle alle Ihre Fotos und Videos aus verschiedenen Quellen. können.<br>
• YouTube: Sehen Sie sich Videos an oder laden Sie selbst ein Video hoch, um es mit anderen zu teilen.<br>
• Fotos: Suchen, verwalten und bearbeiten Sie an einer Stelle alle lhre Fotos und Videos aus verschiedenen<br>
•
	- **Google**: Suchen Sie schnell nach Informationen oder Elementen im Internet oder auf Ihrem Gerät.
	- **Duo**: Tätigen Sie einen einfachen Videoanruf.
	- **Messages**: Senden und empfangen Sie Nachrichten auf Ihrem Gerät oder Computer und geben Sie verschiedene Inhalte wie Bilder und Videos frei.

Einige Anwendungen sind möglicherweise je nach Dienstanbieter oder Modell nicht verfügbar.

# **Einstellungen**

## **Einführung**

Passen Sie die Geräteeinstellungen an.

Starten Sie die Anwendung **Einstellungen**.

Tippen Sie  $\bf{Q}$  an, um Einstellungen durch das Eingeben von Schlüsselwörtern zu suchen. Außerdem können Sie nach Einstellungen suchen, indem Sie unter **Vorschläge** einen Tag auswählen.

## **Account**

Melden Sie sich in Ihrem Account an und verwenden Sie die Verwaltungsfunktionen. gsanleitung24.de

## **Verbindungen**

## **Optionen**

Ändern Sie Einstellungen für verschiedene Verbindungen, z. B. für die WLAN-Funktion und Bluetooth.

Tippen Sie auf dem Einstellungsbildschirm **Verbindungen** an.

- **WLAN**: WLAN-Funktion aktivieren, um eine Verbindung mit einem WLAN-Netzwerk herzustellen und auf das Internet oder andere Netzwerkgeräte zuzugreifen. Weitere Informationen finden Sie unter [WLAN.](#page-73-0)
- **Bluetooth**: Bluetooth verwenden, um Daten oder Mediendateien mit anderen Bluetooth-fähigen Geräten auszutauschen. Weitere Informationen finden Sie unter [Bluetooth](#page-74-1).
- **NFC und kontaktlose Zahlungen**: Mit dem Gerät NFC-Tags (Near Field Communication) lesen, die Informationen über Produkte enthalten. Sie können diese Funktion auch verwenden, um Zahlungen abzuschließen sowie Fahrkarten für öffentliche Verkehrsmittel und Tickets für Veranstaltungen zu erwerben. Zunächst müssen Sie jedoch die erforderlichen Anwendungen herunterladen. Weitere Informationen finden Sie unter [NFC und kontaktlose Zahlungen](#page-75-0).
• **Offline-Modus**: Alle Drahtlosfunktionen des Geräts deaktivieren. In diesem Fall können nur netzunabhängige Dienste verwendet werden.

> Halten Sie sich an die Bestimmungen der Airline und die Anweisungen des Flugpersonals. Auch wenn Sie das Gerät verwenden dürfen, muss immer der Flugmodus aktiviert sein.

- **Mobile Netzwerke**: Einstellungen für mobile Netzwerke konfigurieren.
- **Datennutzung**: Den Überblick behalten über die genutzte Datenmenge und zur Einschränkung der Datennutzung die entsprechenden Einstellungen anpassen. Richten Sie das Gerät so ein, dass die mobile Datenverbindung automatisch deaktiviert wird, wenn die von Ihnen genutzte mobile Datenmenge den angegebenen Grenzwert erreicht.

Sie können den Datensparmodus aktivieren, um zu verhindern, dass im Hintergrund ausgeführte Anwendungen eine mobile Datenverbindung nutzen. Weitere Informationen finden Sie unter [Datensparen.](#page-77-0)

Sie können auch Anwendungen auswählen, die immer mobile Daten verwenden dürfen, selbst wenn das Gerät mit einem WLAN-Netzwerk verbunden ist. Weitere Informationen finden Sie unter [Apps, die nur](#page-77-1)  [mobile Daten verwenden](#page-77-1).

- **SIM-Kartenverwaltung**: SIM- oder USIM-Karten aktivieren und die SIM-Karteneinstellungen anpassen. Weitere Informationen finden Sie unter SIM-Kartenverwaltung.
- **Mobile Hotspot und Tethering**: Verwenden Sie das Gerät als mobilen Hotspot, um die mobile Datenverbindung des Geräts für andere Geräte freizugeben. Weitere Informationen zum "Mobile Hotspot" finden Sie unter Mobile Hotspot. SIN-Rattenverwaltung: SIN- Oder USIN-Ratten aktivieren und die SIN-Ratteneinsteilungen anpassen.<br>
Weitere Informationen finden Sie unter SIM-Kartenverwaltung.<br> **Mobile Hotspot und Tethering**: Verwenden Sie das Gerät als mo

Wenn Sie diese Funktion nutzen, können zusätzliche Kosten entstehen.

• **Weitere Verbindungseinstellungen**: Passen Sie die Einstellungen für andere Funktionen an. Weitere Informationen finden Sie unter Weitere Verbindungseinstellungen.

### **WLAN**

Sie können die WLAN-Funktion aktivieren, um eine Verbindung mit einem WLAN herzustellen und auf das Internet oder andere Netzwerkgeräte zuzugreifen.

### **Verbindung mit einem WLAN-Netzwerk herstellen**

- 1 Tippen Sie auf dem Einstellungsbildschirm **Verbindungen** → **WLAN** und dann den Schalter an, um die Funktion zu aktivieren.
- 2 Wählen Sie in der Liste mit den WLAN-Netzwerken ein Netzwerk aus. Netzwerke mit einem Sperrsymbol erfordern ein Passwort.
	- Hat das Gerät einmal eine Verbindung mit einem WLAN-Netzwerk hergestellt, verbindet es sich jedes Mal wieder mit diesem Netzwerk, wenn das Netzwerk verfügbar ist. Das Passwort muss dann nicht erneut eingegeben werden. Um zu verhindern, dass sich das Gerät automatisch mit dem Netzwerk verbindet, tippen Sie neben dem Netzwerk **bei und dann den Schalter Automatisch erneut verbinden** an, um die Funktion zu deaktivieren.
	- Falls Sie keine ordnungsgemäße WLAN-Verbindung herstellen können, starten Sie die WLAN-Funktion Ihres Geräts oder des Drahtlosrouters erneut.

### **Informationen zur Qualität des WLAN-Netzwerks anzeigen**

Rufen Sie Informationen zur Qualität des WLAN-Netzwerks wie die Geschwindigkeit und die Stabilität auf.

Tippen Sie auf dem Einstellungsbildschirm **Verbindungen** → **WLAN** und dann den Schalter an, um die Funktion zu aktivieren. Die Informationen zur Netzwerkqualität werden unter den jeweiligen WLAN-Netzwerken angezeigt. Wenn sie nicht zu sehen sind, tippen Sie • → **Erweitert** und dann **Netzwerkqualitätsinfos anzeigen** an, um sie zu aktivieren. an, um ale Funktion Zu deaktivieren.<br>
• Falls Sie keine ordnungsgemäße WLAN-Verbindung herstellen können, starten Sie die WLAN-Funktion<br>
• Fralls Sie keine ordnungsgemäße WLAN-Verbindung herstellen können, starten Sie die

Die Informationen zur Qualität werden je nach WLAN-Netzwerk möglicherweise nicht angezeigt.

### **Passwörter für WLAN-Netzwerke freigeben**

Wenn Sie jemanden, der mit einem sicheren WLAN-Netzwerk verbunden ist, bitten, das Passwort für Sie freizugeben, können Sie eine Verbindung zu diesem Netzwerk herstellen, ohne das Passwort einzugeben. Diese Funktion ist bei Geräten verfügbar, die sich kennen. Außerdem muss der Bildschirm des anderen Geräts eingeschaltet sein.

- 1 Tippen Sie auf dem Einstellungsbildschirm **Verbindungen** → **WLAN** und dann den Schalter an, um die Funktion zu aktivieren.
- 2 Wählen Sie in der Liste mit den WLAN-Netzwerken ein Netzwerk aus.
- 3 Tippen Sie **Passwort anfordern** an.
- 4 Die Freigabeanfrage muss auf dem anderen Gerät angenommen werden. Das WLAN-Passwort wird auf Ihrem Gerät eingetragen und eine Verbindung zum Netzwerk wird aufgebaut.

### **Wi-Fi Direct**

Wi-Fi Direct ermöglicht eine direkte Verbindung mehrerer Geräte über ein WLAN-Netzwerk, ein Zugangspunkt ist nicht erforderlich.

- 1 Tippen Sie auf dem Einstellungsbildschirm **Verbindungen** → **WLAN** und dann den Schalter an, um die Funktion zu aktivieren.
- 2 Tippen Sie  $\stackrel{\bullet}{\bullet} \rightarrow$  Wi-Fi Direct an.

Die erkannten Geräte werden aufgelistet.

Befindet sich das zu verbindende Gerät nicht in der Liste, bitten Sie den Besitzer, die Wi-Fi Direct-Funktion des Geräts zu aktivieren.

3 Wählen Sie ein Gerät für die Verbindung aus. Die Geräte werden verbunden, wenn das andere Gerät die Anfrage für die Wi-Fi Direct-Verbindung akzeptiert. Um die Geräteverbindung zu beenden, wählen Sie das entsprechende Gerät aus der Liste aus.

### **Bluetooth**

Verwenden Sie Bluetooth, um Daten oder Mediendateien mit anderen Bluetooth-fähigen Geräten auszutauschen.

- Verwenden Sie nur vertrauenswürdige und ordnungsgemäß abgesicherte Geräte zum Senden und Empfangen von Daten. Wenn sich Hindernisse zwischen den Geräten befinden, kann sich die Reichweite reduzieren. Samuel Der Mediendateien mit anderen Bluetooth-fähigen Geräten auszutauschen.<br>
19 Verwenden Sie Bluetooth, um Daten oder Mediendateien mit anderen Bluetooth-fähigen Geräten auszutauschen.<br>
19 Verwenden Sie nur vertrauenswü
	- Einige Geräte, insbesondere solche, die nicht von Bluetooth SIG getestet oder zugelassen wurden, sind möglicherweise nicht mit dem Gerät kompatibel.
	- Verwenden Sie die Bluetooth-Funktion nicht zu illegalen Zwecken (z. B. zum Nutzen von Raubkopien oder zum illegalen Aufzeichnen von Gesprächen zu gewerblichen Zwecken).

### **Mit anderen Bluetooth-Geräten koppeln**

1 Tippen Sie auf dem Einstellungsbildschirm **Verbindungen** → **Bluetooth** und anschließend den Schalter an, um die Funktion zu aktivieren.

Die erkannten Geräte werden aufgelistet.

2 Wählen Sie ein Gerät für die Kopplung aus.

Wenn sich dieses Gerät nicht in der Liste befindet, aktivieren Sie den Bluetooth-Kopplungsmodus. Schlagen Sie hierzu in den Benutzerhandbüchern des anderen Geräts nach.

Solange der Bildschirm mit den Bluetooth-Einstellungen angezeigt wird, ist Ihr Gerät für andere Geräte sichtbar.

3 Akzeptieren Sie zur Bestätigung die Bluetooth-Verbindungsanfrage auf Ihrem Gerät. Die Geräte werden verbunden, wenn das andere Gerät die Anfrage für die Bluetooth-Verbindung akzeptiert. Um die Geräte zu entkoppeln, tippen Sie neben dem Gerätenamen **10 und dann Entkoppeln** an.

### **Daten senden und empfangen**

Viele Anwendungen unterstützen den Datentransfer über Bluetooth. Sie können Daten wie Kontakte oder Mediendateien für andere Bluetooth-Geräte freigeben. Die folgenden Aktionen zeigen ein Beispiel für das Senden eines Bilds an ein anderes Gerät.

- 1 Starten Sie die Anwendung **Galerie** und wählen Sie ein Bild aus.
- 2 Tippen Sie  $\mathbf{C}$   $\rightarrow$  **Bluetooth** an und wählen Sie ein Gerät aus, an das Sie das Bild senden möchten. Befindet sich das Gerät zur Kopplung nicht in der Liste, bitten Sie den Besitzer, die Sichtbarkeitsoption des Geräts zu aktivieren.
- 3 Akzeptieren Sie die Bluetooth-Verbindung auf dem anderen Gerät.

### **NFC und kontaktlose Zahlungen**

Ihr Gerät ermöglicht das Lesen von NFC-Tags (Near Field Communication) und diese Tags enthalten Informationen über Produkte. Sie können diese Funktion auch verwenden, um Zahlungen abzuschließen sowie Fahrkarten für öffentliche Verkehrsmittel und Tickets für Veranstaltungen zu erwerben. Zunächst müssen Sie jedoch die erforderlichen Anwendungen herunterladen. **NFC und kontaktlose Zahlungen**<br>
Ihr Gerät ermöglicht das Lesen von NFC-Tags (Near Field Communication) und diese Tags enthalten Informationen<br>
über Produkte. Sie können diese Funktion auch verwenden, um Zahlungen abzuschl

Im Gerät ist eine NFC-Antenne integriert. Gehen Sie zum Vermeiden von Schäden an der NFC-Antenne vorsichtig mit dem Gerät um.

### **Informationen von NFC-Tags lesen**

Die NFC-Funktion liest Produktinformationen von NFC-Tags.

1 Tippen Sie auf dem Einstellungsbildschirm **Verbindungen** und den Schalter **NFC und kontaktlose Zahlungen** an, um diese Funktion zu aktivieren.

2 Halten Sie den NFC-Antennenbereich auf der Rückseite des Geräts nahe an ein NFC-Tag. Die im Tag bereitgestellten Informationen werden auf dem Bildschirm angezeigt.

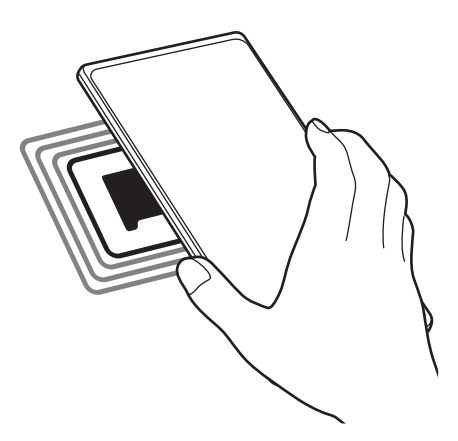

Der Bildschirm des Geräts muss eingeschaltet und entsperrt sein. Andernfalls kann es keine NFC-Tags lesen oder Daten empfangen.

### **Mit der NFC-Funktion bezahlen**

Bevor Sie die NFC-Funktion zum Ausführen von Zahlungen nutzen können, müssen Sie sich beim dafür zuständigen Dienst (zum Zahlen über Mobilgeräte) registrieren. Wenden Sie sich an Ihren Dienstanbieter, um Details über den Dienst zu erhalten oder sich bei dem Dienst zu registrieren. **Mit der NFC-Funktion bezahlen**<br>Bevor Sie die NFC-Funktion zum Ausführen von Zahlungen nutzen können, müssen Sie sich beim dafür<br>zuständigen Dienst (zum Zahlen über Mobilgeräte) registrieren. Wenden Sie sich an Ihren Dien

- 1 Tippen Sie auf dem Einstellungsbildschirm **Verbindungen** und den Schalter **NFC und kontaktlose Zahlungen** an, um diese Funktion zu aktivieren.
- 2 Berühren Sie mit dem NFC-Antennenbereich auf der Rückseite des Geräts das NFC-Kartenlesegerät.

Tippen Sie zum Festlegen der Standardanwendung für Zahlungen auf dem Einstellungsbildschirm **Verbindungen** → **NFC und kontaktlose Zahlungen** → **Kontaktlose Zahlungen** → **Zahlung** an und wählen Sie eine Anwendung aus.

Die Liste mit den Zahlungsdiensten enthält möglicherweise nicht alle verfügbaren Zahlungsanwendungen.

### <span id="page-77-0"></span>**Datensparen**

Reduzieren Sie die Datennutzung, indem Sie verhindern, dass im Hintergrund ausgeführte Anwendungen Daten senden oder empfangen.

Tippen Sie auf dem Einstellungsbildschirm **Verbindungen** → **Datennutzung** → **Datensparen** und anschließend den Schalter an, um die Funktion zu aktivieren.

Wenn der Datensparmodus aktiviert ist, erscheint auf der Statusleiste das Symbol ...

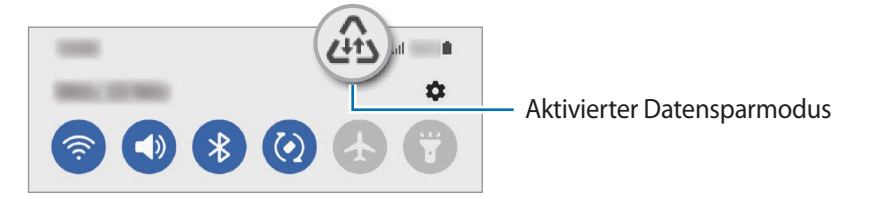

Um Anwendungen auszuwählen, für die keine Datenbegrenzung gilt, tippen Sie **Datenverwendung bei Datensparen erlaubt** an und wählen Sie die entsprechenden Anwendungen aus.

### <span id="page-77-1"></span>**Apps, die nur mobile Daten verwenden**

Wählen Sie Anwendungen aus, die immer mobile Daten verwenden, selbst wenn das Gerät mit einem WLAN verbunden ist.

Sie können beispielsweise das Gerät so einstellen, dass mobile Daten nur von Anwendungen genutzt werden, die Sie schützen möchten, oder von Streaming-Anwendungen, deren Verbindung getrennt werden kann. Die entsprechenden Anwendungen werden selbst dann mit mobiler Datenverbindung gestartet, wenn Sie die WLAN-Funktion nicht deaktivieren. **Apps, die nur mobile Daten verwenden**<br>
Wählen Sie Anwendungen aus, die immer mobile Daten verwenden, selbst wenn das Gerät mit einem WLAN<br>
verbunden ist.<br>
Sie können beispielsweise das Gerät so einstellen, dass mobile Da

Tippen Sie auf dem Einstellungsbildschirm **Verbindungen** → **Datennutzung** → **Apps, die nur mobile Daten verwenden** an und aktivieren Sie die Funktion mit dem Schalter. Tippen Sie anschließend die Schalter neben den gewünschten Anwendungen an.

Wenn Sie diese Funktion nutzen, können zusätzliche Kosten entstehen.

## <span id="page-77-2"></span>**Mobile Hotspot**

Verwenden Sie Ihr Gerät als Mobilen Hotspot, um die mobile Datenverbindung Ihres Geräts für andere Geräte freizugeben.

- 1 Tippen Sie auf dem Einstellungsbildschirm **Verbindungen** → **Mobile Hotspot und Tethering** → **Mobile Hotspot** an.
- 2 Tippen Sie den Schalter an, um die Funktion zu aktivieren. Auf der Statusleiste erscheint das Symbol ...

Sie können die Sicherheitsstufe und das Passwort ändern, indem Sie **Konfigurieren** antippen.

3 Suchen Sie auf dem Bildschirm des anderen Geräts Ihr Gerät und wählen Sie es in der Liste der WLAN-Netzwerke aus.

Tippen Sie alternativ auf dem Bildschirm "Mobile Hotspot" die Option **QR-Code** an und scannen Sie den QR-Code mit dem anderen Gerät.

- Wenn der Mobile Hotspot nicht gefunden wird, tippen Sie auf Ihrem Gerät **Konfigurieren** an und legen **Bereich** auf **2,4 GHz** fest. Tippen Sie **Erweitert** und dann den Schalter **Verborgenes Netz** an, um die Funktion zu deaktivieren.
- Wenn Sie die Funktion **Auto-Hotspot** aktivieren, können Sie die mobile Datenverbindung des Geräts für andere Geräte freigeben.

## <span id="page-78-0"></span>**Weitere Verbindungseinstellungen**

Passen Sie die Einstellungen für weitere Verbindungsfunktionen an.

Tippen Sie auf dem Einstellungsbildschirm **Verbindungen** → **Weitere Verbindungseinstellungen** an.

- **Geräte in der Nähe suchen**: In der Nähe nach Geräten suchen, zu denen eine Verbindung hergestellt werden kann.
- **Drucken**: Einstellungen für auf dem Gerät installierte Drucker-Plug-ins konfigurieren. Sie können verfügbare Drucker suchen oder manuell einen Drucker hinzufügen, um Dateien zu drucken. Weitere Informationen finden Sie unter Drucken. Werden kann.<br>
Strucken: Einstellungen für auf dem Gerät installierte Drucker-Plug-ins konfigurieren. Sie können verfügbare<br>
Drucker suchen oder manuell einen Drucker hinzufügen, um Dateien zu drucken. Weitere Informationen
	- **VPN**: Richten Sie virtuelle private Netzwerke (VPNs) auf Ihrem Gerät ein, um private Netzwerke einer Schule oder eines Unternehmens zu verbinden.
	- **Privates DNS**: Legen Sie fest, dass das Gerät das sicherheitsoptimierte private DNS verwendet.
	- **Ethernet**: Wenn Sie einen Ethernet-Adapter anschließen, können Sie ein kabelgebundenes Netzwerk verwenden und die Netzwerkeinstellungen konfigurieren.

### <span id="page-78-1"></span>**Drucken**

Konfigurieren Sie die Einstellungen für Drucker-Plug-ins, die auf dem Gerät installiert sind. Sie können das Gerät über WLAN oder Wi-Fi Direct mit einem Drucker verbinden und Bilder oder Dokumente drucken.

Manche Drucker sind nicht mit Ihrem Gerät kompatibel.

**Drucker-Plug-ins hinzufügen**

Fügen Sie Drucker-Plug-ins für die Drucker hinzu, die Sie mit dem Gerät verbinden möchten.

- 1 Tippen Sie auf dem Einstellungsbildschirm **Verbindungen** → **Weitere Verbindungseinstellungen** → **Drucken** → **Plug-in herunterladen** an.
- 2 Wählen Sie ein Drucker-Plug-in aus und installieren Sie es.
- 3 Wählen Sie das installierte Drucker-Plug-in aus. Das Gerät sucht automatisch nach Druckern, die mit demselben WLAN wie das Gerät verbunden sind.

4 Wählen Sie den hinzuzufügenden Drucker aus.

Tippen Sie zum manuellen Hinzufügen von Druckern → **Drucker hinzufügen** an.

**Inhalte drucken**

Öffnen Sie beim Ansehen von bestimmten Inhalten, z. B. von Bildern oder Dokumenten, die Optionsliste und tippen Sie Drucken →  $\blacktriangledown$  → Alle Drucker... an und wählen Sie dann einen Drucker aus.

Die Druckmethoden können abhängig vom Inhalt variieren.

## **Töne und Vibration**

### **Optionen**

Sie können die Einstellungen für verschiedene Töne auf dem Gerät ändern.

Tippen Sie auf dem Einstellungsbildschirm **Töne und Vibration** an.

- **Tonmodus**: Tonmodus, Vibrationsmodus oder Stumm-Modus verwenden.
- **Beim Klingeln vibrieren**: Einstellen, dass das Gerät vibriert und einen Klingelton wiedergibt, um Sie auf eingehende Anrufe hinzuweisen. Sie können die Einstellungen für verschiedene Töne auf dem Gerät ändern.<br>
Tippen Sie auf dem Einstellungsbildschirm Töne und Vibration an.<br>
• Tonmodus: Tonmodus, Vibrationsmodus oder Stumm-Modus verwenden.<br>
• Beim Klingeln
	- **Zeitweises Stummschalten**: Für das Gerät einstellen, dass eine Zeit lang der Stumm-Modus verwendet wird.
	- **Klingelton**: Klingelton ändern.
	- **Benachrichtigungston**: Benachrichtigungston ändern.
	- **Systemton**: Töne bestimmter Aktionen ändern, etwa für das Laden des Geräts.
	- **Lautstärke**: Gerätelautstärke anpassen.
	- **Vibrationsmuster für Anruf**: Das Vibrationsmuster für Anrufe ändern.
	- **Vibrationsmuster für Benachr.**: Das Vibrationsmuster für Benachrichtigungen ändern.
	- **Vibrationsi ntensität**: Intensität der Vibrationsbenachrichtigung einstellen.
	- **Steuerung von Systemton/-vibration**: Töne oder Vibration für bestimmte Aktionen (z. B. die Bedienung des Touchscreens) einstellen.
	- **Tonqualität und Effekte**: Tonqualität und -effekte für das Gerät einstellen. Weitere Informationen finden Sie unter [Tonqualität und Effekte.](#page-80-0)
	- **Separater App-Ton**: Für das Gerät einstellen, dass der Medienton einer bestimmten App auf dem anderen Audiogerät separat wiedergegeben wird. Weitere Informationen finden Sie unter [Separater App-Ton](#page-80-1).

Einige Funktionen sind möglicherweise je nach Modell nicht verfügbar.

## <span id="page-80-0"></span>**Tonqualität und Effekte**

Tonqualität und -effekte für das Gerät einstellen.

Tippen Sie auf dem Einstellungsbildschirm **Töne und Vibration** → **Tonqualität und Effekte** an.

- **Dolby Atmos**: Wählen Sie einen Surround-Soundmodus aus, der für viele verschiedene Audioarten optimiert wurde (Filme, Musik, Sprachwiedergabe usw.). Mit Dolby Atmos umgibt Sie Sound in ausgezeichneter Qualität von allen Seiten.
- **Dolby Atmos für Spiele**: Erleben Sie den Dolby Atmos-Sound, der speziell für Spiele beim Gaming optimiert wurde.
- **Equalizer**: Wählen Sie eine Option für ein bestimmtes Musikgenre aus und genießen Sie optimierten Sound.
- **UHQ Upscaler**: Verbessern Sie die Klangqualität von Musik und Videos, wenn Sie kabelgestützte Kopfhörer verwenden.
- **Adapt Sound**: Legen Sie den optimalen Sound fest.

Je nach Modell müssen Sie für einige Funktionen einen Kopfhörer anschließen.

### <span id="page-80-1"></span>**Separater App-Ton**

Stellen Sie das Gerät so ein, dass Medientöne aus einer bestimmten Anwendung über den verbundenen Bluetooth-Lautsprecher oder das verbundene Bluetooth-Headset ausgegeben werden.

So können Sie zum Beispiel die Sprachausgabe der Navigationsanwendung über den Lautsprecher des Geräts ausgeben und gleichzeitig über den Bluetooth-Lautsprecher im Auto die Wiedergabe aus der Musikanwendung abspielen. **Separater App-Ton**<br>
Stellen Sie das Gerät so ein, dass Medientöne aus einer bestimmten Anwendung über den verbundenen<br>
Bluetooth-Lautsprecher oder das verbundene Bluetooth-Headset ausgegeben werden.<br>
So können Sie zum Be

- 1 Tippen Sie auf dem Einstellungsbildschirm **Töne und Vibration** → **Separater App-Ton** und dann den Schalter an, um die Funktion zu aktivieren.
- 2 Wählen Sie eine Anwendung aus, deren Medientöne unabhängig wiedergegeben werden sollen, und tippen Sie die Zurück-Taste an.
- 3 Wählen Sie ein Gerät aus, auf dem die Medientöne der ausgewählten Anwendung wiedergegeben werden sollen.

# **Benachrichtigungen**

Ändern Sie die Benachrichtigungseinstellungen.

Tippen Sie auf dem Einstellungsbildschirm **Benachrichtigungen** an.

- **Benachrichtigungs-Pop-up-Stil**: Wählen Sie ein Design für das Benachrichtigungs-Pop-up aus und ändern Sie die Einstellungen.
- **Kürzlich gesendet**: Die Anwendungen anzeigen, für die kürzlich Benachrichtigungen eingegangen sind, und die Benachrichtigungseinstellungen ändern. Um die Benachrichtigungseinstellungen für mehrere Anwendungen zu ändern, tippen Sie Mehr →  $\blacktriangledown$  → Alle an und wählen in der Anwendungsliste eine Anwendung aus.
- **Nicht stören**: Alle Töne bis auf explizite Ausnahmen stummschalten.
- **Erweiterte Einstellungen**: Erweiterte Einstellungen für Benachrichtigungen konfigurieren.

# **Anzeige**

## **Optionen**

Ändern Sie die Einstellungen für Display und Startbildschirm.

Tippen Sie auf dem Einstellungsbildschirm **Anzeige** an.

- **Hell**/**Dunkel**: Dunkel-Modus aktivieren oder deaktivieren.
- **Einstellungen für Dark Mode**: Augen durch Abdunkelung des Bildschirms bei Verwendung in der Nacht oder an dunklen Orten schonen. Für das Anwenden des Dunkel-Modus lässt sich ein Zeitplan einrichten.

eitung24.de

In manchen Anwendungen kann das Display nicht abgedunkelt werden.

- **Helligkeit**: Display-Helligkeit anpassen.
- **Adaptive Helligkeit**: Gerät so einstellen, dass es Ihre Helligkeitseinstellungen speichert und sie dann automatisch bei ähnlichen Lichtbedingungen anwendet.
- **Bildwiederholrate**: Aktualisierungsrate des Bildschirms ändern. Bei einer hohen Aktualisierungsrate lässt sich der Bildschirm flüssiger scrollen. Weitere Informationen finden Sie unter [Bildwiederholrate.](#page-82-0)
- **Augenkomfort und -schutz**: Entlasten Sie Ihre Augen, indem Sie die Menge an blauem Licht, das vom Bildschirm abgestrahlt wird, begrenzen. Für das Anwenden dieser Funktion lässt sich ein Zeitplan einrichten.
- **Bildschirmmodus**: Bildschirmmodus ändern, um Farbe und Kontrast des Displays anzupassen. Weitere Informationen finden Sie unter [Bildschirmmodus ändern oder Displayfarbe anpassen.](#page-83-0)
- **Schriftgröße und -stil**: Schriftgröße und -art ändern.
- **Bildschirmzoom**: Lassen Sie die Elemente auf dem Bildschirm größer oder kleiner anzeigen.
- **Bildschirmauflösung**: Bildschirmauflösung ändern. Mit höheren Auflösungen erhalten Sie eine lebendigere Darstellung, sie erhöhen jedoch den Akkuverbrauch. Einige aktive Anwendungen werden möglicherweise geschlossen, wenn Sie die Auflösung ändern.
- **Vollbild-Apps**: Apps auswählen, um sie im Vollbildformat zu verwenden.
- **Bildschirm-Timeout**: Zeitraum einstellen, nach dem die Displaybeleuchtung ausgeschaltet wird.
- **Einfacher Modus**: Der einfache Modus erleichtert die Nutzung des Geräts durch ein einfacheres Layout und größere Symbole auf dem Startbildschirm.
- **Seiten-Paneele**: Einstellungen für das Seiten-Paneel ändern.
- **Navigationsleiste**: Einstellungen der Navigationsleiste ändern. Weitere Informationen finden Sie unter [Navigationsleiste \(Softkeys\).](#page-17-0)
- **Schutz vor versehentlicher Berührung**: Verhindern, dass der Bildschirm Berührungseingaben erfasst, wenn sich das Gerät in einer dunklen Umgebung wie einer Tasche befindet.
- **Berührungsempfindlichkeit**: Berührungsempfindlichkeit des Bildschirms für die Verwendung mit Bildschirmschutzfolien erhöhen.
- **Ladeinformationen anzeigen**: Anzeige der Ladezustand-Informationen wie die verbleibenden Akkuleistung in Prozent bei ausgeschaltetem Bildschirm.
- **Bildschirmschoner**: Bildschirmschoner starten, wenn das Gerät geladen wird.

Einige Funktionen sind möglicherweise je nach Modell nicht verfügbar.

### <span id="page-82-0"></span>**Bildwiederholrate**

Die Aktualisierungsrate gibt an, wie oft sich der Bildschirm pro Sekunde aktualisiert. Nutzen Sie eine hohe Aktualisierungsrate, um zu verhindern, dass der Bildschirm beim Wechsel zwischen verschiedenen Ansichten flackert. Der Bildschirm wirkt dann beim Scrollen flüssiger. Wenn Sie eine standardmäßige Aktualisierungsrate auswählen, hält der Akku länger. Bildschirmschutzfolien erhöhen.<br>
1. **Ladeinformationen anzeige**n: Anzeige der Ladezustand-Informationen wie die verbleibenden Akkuleistung<br>
1. Prozent bei ausgeschaltetem Bildschirm.<br>
1. Bi**ldschirmschoner:** Bildschirmscho

- 1 Tippen Sie auf dem Einstellungsbildschirm **Anzeige** → **Bildwiederholrate** an.
- 2 Wählen Sie die gewünschte Aktualisierungsrate aus.
	- **Adaptiv**: Die Bildwiederholrate des Displays wird automatisch auf bis zu 120 Hz skaliert, damit Animationen und Scrollvorgänge flüssiger dargestellt werden.
	- **Standard**: Verwenden Sie bei einer herkömmlichen Nutzung die standardmäßige Aktualisierungsrate, um Akku zu sparen.

## <span id="page-83-0"></span>**Bildschirmmodus ändern oder Displayfarbe anpassen**

Ändern Sie den Bildschirmmodus oder passen Sie die Displayfarbe Ihren Wünschen entsprechend an.

### **Bildschirmmodus ändern**

Tippen Sie auf dem Einstellungsbildschirm **Anzeige** → **Bildschirmmodus** an und wählen Sie den gewünschten Modus aus.

- **Lebendig**: Farbspektrum, Sättigung und Schärfe des Displays werden optimiert. Außerdem lässt sich die Farbabstimmung des Displays über den Farbwert einstellen.
- **Natürlich**: Das Display wird in einem natürlichen Farbton angezeigt.
	- Die Displayfarbe kann nur im Modus **Lebendig** geändert werden.
	- Der Modus **Lebendig** ist möglicherweise nicht mit Anwendungen von Drittanbietern kompatibel.

### **Farbabstimmung des gesamten Bildschirms optimieren**

Optimieren Sie die Displayfarbe durch das Anpassen der Farbtöne.

Tippen Sie auf dem Einstellungsbildschirm **Anzeige** → **Bildschirmmodus** → **Lebendig** an und stellen Sie unter **Weißabgleich** die Leiste zur Farbanpassung wie gewünscht ein.

Wenn Sie den Schieberegler zur Farbanpassung in Richtung **Kühl** ziehen, nimmt der blaue Farbanteil zu. Wenn Sie den Schieberegler in Richtung **Warm** ziehen, nimmt der rote Farbanteil zu.

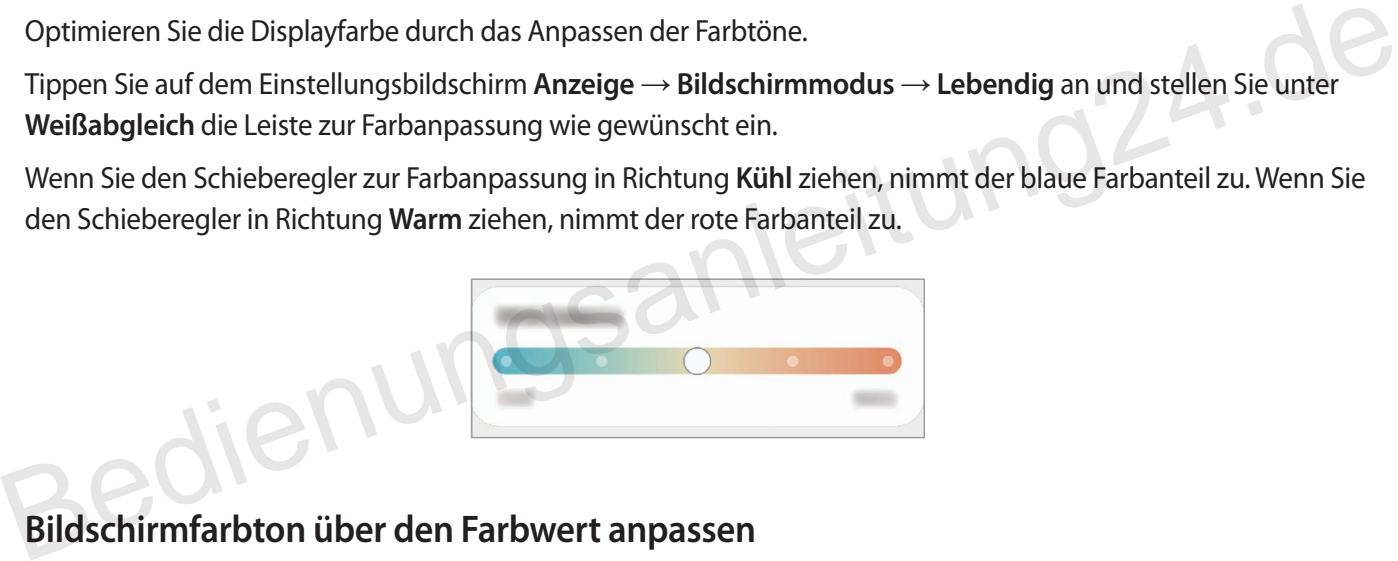

### **Bildschirmfarbton über den Farbwert anpassen**

Erhöhen oder senken Sie den Anteil bestimmter Farben, indem Sie einzeln die Werte für Rot, Grün oder Blau einstellen.

- 1 Tippen Sie auf dem Einstellungsbildschirm **Anzeige** → **Bildschirmmodus** → **Lebendig** an.
- 2 Tippen Sie **Erweiterte Einstellungen** an.
- 3 Passen Sie die Farbleisten **R** (Rot), **G** (Grün) und **B** (Blau) wie gewünscht an. Der Bildschirmfarbton wird angepasst.

# **Hintergrundbild**

Ändern Sie die Hintergrundeinstellungen für den Startbildschirm und den Sperrbildschirm.

Tippen Sie auf dem Einstellungsbildschirm **Hintergrundbild** an.

# **Themes**

Passen Sie das Design des Gerätes an, um die Darstellung der Elemente auf dem Start- und Sperrbildschirm sowie der Symbole zu ändern.

Tippen Sie auf dem Einstellungsbildschirm **Themes** an.

# **Startbildschirm**

Konfigurieren Sie die Einstellungen für den Startbildschirm, wie etwa das Bildschirmlayout. gsanleitung24.de

Tippen Sie auf dem Einstellungsbildschirm **Startbildschirm** an.

# **Sperrbildschirm**

## **Optionen**

Ändern Sie die Einstellungen für den gesperrten Bildschirm.

Tippen Sie auf dem Einstellungsbildschirm **Sperrbildschirm** an.

- **Sperrbildschirmtyp**: Bildschirmsperrmethode ändern.
- **Smart Lock**: Gerät so einstellen, dass es sich entsperrt, wenn vertrauenswürdige Standorte oder Geräte erkannt werden. Weitere Informationen finden Sie unter [Smart Lock.](#page-85-0)
- **Sichere Sperreinstellungen**: Einstellungen des Sperrbildschirms für die ausgewählte Sperrmethode ändern.
- **Always On Display**: Informationen auf dem Display anzeigen, wenn der Bildschirm ausgeschaltet ist. Weitere Informationen finden Sie unter [Always On Display.](#page-85-1)
- **Hintergrundbilddienste**: Festlegen, dass auf dem Gerät Hintergrunddienste verwendet werden, etwa der dynamische Sperrbildschirm.
- **Uhrenstil**: Stil und Farbe der auf dem Sperrbildschirm angezeigten Uhr ändern.
- **Roaming-Uhr**: Sowohl die lokale als auch die Heimatzeit beim Roaming auf dem gesperrten Bildschirm anzeigen.
- **Widgets**: Einstellungen der auf dem Sperrbildschirm angezeigten Elemente ändern.
- **Kontaktinformationen**: Kontaktinformationen wie Ihre E-Mail-Adresse auf dem Sperrbildschirm anzeigen.
- **Benachrichtigungen**: Anzeigeart der Benachrichtigungen auf dem Sperrbildschirm festlegen.
- **Shortcuts**: Anwendungen auswählen, für die Verknüpfungen auf dem gesperrten Bildschirm angezeigt werden.
- **Info zu Sperrbildschirm**: Version des Sperrbildschirms und rechtliche Informationen anzeigen.

Die verfügbaren Optionen variieren je nach ausgewählter Bildschirmsperrmethode.

### <span id="page-85-0"></span>**Smart Lock**

Sie können das Gerät so einstellen, dass es sich entsperrt, wenn vertrauenswürdige Standorte oder Geräte erkannt werden.

Wenn Sie beispielsweise Ihre Wohnung als vertrauenswürdigen Standort festgelegt haben, erkennt sie das Gerät beim Erreichen des Wohnorts und entsperrt sich automatisch selbst. Wenn Sie beispielsweise Ihre Wohnung als vertrauenswürdigen Standort festgelegt haben, erkennt sie das Gerät<br>
beim Erreichen des Wohnorts und entsperrt sich automatisch selbst.<br>
Tippen Sie auf dem Einstellungsbildschirm

Tippen Sie auf dem Einstellungsbildschirm **Sperrbildschirm** → **Smart Lock** an und folgen Sie der Anleitung auf dem Bildschirm, um die Einrichtung abzuschließen.

- Diese Funktion steht Ihnen zur Verfügung, sobald Sie eine Bildschirmsperrmethode festgelegt haben.
- Wenn Sie das Gerät vier Stunden lang nicht nutzen bzw. wenn Sie es einschalten, müssen Sie es mit dem eingerichteten Muster, Passwort oder der PIN entsperren.

## <span id="page-85-1"></span>**Always On Display**

Bei ausgeschaltetem Bildschirm sehen Sie Informationen wie die Uhr oder den Kalender und Sie können auch die Musikwiedergabe steuern.

Zudem können Sie Benachrichtigungen über neue Nachrichten oder entgangene Anrufe sehen.

Das Always On Display erscheint nur, wenn Sie den Bildschirm antippen. Wenn Sie die Einstellungen so ändern möchten, dass es immer oder zu bestimmten Zeiten erscheint, tippen Sie auf dem Einstellungsbildschirm **Sperrbildschirm** → **Always On Display** an und wählen Sie den gewünschten Modus aus.

Die Helligkeit des Always On Displays ändert sich je nach Lichtbedingungen möglicherweise automatisch.

### **Benachrichtigungen auf dem Always On Display öffnen**

Wenn Sie Benachrichtigungen zu Nachrichten, entgangenen Anrufen oder Apps erhalten, erscheint das Benachrichtigungssymbol auf dem Always On Display. Tippen Sie das Benachrichtigungssymbol zweimal an, um die Benachrichtigung zu öffnen.

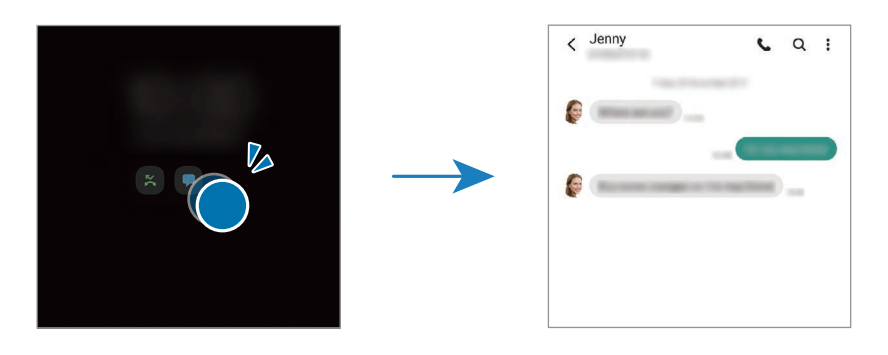

Um Benachrichtigungen anzuzeigen, müssen Sie den Bildschirm entsperren.

### **Always On Display-Funktion deaktivieren**

Öffnen Sie das Benachrichtigungsbedienfeld, wischen Sie nach unten und tippen Sie (**Always On Display**) an, um die Funktion zu deaktivieren. Tippen Sie alternativ auf dem Einstellungsbildschirm **Sperrbildschirm** und anschließend den Schalter **Always On Display** an, um die Funktion zu deaktivieren. Always On Display-Funktion deaktivieren<br>
Öffnen Sie das Benachrichtigungsbedienfeld, wischen Sie nach unten und tippen Sie (D (Always On Display)<br>
an, um die Funktion zu deaktivieren. Tippen Sie alternativ auf dem Einstell

# **Biometrische Daten und Sicherheit**

## **Optioner**

Sie können die Einstellungen für die Sicherung des Geräts ändern.

Tippen Sie auf dem Einstellungsbildschirm **Biometrische Daten und Sicherheit** an.

- **Gesichtserkennung**: Gesichtserkennung zum Entsperren des Bildschirms einrichten. Weitere Informationen finden Sie unter [Gesichtserkennung.](#page-87-0)
- **Fingerabdrücke**: Fingerabdrücke registrieren, um den Bildschirm zu entsperren. Weitere Informationen finden Sie unter [Fingerabdruckerkennung](#page-89-0).
- **Mehr Biometrie-Einstellungen**: Einstellungen für biometrische Daten ändern. Sie können auch die Version des Sicherheitspatches für biometrische Daten anzeigen und nach Aktualisierungen suchen.
- **Google Play Protect**: Festlegen, dass das Gerät nach schädlichen Anwendungen und Funktionen sucht, vor möglichen Schäden warnt und Gefährdungen entfernt.
- **Sicherheitsupdate**: Softwareversion des Geräts anzeigen und nach Aktualisierungen suchen.
- **Find My Mobile**: Funktion zum Orten des Mobilgeräts aktivieren oder deaktivieren. Besuchen Sie die Find My Mobile-Website, [um Ihr verlorengegangenes o](http://findmymobile.samsung.com)der gestohlenes Gerät zu orten und zu steuern.
- **Sicherer Ordner**: Erstellen Sie einen sicheren Ordner zum Schutz Ihrer privaten Inhalte und Anwendungen. Weitere Informationen finden Sie unter Sicherer Ordner.
- **Sicheres WLAN**: Schutz Ihrer Daten für das Gerät einstellen, wenn ungeschütztes WLAN verwendet wird. Weitere Informationen finden Sie unter Sicheres WLAN.
- **Private Share**: Dateien über Blockchain-Technologie sicher für andere freigeben.
- **Unbekannte Apps installieren**: Installation von Anwendungen aus unbekannten Quellen zulassen.
- **Andere Sicherheitseinstellungen**: Zusätzliche Sicherheitseinstellungen konfigurieren.

Einige Funktionen sind möglicherweise je nach Dienstanbieter oder Modell nicht verfügbar.

### <span id="page-87-0"></span>**Gesichtserkennung**

Sie können das Gerät zum Entsperren des Bildschirms durch Erkennung Ihres Gesichts einstellen.

• Wenn Sie die Gesichtserkennung als Entsperrmethode für den Bildschirm festgelegt haben, kann das Gerät beim ersten Einschalten nicht per Gesichtserkennung entsperrt werden. Damit Sie das Gerät nutzen können, müssen Sie den Bildschirm dann mit dem Muster, dem Passwort oder der PIN entschlüsseln, das bzw. die Sie beim Registrieren des Gesichts eingerichtet haben. Vergessen Sie weder Muster, PIN noch Passwort. Gesichtserkennung<br>
Sie können das Gerät zum Entsperren des Bildschirms durch Erkennung ihres Gesichts einstellen.<br>
• Wenn Sie die Gesichtserkennung als Entsperrmethode für den Bildschirm festgelegt haben, kann<br>
• das Gerät

• Falls Sie die Bildschirmsperrmethode zu einem nicht sicheren Verfahren wie **Streichen** oder **Keine** ändern, werden Ihre gesamten biometrischen Daten gelöscht. Wenn Sie Ihre biometrischen Daten für Anwendungen oder Funktionen verwenden möchten, müssen Sie die Daten erneut registrieren.

### **Vorsichtsmaßnahmen bei der Gesichtserkennung**

Beachten Sie die folgenden Vorsichtsmaßnahmen, bevor Sie das Gerät mithilfe der Gesichtserkennung entsperren:

- Das Gerät könnte von jemandem entsperrt werden, der Ihrem Bild ähnelt.
- Die Gesichtserkennung ist nicht so sicher wie ein Muster, eine PIN oder ein Passwort.

### **Zur besseren Gesichtserkennung**

Bei der Verwendung der Gesichtserkennung ist Folgendes zu beachten:

- Bedenken Sie die Umstände beim Registrieren, z. B. das Tragen von Brille, Kopfbedeckung, Maske, Bart oder Schminke.
- Stellen Sie sicher, dass Sie sich beim Registrieren an einem ausreichend beleuchteten Ort befinden und dass die Kameralinse sauber ist.
- Vergewissern Sie sich, dass das Bild nicht unscharf ist.

### **Gesicht registrieren**

Registrieren Sie Ihr Gesicht nicht im Freien, sondern an einem Ort ohne direkte Sonneneinstrahlung, um bestmögliche Ergebnisse zu erzielen.

- 1 Tippen Sie auf dem Einstellungsbildschirm **Biometrische Daten und Sicherheit** → **Gesichtserkennung** an.
- 2 Lesen Sie die Anweisungen auf dem Bildschirm und tippen Sie **Weiter** an.
- 3 Bildschirmsperrmethode einstellen.
- 4 Geben Sie an, ob Sie eine Brille tragen, und tippen Sie **Fortsetzen** an.
- 5 Positionieren Sie Ihr Gesicht innerhalb des Rahmens auf dem Bildschirm. Die Kamera scannt Ihr Gesicht.
- Wenn das Entsperren des Bildschirms per Gesichtserkennung nicht richtig funktioniert, tippen Sie **Gesichtsdaten entfernen** an, um das registrierte Gesicht zu entfernen, und registrieren Sie Ihr Gesicht erneut. 3<br>
Bildschirmsperrmethode einstellen.<br>
4 Geben Sie an, ob Sie eine Brille tragen, und tippen Sie Fortsetzen an.<br>
5 Positionieren Sie Ihr Gesicht innerhalb des Rahmens auf dem Bildschirm.<br>
Die Kamera scannt Ihr Gesicht.<br>
2.
	- Um die Gesichtserkennung zu verbessern, tippen Sie **Neues alternatives Aussehen** an und fügen ein anderes Aussehen hinzu.

### **Bildschirm per Gesichtserkennung entsperren**

Sie können den Bildschirm mit Ihrem Gesicht entsperren, anstatt ein Muster, eine PIN oder ein Passwort zu verwenden.

- 1 Tippen Sie auf dem Einstellungsbildschirm **Biometrische Daten und Sicherheit** → **Gesichtserkennung** an.
- 2 Entsperren Sie den Bildschirm mit der voreingestellten Bildschirmsperrmethode.
- 3 Tippen Sie den Schalter **Gesichtserkennung** an, um die Funktion zu aktivieren.
- 4 Sehen Sie auf den gesperrten Bildschirm.

Wenn Ihr Gesicht erkannt wird, können Sie den Bildschirm ohne Verwendung einer zusätzlichen Bildschirmsperrmethode entsperren. Falls Ihr Gesicht nicht erkannt wird, verwenden Sie die voreingestellte Bildschirmsperrmethode.

### **Registrierte Gesichtsdaten löschen**

Sie können registrierte Gesichtsdaten wieder löschen.

- 1 Tippen Sie auf dem Einstellungsbildschirm **Biometrische Daten und Sicherheit** → **Gesichtserkennung** an.
- 2 Entsperren Sie den Bildschirm mit der voreingestellten Bildschirmsperrmethode.
- 3 Tippen Sie **Gesichtsdaten entfernen** → **Entfernen** an. Beim Löschen des registrierten Gesichts werden alle zugehörigen Funktionen deaktiviert.

## <span id="page-89-0"></span>**Fingerabdruckerkennung**

Damit die Erkennung der Fingerabdrücke funktioniert, müssen Sie Ihren Fingerabdruck auf Ihrem Gerät registrieren und speichern.

- Diese Funktion wird je nach Dienstanbieter oder Modell u. U. nicht angeboten.
- Die Fingerabdruckerkennung nutzt die eindeutigen Merkmale eines Fingerabdrucks, um die Sicherheit Ihres Geräts zu verbessern. Die Wahrscheinlichkeit, dass der Fingerabdrucksensor zwei unterschiedliche Fingerabdrücke verwechselt, ist äußerst gering. In sehr seltenen Fällen, in denen verschiedene Fingerabdrücke extrem ähnlich sind, erfasst der Sensor die Fingerabdrücke möglicherweise als identisch.
- Auf Ihrem Gerät ist bei der Lieferung eine Schutzfolie angebracht. Achten Sie beim Ersetzen durch einen neuen Bildschirmschutz darauf, dass der Ultraschall-Fingerabdrucksensor nicht beeinträchtigt wird. Je nach Region oder Dienstanbieter ist u. U. kein Bildschirmschutz angebracht.
- Wenn Sie Ihren Fingerabdruck als Entsperrmethode für den Bildschirm eingerichtet haben, kann das Gerät beim ersten Einschalten nicht per Fingerabdruck entsperrt werden. Damit Sie das Gerät nutzen können, müssen Sie den Bildschirm dann mit dem Muster, dem Passwort oder der PIN entschlüsseln, das bzw. die Sie beim Registrieren des Fingerabdrucks eingerichtet haben. Vergessen Sie weder Muster, PIN noch Passwort. lhres Geräts zu verbessern. Die Wahrscheinlichkeit, dass der Fingerabdrucksensor zwei unterschiedliche<br>
Fingerabdrücke verwechselt, ist äußerst gering. In sehr seltenen Fällen, in denen verschiedene<br>
Fingerabdrücke extrem
	- Wird Ihr Fingerabdruck nicht erkannt, entsperren Sie das Gerät mit dem Muster oder Passwort oder der PIN, das bzw. die beim Registrieren des Fingerabdrucks eingerichtet war, und registrieren Sie Ihre Fingerabdrücke erneut. Bei vergessenem Muster, Passwort oder vergessener PIN können Sie Ihr Gerät nur verwenden, wenn Sie es auf die Werkeinstellungen zurücksetzen.
	- Falls Sie die Bildschirmsperrmethode zu einem nicht sicheren Verfahren wie **Streichen** oder **Keine** ändern, werden Ihre gesamten biometrischen Daten gelöscht. Wenn Sie Ihre biometrischen Daten für Anwendungen oder Funktionen verwenden möchten, müssen Sie die Daten erneut registrieren.

### **Zur besseren Fingerabdruckerkennung**

Beachten Sie beim Scannen Ihrer Fingerabdrücke auf dem Gerät die folgenden Bedingungen, die sich auf die Leistung der Funktion auswirken können:

- Die Fingerabdruckerkennung kann durch Falten oder Narben beeinträchtigt werden.
- Möglicherweise erkennt das Gerät Fingerspitzen von kleinen oder dünnen Fingern nicht.
- Speichern Sie zur Verbesserung der Erkennung die Abdrücke der Hand, mit der Sie das Gerät am häufigsten bedienen.
- Unten am Display des Geräts befindet sich mittig ein integrierter Fingerabdrucksensor. Achten Sie darauf, dass der Bildschirmschutz und der Touchscreen im Bereich des Fingerabdrucksensors nicht durch Münzen, Schlüssel, Stifte, Halsketten oder andere Gegenstände zerkratzt bzw. beschädigt wird.
- Der Bereich um den Fingerabdrucksensor unten in der Bildschirmmitte und Ihre Finger müssen sauber und trocken sein.
- Wenn Sie den Finger beugen oder nur die Fingerspitze auflegen, erkennt das Gerät Ihre Fingerabdrücke möglicherweise nicht. Drücken Sie mit Ihrer Fingerspitze so auf den Bildschirm, dass der Bereich zur Fingerabdruckerkennung großflächig bedeckt ist.

### **Fingerabdrücke registrieren**

- 1 Tippen Sie auf dem Einstellungsbildschirm **Biometrische Daten und Sicherheit** → **Fingerabdrücke** an.
- 2 Lesen Sie die Anweisungen auf dem Bildschirm und tippen Sie **Weiter** an.
- 3 Bildschirmsperrmethode einstellen.
- 4 Legen Sie Ihren Finger auf den Fingerabdrucksensor. Wenn das Gerät Ihren Finger erkannt hat, heben Sie ihn hoch und legen Sie ihn erneut auf den Fingerabdrucksensor. Fingerabdruckerkennung großflächig bedeckt ist.<br>
1 Tippen Sie auf dem Einstellungsbildschirm Biometrische Daten und Sicherheit — Fingerabdrücke an.<br>
2 Lesen Sie die Anweisungen auf dem Bildschirm und tippen Sie Weiter an.<br>

Wiederholen Sie diesen Vorgang, bis der Fingerabdruck registriert ist.

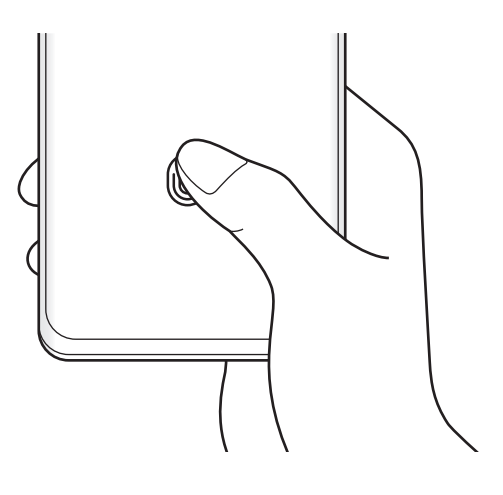

5 Wenn Sie die Registrierung Ihrer Fingerabdrücke abgeschlossen haben, tippen Sie **OK** an. Sie können überprüfen, ob Ihr Fingerabdruck registriert ist, indem Sie **Hinzugefügte Fingerabdrücke prüfen** antippen.

### **Bildschirm mit Fingerabdruck entsperren**

Sie können den Bildschirm mit Ihrem Fingerabdruck anstatt mit einem Muster, einer PIN oder einem Passwort entsperren.

- 1 Tippen Sie auf dem Einstellungsbildschirm **Biometrische Daten und Sicherheit** → **Fingerabdrücke** an.
- 2 Entsperren Sie den Bildschirm mit der voreingestellten Bildschirmsperrmethode.
- 3 Tippen Sie den Schalter **Entsperren per Fingerabdruck** an, um die Funktion zu aktivieren.
- 4 Legen Sie bei gesperrtem Bildschirm den Finger auf den Fingerabdrucksensor und scannen Sie Ihren Fingerabdruck.

### **Einstellungen des Symbols für die Fingerabdruckerkennung ändern**

Stellen Sie ein, dass das Symbol für die Fingerabdruckerkennung ein- oder ausgeblendet wird, wenn Sie den ausgeschalteten Bildschirm antippen. EINStellungen des Symbols für die Fingerabdrückerkennung andern<br>Stellen Sie ein, dass das Symbol für die Fingerabdrückerkennung ein- oder ausgeblendet wird, wenn Sie den<br>ausgeschalteten Bildschirm antippen.<br>1 Tippen Sie

- 1 Tippen Sie auf dem Einstellungsbildschirm **Biometrische Daten und Sicherheit** → **Fingerabdrücke** an.
- 2 Entsperren Sie den Bildschirm mit der voreingestellten Bildschirmsperrmethode.
- 3 Tippen Sie **Symbol anzeigen, wenn Bildsch. aus** an und wählen Sie eine Option aus.

### **Gespeicherte Fingerabdrücke löschen**

Sie können registrierte Fingerabdrücke löschen.

- 1 Tippen Sie auf dem Einstellungsbildschirm **Biometrische Daten und Sicherheit** → **Fingerabdrücke** an.
- $2$  Entsperren Sie den Bildschirm mit der voreingestellten Bildschirmsperrmethode.
- 3 Wählen Sie den Fingerabdruck aus, den Sie löschen möchten, und tippen Sie **Entfernen** an.

## **Datenschutz**

Ändern Sie die Datenschutzeinstellungen.

Tippen Sie auf dem Einstellungsbildschirm **Datenschutz** an.

- **Berechtigungsverwaltung**: Liste der Funktionen und Anwendungen anzeigen, die Berechtigungen zur Verwendung bestimmter Daten haben. Sie können die Berechtigungseinstellungen auch bearbeiten.
- **Google**: Erweiterte Datenschutzeinstellungen konfigurieren.

Einige Funktionen sind möglicherweise je nach Dienstanbieter oder Modell nicht verfügbar.

# **Standort**

Ändern Sie die Einstellungen für die Berechtigungen zur Verwendung von Standortinformationen. Tippen Sie auf dem Einstellungsbildschirm **Standort** an.

- **App-Berechtigungen**: Liste der Anwendungen anzeigen, die die Berechtigung zum Abrufen des Gerätestandorts haben, und Berechtigungseinstellungen bearbeiten.
- **Genauigkeit verbessern**: Aktivieren Sie die Verwendung der WLAN- oder Bluetooth-Funktion des Geräts, um die Genauigkeit der Standortinformationen zu erhöhen, selbst wenn die Funktionen deaktiviert sind. Entertainen Sie die Einstellungen für die Berechtigungen zur Verwendung von Standortinformationen.<br>
Tippen Sie auf dem Einstellungsbildschirm Standort an.<br>
• **App-Berechtigungen:** Liste der Anwendungen anzeigen, die die Be
	- **Kürzliche Standortanfragen**: Anzeigen, welche Anwendungen Ihre aktuellen Standortinformationen anfordern.
	- **Standortdienste**: Standortdienste anzeigen, die vom Gerät verwendet werden.

# **Google**

Hier können Sie die Einstellungen für einige von Google bereitgestellte Funktionen vornehmen. Tippen Sie auf dem Einstellungsbildschirm **Google** an.

# **Digitales Wohlbefinden und Kindersicherung**

Zeigen Sie den Verlauf der Nutzung Ihres Geräts an und verwenden Sie entsprechende Features, um zu verhindern, dass Ihr Gerät Ihr gesamtes Leben bestimmt. Sie können auch Jugendschutzeinstellungen für Ihre Kinder einrichten und ihre digitalen Aktivitäten steuern.

Tippen Sie auf dem Einstellungsbildschirm **Digitales Wohlbefinden und Kindersicherung** an.

- **Bildschirmzeit**: Legen Sie Ziele dafür fest, wie lange Sie Ihr Gerät täglich nutzen.
- **App-Timer**: Beschränken Sie die tägliche Nutzungsdauer der einzelnen Anwendungen mithilfe eines Timers. Sobald das Limit erreicht wurde, wird die Anwendung deaktiviert und Sie können sie nicht mehr verwenden.
- **Konzentrationsmodus**: Wenn Sie den Fokusmodus aktivieren, werden Sie durch das Gerät nicht abgelenkt und können sich ganz auf Ihre Aufgabe konzentrieren. Sie können bestimmte Anwendungen, die zur Verwendung freigegeben sind, auch im Fokusmodus nutzen.
- **Schlafenszeitmodus**: Sie können den Modus "Schlafenszeit" aktivieren, wenn Sie ins Bett gehen, um Ihre Augen zu schonen und besser einschlafen zu können.
- **Lautstärkeüberwachung**: Aktivieren Sie die Lautstärkenüberwachung, um Ihr Gehör zu schützen. Bedienungsanleitung24.de
- **Kindersicherungen**: Steuern Sie die digitalen Aktivitäten Ihrer Kinder.

# **Akku und Gerätewartung**

## **Einführung**

Die Gerätewartungsfunktion bietet eine Übersicht über Akkustatus, Speicher und Systemsicherheit des Geräts. Zudem können Sie das Gerät mit nur einer Berührung Ihres Fingers optimieren.

## **Das Gerät optimieren**

Tippen Sie auf dem Einstellungsbildschirm **Akku und Gerätewartung** → **Jetzt optimieren** an.

Die Funktion zur Schnelloptimierung optimiert die Geräteleistung folgendermaßen.

- Anwendungen schließen, die im Hintergrund ausgeführt werden.
- Verwalten nicht ordnungsgemäßer Akkunutzung.
- Suchen nach abgestürzten Anwendungen und Malware.

### **Automatische Optimierungsfunktion verwenden**

Sie können einstellen, dass eine automatische Optimierung vorgenommen wird, wenn das Gerät nicht verwendet wird. Tippen Sie •→ Regel → Täglich automatisch optimieren und dann den Schalter an, um die Funktion zu aktivieren. Wenn Sie die Zeit festlegen möchten, zu der die automatische Optimierung ausgeführt werden soll, tippen Sie **Zeit** an.

### **Akku**

Hier sehen Sie die verbleibende Akkuladung und Nutzungszeit des Geräts. Sparen Sie bei Geräten mit geringem Akkustand Akkuladung, indem Sie die Energiesparfunktionen aktivieren.

Tippen Sie auf dem Einstellungsbildschirm **Akku und Gerätewartung** → **Akku** an.

- **Energiesparmodus**: Durch die Aktivierung des Energiesparmodus können Sie die Nutzungsdauer des Akkus verlängern.
- **Grenzen der Hintergrundnutzung**: Beschränken Sie die Akkunutzung für Anwendungen, die Sie nur selten verwenden.
- **Wireless PowerShare**: Laden Sie mit dem Akku Ihres Geräts ein anderes Gerät. Weitere Informationen finden Sie unter Wireless PowerShare. Wireless PowerShare: Laden Sie mit dem Akku Ihres Geräts ein anderes Gerät. Weitere Informationen finden<br>
Sie unter Wireless PowerShare.<br>
• Weitere Akkueinstellungen: Erweiterte Einstellungen für den Akku konfigurieren.<br>
•
	- **Weitere Akkueinstellungen**: Erweiterte Einstellungen für den Akku konfigurieren.
		- Mit der verbleibenden Nutzungszeit wird angezeigt, wie lange der Akku noch hält. Die verbleibende Nutzungszeit kann je nach Geräteeinstellungen und Betriebsbedingungen variieren.
		- Sie erhalten u. U. keine Benachrichtigungen von Anwendungen, die im Energiesparmodus ausgeführt werden.

## **Speicher**

Hier sehen Sie, wie viel Speicherplatz auf dem Gerät belegt und wie viel noch frei ist.

Tippen Sie auf dem Einstellungsbildschirm **Akku und Gerätewartung** → **Speicher** an. Wählen Sie zum Löschen nicht verwendeter Dateien oder Deinstallieren nicht genutzter Anwendungen eine Kategorie aus. Halten Sie dann ein Element gedrückt oder wählen Sie es aus und tippen Sie **Löschen** oder **Deinstallieren** an.

- Die tatsächlich verfügbare Kapazität des internen Speichers ist kleiner als angegeben, da das Betriebssystem und die Standardanwendungen Teile des Speichers belegen. Die verfügbare Kapazität ändert sich möglicherweise nach einer Aktualisierung des Geräts.
- Sie sehen die verfügbare Kapazität im internen Speicher im Abschnitt mit den Spezifikationen für Ihr Gerät.

## **Arbeitsspeicher**

Tippen Sie auf dem Einstellungsbildschirm **Akku und Gerätewartung** → **Arbeitsspeicher** an.

Um das Ausführen von Anwendungen im Hintergrund zu verhindern und so die Geräteleistung zu erhöhen, wählen Sie in der Anwendungsliste die gewünschten Anwendungen aus und tippen Sie **Bereinigen** an.

## **Geräteschutz**

Hier sehen Sie den Sicherheitsstatus des Geräts. Mit dieser Funktion wird Ihr Gerät auf Malware geprüft. Tippen Sie auf dem Einstellungsbildschirm **Akku und Gerätewartung** → **Geräteschutz** → **Telefon scannen** an.

# **Apps**

Verwalten Sie die Anwendungen des Gerätes und ändern Sie ihre Einstellungen. Sie können die Nutzungsinformationen der Anwendungen anzeigen, die Benachrichtigungs- bzw. Berechtigungseinstellungen anpassen oder nicht benötigte Anwendungen deinstallieren oder deaktivieren. leitung24.de

Tippen Sie auf dem Einstellungsbildschirm **Apps** an.

# **Allgemeine Verwaltung**

Passen Sie die Systemeinstellungen Ihres Gerätes an oder setzen Sie Ihr Gerät zurück.

Tippen Sie auf dem Einstellungsbildschirm **Allgemeine Verwaltung** an.

- **Sprache**: Gerätesprachen auswählen. Weitere Informationen finden Sie unter Gerätesprachen hinzufügen.
- **Text-zu-Sprache**: Einstellungen für Text-zu-Sprache-Funktionen ändern, die bei aktivierter TalkBack-Funktion verwendet werden, z. B. Sprachen, Geschwindigkeit usw.
- **Datum und Uhrzeit**: Öffnen und ändern Sie die Einstellungen für die Zeit- und Datumsanzeige.

Wird der Akku vollständig entladen, werden das Datum und die Uhrzeit zurückgesetzt.

- **Tastaturliste und Standard**: Standardoption für Tastatur auswählen und Tastatureinstellungen ändern.
- **Physische Tastatur**: Einstellungen für eine externe Tastatur ändern.
- **Maus und Trackpad**: Einstellungen für eine externe Maus oder ein Trackpad ändern.
- **Dienst zum automatischen Ausfüllen**: Dienst für automatisches Ausfüllen auswählen.
- **Zurücksetzen**: Geräteeinstellungen zurücksetzen oder das Gerät auf die Werkseinstellungen zurücksetzen.
- **Personalisierter Dienst**: Festlegen, dass Sie personalisierte Dienste basierend auf Ihren Interessen und der Nutzung Ihres Geräts erhalten.
- **Kontaktieren Sie uns**: Stellen Sie Fragen oder zeigen Sie häufig gestellte Fragen an.

#### <span id="page-96-0"></span>**Gerätesprachen hinzufügen**

Sie können Sprachen zur Verwendung auf Ihrem Gerät hinzufügen.

- 1 Tippen Sie auf dem Einstellungsbildschirm **Allgemeine Verwaltung** → **Sprache** → **Sprache hinzufügen** an. Tippen Sie zum Anzeigen aller Sprachen, die hinzugefügt werden können, • → Alle Sprachen an.
- 2 Wählen Sie eine hinzuzufügende Sprache aus.
- 3 Tippen Sie zum Festlegen der ausgewählten Sprache als Standardsprache **Als Standard festlegen** an. Tippen Sie zum Beibehalten der aktuellen Spracheinstellung **Beibehalten** an. Die ausgewählte Sprache wird Ihrer Sprachliste hinzugefügt. Wenn Sie die Standardsprache geändert haben, wird die ausgewählte Sprache ganz oben in der Liste eingefügt. Sie zum Beibehalten der aktuellen Spracheinstellung Beibehalten an.<br>
Die ausgewählte Sprache wird Ihrer Sprachliste hinzugefügt. Wenn Sie die Standardsprache geändert haben, wird die ausgewählte Sprache ganz oben in der Li

Wenn Sie in der Sprachenliste die Standardsprache ändern möchten, wählen Sie die gewünschte Sprache aus und tippen Sie **Anwenden** an. Falls eine Anwendung die Standardsprache nicht unterstützt, wird die nächste unterstützte Sprache in der Liste verwendet.

# **Eingabehilfe**

Konfigurieren Sie verschiedene Einstellungen, um die Eingabe auf dem Gerät zu erleichtern. Tippen Sie auf dem Einstellungsbildschirm **Eingabehilfe** an.

# **Software-Update**

Aktualisieren Sie die Software Ihres Geräts mit dem Firmware-over-the-Air-Dienst (FOTA). Sie können Softwareaktualisierungen auch planen.

Tippen Sie auf dem Einstellungsbildschirm **Software-Update** an.

- **Herunterladen und installieren**: Updates manuell suchen und herunterladen.
- **Automatisch über WLAN laden**: Das Gerät lädt automatisch Updates herunter, wenn eine Verbindung mit einem WLAN besteht.
- **Letzte Aktualisierung**: Informationen zum letzten Software-Update anzeigen.

Sollten Notfallsoftwareupdates zur Sicherheit Ihres Geräts und zur Abwehr von neuen Sicherheitsbedrohungen veröffentlicht werden, werden diese automatisch und ohne Ihre Zustimmung installiert.

#### **Informationen zu Sicherheitsupdates**

Sicherheitsupdates dienen der Sicherheit Ihres Geräts und dem Schutz Ihrer persönlichen Daten. Diese Webseite wird nicht in allen Sprachen angeboten. sanleitung<sup>[24](http://security.samsungmobile.com)</sup>

# **Telefoninfo**

Greifen Sie auf Ihre Geräteinformationen zu.

Tippen Sie auf dem Einstellungsbildschirm **Telefoninfo** an.

Um den Gerätenamen zu ändern, tippen Sie **Bearbeiten** an.

- **Statusinformationen**: Zeigen Sie diverse Geräteinformationen an, z. B. SIM-Kartenstatus, WLAN-MAC-Adresse und Seriennummer.
- **Rechtliche Informationen**: Zeigen Sie rechtliche Informationen zum Gerät an, z. B. Sicherheitshinweise und die Open-Source-Lizenz.
- **Softwareinformationen**: Softwareinformationen des Geräts anzeigen, z. B. Betriebssystem- und Firmwareversion.
- **Akkuinformationen**: Status und Informationen zum Akku des Geräts anzeigen.

# <span id="page-98-0"></span>**Eingabehilfe**

## **Informationen zur Eingabehilfe**

Mit diesen Funktionen können Sie die Bedienung des Gerätes für Personen mit eingeschränkter Seh- und Hörfähigkeit sowie eingeschränkter Funktion der Hände und Finger erleichtern.

Starten Sie die Anwendung **Einstellungen** und tippen Sie **Eingabehilfe** an. Tippen Sie **Für Sie empfohlen** an, um die empfohlenen Funktionen und die von Ihnen verwendeten Eingabehilfefunktionen anzuzeigen. Tippen Sie **Ausschalten** an, um die verwendeten Funktionen zu deaktivieren. 1924.de

## **TalkBack (Sprachrückmeldung)**

#### **TalkBack aktivieren oder deaktivieren**

Wenn Sie TalkBack aktivieren, erhalten Sie vom Gerät Sprachrückmeldungen. Wenn Sie die ausgewählte Funktion einmal antippen, liest das Gerät den auf dem Bildschirm angezeigten Text laut vor. Wenn Sie die Funktion zweimal antippen, wird sie aktiviert.

Starten Sie die Anwendung **Einstellungen** und tippen Sie **Eingabehilfe** → **TalkBack** und dann den Schalter an, um die Funktion zu aktivieren.

Tippen Sie zum Deaktivieren von TalkBack den Schalter und dann zweimal schnell hintereinander eine andere Stelle auf dem Bildschirm an.

Um Informationen zur Verwendung von TalkBack anzuzeigen, tippen Sie **Einstellungen** → **TalkBack-Anleitung** an.

Einige Funktionen sind bei Verwendung von TalkBack nicht verfügbar.

#### **Bildschirm mit Fingerbewegungen steuern**

Sie können diverse Fingerbewegungen zur Bildschirmsteuerung während der Verwendung von TalkBack verwenden.

Um die verfügbaren Fingerbewegungen anzuzeigen und anzupassen, starten Sie die Anwendung **Einstellungen** und tippen Sie **Eingabehilfe** → **TalkBack** → **Einstellungen** → **Touch-Gesten anpassen** an.

#### **Lesemenü verwenden**

Streichen Sie mit drei Fingern nach links oder rechts, wenn TalkBack aktiviert ist. Das Lesemenü wird angezeigt und das Gerät liest die Optionen vor. Um durch die Optionen zu blättern, streichen Sie mit drei Fingern nach links oder rechts. Wenn die gewünschte Option vorgelesen wird, streichen Sie nach oben oder unten, um die Option auszuwählen oder ihre Einstellungen zu ändern. Wenn beispielsweise **Sprechgeschwindigkeit** vorgelesen wird, können Sie die Geschwindigkeit durch Wischen nach oben oder unten ändern.

### **Bildkennzeichnungen hinzufügen und verwalten**

Bildern auf dem Bildschirm können Kennzeichnungen hinzugefügt werden. Das Gerät liest die Kennzeichnungen laut vor, wenn die Bilder ausgewählt werden. Fügen Sie unbeschrifteten Bildern Kennzeichnungen hinzu, indem Sie mit drei Fingern den Bildschirm antippen und **Labels** → **Label hinzufügen** antippen, wenn die TalkBack-Menüs angezeigt werden.

Starten Sie zum Verwalten der Kennzeichnungen die Anwendung **Einstellungen** und tippen Sie **Eingabehilfe** → **TalkBack** → **Einstellungen** → **Benutzerdefinierte Labels** an.

### **Einstellungen für TalkBack konfigurieren**

Konfigurieren Sie Einstellungen für TalkBack zur bequemeren Verwendung.

Starten Sie die Anwendung **Einstellungen** und tippen Sie **Eingabehilfe** → **TalkBack** → **Einstellungen** an.

- **Neue Funktionen in TalkBack**: Überprüfung auf wichtige Updates und Änderungen für TalkBack durchführen.
- **Einstellungen für Sprachausgabe**: Einstellungen für Text-zu-Sprache-Funktionen ändern, die bei aktivierter TalkBack-Funktion verwendet werden, z. B. Sprachen, Geschwindigkeit usw. **Einstellungen für TalkBack konfigurieren**<br>
Konfigurieren Sie Einstellungen für TalkBack zur bequemeren Verwendung.<br>
Starten Sie die Anwendung Einstellungen und tippen Sie Eingabehilfe → TalkBack → Einstellungen an.<br>
• N
	- **Ausführlichkeit**: Detaileinstellungen für die Sprachrückmeldung anpassen.
	- **Passwörter aussprechen**: Zeichen beim Eingeben des Passworts laut vorlesen. Wenn Sie diese Funktion deaktivieren, wird das Passwort vom Gerät nur laut vorgelesen, wenn Sie Kopfhörer verwenden.
	- **Tonfeedback**: Einstellen, dass das Gerät einen Ton ausgibt, wenn Sie mit dem Bildschirm interagieren, zum Beispiel ein Element auswählen.
	- **Tonfeedbacklautstärke**: Lautstärke anpassen, mit der ein Ton bei Bildschirmberührung ausgegeben wird.
	- **Audio-Ducking**: Medienlautstärke verringern, wenn das Gerät ein Element laut liest.
	- **Vibrationsfeedback**: Einstellen, dass das Gerät vibriert, wenn Sie mit dem Bildschirm interagieren, zum Beispiel ein Element auswählen.
- **Touch-Gesten anpassen**: Verschiedene Fingerbewegungen zum Steuern des Bildschirms anzeigen, während Sie TalkBack verwenden, und Einstellungen für Gesten anpassen.
- **Menüs anpassen**: Auswählen, welche TalkBack-Menüs und Lesemenüs verwendet werden sollen.
- **TalkBack-Anleitung**: Informationen zur Verwendung von TalkBack anzeigen.
- **TalkBack im Galaxy Store öffnen**: TalkBack über den **Galaxy Store** starten und eine Überprüfung auf Updates durchführen.
- **Fokusanzeige**: Gerät so einstellen, dass der Rand der Fokusanzeige dicker dargestellt wird, wenn Sie Elemente antippen. Sie können zudem die Farbe der Anzeige ändern.
- **Benutzerdefinierte Labels**: Hinzugefügte Kennzeichnungen verwalten.
- **Auswahl durch einmaliges Tippen**: Das Gerät zum Aktivieren des ausgewählten Elements durch einmaliges Antippen einstellen.
- **Eingabe durch einfaches Tippen**: Das Gerät zum Eingeben des ausgewählten Zeichens auf der Tastatur durch einmaliges Antippen einstellen.
- **Tastenkombinationen**: Tastaturkürzel für die Verwendung einer externen Tastatur festlegen. tung24.de
- **Entwicklereinstellungen**: Optionen für die Anwendungsentwicklung einstellen.
- **Datenschutzerklärung**: Datenschutzbestimmungen lesen.
- **Nutzungsbedingungen**: Nutzungsbedingungen lesen.

#### **Text über die Tastatur eingeben**

Tippen Sie zum Anzeigen der Tastatur das Texteingabefeld an und tippen Sie dann zweimal schnell eine andere Stelle auf dem Bildschirm an.

Starten Sie zum Aktivieren der schnellen Tasteneingabe die Anwendung **Einstellungen** und tippen Sie **Eingabehilfe** → **TalkBack** → **Einstellungen** und anschließend den Schalter **Eingabe durch einfaches Tippen** an, um die Funktion zu aktivieren.

Wenn Sie die Tastatur mit dem Finger berühren, werden die Zeichentasten, die der Finger berührt, vom Gerät laut gelesen. Wenn Sie das gewünschte Zeichen hören, lassen Sie den Bildschirm los, um es auszuwählen. Das Zeichen wird eingegeben und das Gerät liest den Text laut.

Wenn **Eingabe durch einfaches Tippen** nicht aktiviert ist, nehmen Sie den Finger vom gewünschten Zeichen und tippen Sie zweimal schnell eine beliebige Stelle auf dem Bildschirm an.

#### **Zusätzliche Zeichen eingeben**

Um zusätzliche Zeichen einzugeben, die für eine Taste verfügbar sind, tippen Sie diese Taste auf der Tastatur an und halten Sie sie. Oberhalb der Taste wird eine Pop-up-Fenster mit den verfügbaren Zeichen angezeigt. Ziehen Sie zum Auswählen eines Zeichens den Finger über das Pop-up-Fenster, bis Sie das gewünschte Zeichen hören, und lassen Sie dann das Pop-up-Fenster los.

## **Verbesserungen der Sichtbarkeit**

#### **Anzeige mit starkem Kontrast verwenden**

Wenden Sie ein übersichtliches Design an, bei dem helle Inhalte auf einem dunklen Hintergrund angezeigt werden.

Starten Sie die Anwendung **Einstellungen**, tippen Sie **Eingabehilfe** → **Verbesserungen der Sichtbarkeit** → **Theme mit hohem Kontrast** an und wählen Sie dann das gewünschte Design aus.

### **Schriftarten mit starkem Kontrast verwenden**

Passen Sie Farbe und Umrisse von Schriftarten an, um den Kontrast zwischen Text und Hintergrund zu erhöhen.

Starten Sie die Anwendung **Einstellungen** und tippen Sie **Eingabehilfe** → **Verbesserungen der Sichtbarkeit** und anschließend den Schalter **Kontrastreiche Schriftarten** an, um die Funktion zu aktivieren.

### **Tastatur mit starkem Kontrast verwenden**

Ändern Sie die Farben der Tastatur, um den Kontrast zwischen Text und Hintergrund zu erhöhen.

Starten Sie die Anwendung **Einstellungen** und tippen Sie **Eingabehilfe** → **Verbesserungen der Sichtbarkeit** und anschließend den Schalter **Kontrastreiche Tastatur** an, um die Funktion zu aktivieren. rastatur rint starkerri Noritrast verwertuerri<br>Ändern Sie die Farben der Tastatur, um den Kontrast zwischen Text und Hintergrund zu erhöhen.<br>Starten Sie die Anwendung Einstellungen und tippen Sie Eingabehilfe → Verbesser

### **Tastenformen anzeigen**

Lassen Sie sich Schaltflächen mit Rahmen anzeigen, um sie hervorzuheben.

Starten Sie die Anwendung **Einstellungen** und tippen Sie **Eingabehilfe** → **Verbesserungen der Sichtbarkeit** und anschließend den Schalter **Schaltflächen hervorheben** an, um die Funktion zu aktivieren.

### **Displayfarben umkehren**

Verbessern Sie die Sichtbarkeit des Bildschirms, damit der Text auf dem Bildschirm leichter erkennbar ist.

Starten Sie die Anwendung **Einstellungen** und tippen Sie **Eingabehilfe** → **Verbesserungen der Sichtbarkeit** und anschließend den Schalter **Farbumkehr** an, um die Funktion zu aktivieren.

### **Farbanpassung**

Passen Sie die Anzeige von Farben auf dem Bildschirm an, wenn Sie Farben schlecht unterscheiden können. Das Gerät ändert die Farben in besser erkennbare Farben.

Starten Sie die Anwendung **Einstellungen** und tippen Sie **Eingabehilfe** → **Verbesserungen der Sichtbarkeit** → **Farbanpassung** und anschließend den Schalter an, um die Funktion zu aktivieren. Wählen Sie eine Option aus.

Passen Sie die Farbintensität mit dem Schieberegler unter **Intensität** an.

Über die Option **Personalisierte Farbe** können Sie die Farbe des Bildschirms individuell einstellen. Befolgen Sie die Anweisungen auf dem Bildschirm, um die Farbeinstellung abzuschließen.

### **Farbfilter hinzufügen**

Wenn Sie beim Lesen des Textes auf dem Bildschirm Probleme haben, ändern Sie die Bildschirmfarben.

Starten Sie die Anwendung **Einstellungen** und tippen Sie **Eingabehilfe** → **Verbesserungen der Sichtbarkeit** → **Farbfilter hinzufügen** und anschließend den Schalter an, um die Funktion zu aktivieren. Wählen Sie die gewünschte Farbe aus.

Passen Sie die Transparenz mit dem Schieberegler unter **Deckkraft** an.

### **Bewegungseffekte auf dem Bildschirm reduzieren**

Schränken Sie bestimmte Animationseffekte ein, wenn Sie empfindlich auf Animationen oder Bewegungen auf dem Bildschirm reagieren.

Starten Sie die Anwendung **Einstellungen** und tippen Sie **Eingabehilfe** → **Verbesserungen der Sichtbarkeit** und anschließend den Schalter **Animationen entfernen** an, um die Funktion zu aktivieren. Passen Sie die Transparenz mit dem Schieberegler unter Deckkraft an.<br>
Bewegungseffekte auf dem Bildschirm reduzieren<br>
Schränken Sie bestimmte Animationseffekte ein, wenn Sie empfindlich auf Animationen oder Bewegungen auf

### **Vergrößerung verwenden**

Aktivieren Sie die Vergrößerung, um Bildschirminhalte heranzuzoomen und größer anzuzeigen.

Starten Sie die Anwendung **Einstellungen** und tippen Sie **Eingabehilfe** → **Verbesserungen der Sichtbarkeit** → **Vergrößerungsfenster** → **Vergrößerungsfenster-Shortcut** und anschließend den Schalter an, um die Funktion zu aktivieren. Markieren Sie anschließend die gewünschten Aktionen, um mit der direkten Nutzung der Vergrößerung zu beginnen. Beim Durchführen der Aktion wird die Vergrößerung auf dem Bildschirm angezeigt.

Ziehen Sie den Ziehpunkt des Vergrößerungsrahmens auf den Bereich auf dem Bildschirm, den Sie vergrößert darstellen möchten.

### **Bildschirm vergrößern**

Mit dieser Funktion können Sie den Bildschirm vergrößern und einen bestimmten Bereich heranzoomen.

Starten Sie die Anwendung **Einstellungen** und tippen Sie **Eingabehilfe** → **Verbesserungen der Sichtbarkeit** → **Vergrößerung** → **Vergrößerung-Shortcut** und anschließend den Schalter an, um die Funktion zu aktivieren. Markieren Sie anschließend die gewünschten Aktionen, um mit der direkten Nutzung dieser Funktion zu beginnen.

- **Auf Eingabehilfe-Schaltfläche tippen**: Ansicht vergrößern, indem Sie auf der Navigationsleiste **to auch der Aufgationsleiste** anschließend den gewünschten Bereich auf dem Bildschirm antippen. Berühren und halten Sie den Bereich, den Sie auf dem Bildschirm vergrößern möchten, um die Anzeige vorübergehend zu vergrößern.
- **Funktions- und Lauter-Taste drücken**: Ansicht vergrößern, indem Sie gleichzeitig die Funktionstaste und die Lautstärketaste nach oben drücken und anschließend den gewünschten Bereich auf dem Bildschirm antippen. Berühren und halten Sie den Bereich, den Sie auf dem Bildschirm vergrößern möchten, um die Anzeige vorübergehend zu vergrößern.
- **Lauter- und Leiser-Tasten 3 Sekunden gedrückt halten**: Ansicht vergrößern, indem Sie die Lautstärketaste nach oben und die Lautstärketaste nach unten gleichzeitig 3 Sekunden lang drücken und anschließend den gewünschten Bereich auf dem Bildschirm antippen. Berühren und halten Sie den Bereich, den Sie auf dem Bildschirm vergrößern möchten, um die Anzeige vorübergehend zu vergrößern.
- **3-mal auf Bildschirm tippen**: Ansicht vergrößern, indem Sie den Bildschirm dreimal antippen. Sie können die Ansicht auch vorübergehend vergrößern, indem Sie den Bildschirm dreimal antippen und den Finger auf dem Bildschirm halten. nach oben und die Lautstarketaste nach unten gleichzeitig 3 Sekunden lang drucken und anschließend den gewünschten Bereich auf dem Bildschirm antippen. Berühren und halten Sie den Bereich, den Sie auf dem Bildschirm vergr

Um den Bildschirm zu erkunden, ziehen Sie zwei Finger über die vergrößerte Bildschirmansicht.

Um das Vergrößerungsverhältnis zu ändern, bewegen Sie zwei Finger auf der vergrößerten Ansicht zusammen oder auseinander.

- Tastaturen und die Navigationsleiste können auf dem Bildschirm nicht vergrößert werden.
- Die Aktivierung dieser Funktion wirkt sich unter Umständen negativ auf die Leistung einiger Anwendungen aus.

### **Maus- oder Touchpad-Zeiger vergrößern**

Vergrößern Sie den Zeiger, wenn Sie eine externe Maus oder ein Touchpad verwenden.

Starten Sie die Anwendung **Einstellungen** und tippen Sie **Eingabehilfe** → **Verbesserungen der Sichtbarkeit** und anschließend den Schalter **Großer Maus-/Touchpad-Zeiger** an, um die Funktion zu aktivieren.

### **Schrift ändern**

Schriftgröße und -art ändern.

Starten Sie die Anwendung **Einstellungen** und tippen Sie **Eingabehilfe** → **Verbesserungen der Sichtbarkeit** → **Schriftgröße und -stil** an.

### **Bildschirmzoom ändern**

Lassen Sie die Elemente auf dem Bildschirm größer oder kleiner anzeigen.

Starten Sie die Anwendung **Einstellungen** und tippen Sie **Eingabehilfe** → **Verbesserungen der Sichtbarkeit** → **Bildschirmzoom** an.

## **Verbesserungen für das Hören**

### **Hörgeräteunterstützung**

Verbessern Sie die Klangqualität Ihres Geräts, damit es für die Verwendung mit Hörhilfen optimiert wird.

Starten Sie die Anwendung **Einstellungen** und tippen Sie **Eingabehilfe** → **Verbesserungen für das Hören** → **Hörgeräteunterstützung** und dann **Hörgerätekompatibilität** an, um die Funktion zu aktivieren.

### **Umgebungssound verstärken**

Sie können einstellen, dass das Gerät den Umgebungssound verstärkt, damit Sie Ihre Umgebung beim Verwenden eines Kopfhörers besser wahrnehmen.

- 1 Starten Sie die Anwendung **Einstellungen** und tippen Sie **Eingabehilfe** → **Verbesserungen für das Hören** → **Umgebungssound verstärken** und anschließend den Schalter **Umgebungssound verstärken-Shortcut** an, um die Funktion zu aktivieren. Sie können einstellen, dass das Gerät den Umgebungssound verstärkt, damit Sie Ihre Umgebung beim<br>Verwenden eines Kopfhörers besser wahrnehmen.<br>1 Starten Sie die Anwendung Einstellungen und tippen Sie Eingabehilfe  $\rightarrow$  Ver
	- 2 Schließen Sie einen Kopfhörer an das Gerät an und tragen Sie ihn.
	- 3 Tippen Sie  $\stackrel{\bullet}{\blacktriangle}$  an.

### **Adapt Sound**

Sie können die Soundeinstellungen so anpassen, dass die gewünschte Qualität erzielt wird, und sie dann für Anrufe oder die Medienwiedergabe nutzen.

Starten Sie die Anwendung **Einstellungen**, tippen Sie **Eingabehilfe** → **Verbesserungen für das Hören** → **Adapt Sound** an und passen Sie dann die Soundeinstellungen an.

### **Audio-Balance anpassen**

Legen Sie fest, dass die Audio-Balance angepasst wird.

- 1 Starten Sie die Anwendung **Einstellungen** und tippen Sie **Eingabehilfe** → **Verbesserungen für das Hören** an.
- 2 Ziehen Sie den Schieberegler unter **Linke/rechte Ton-Balance** nach links oder rechts, um die Tonbalance anzupassen.

### **Mono-Audio**

Bei der Mono-Wiedergabe wird der Stereo-Ton in ein Signal gebündelt, das an den Lautsprechern des Kopfhörers ausgegeben wird. Diese Funktion ist bei Hörbehinderung oder in Situationen hilfreich, in denen ein einzelner Ohrhörer komfortabler ist.

Starten Sie die Anwendung **Einstellungen** und tippen Sie **Eingabehilfe** → **Verbesserungen für das Hören** und anschließend den Schalter **Mono-Audio** an, um die Funktion zu aktivieren.

### **Alle Töne ausschalten**

Alle Gerätetöne wie z. B. Medientöne oder die Stimme des Anrufers während eines Anrufs, werden stumm geschaltet.

Starten Sie die Anwendung **Einstellungen** und tippen Sie **Eingabehilfe** → **Verbesserungen für das Hören** und anschließend den Schalter **Alle Töne stummschalten** an, um die Funktion zu aktivieren.

### **Automatische Transkription**

Das Gerät kann Gesprochenes über das integrierte Mikrofon erfassen und als Text auf dem Bildschirm anzeigen.

Starten Sie die Anwendung **Einstellungen** und tippen Sie **Eingabehilfe** → **Verbesserungen für das Hören** → **Automatische Transkription** → **Automatische Transkription-Shortcut** und anschließend den Schalter an, um die Funktion zu aktivieren. Tippen Sie dann **an** an, um das Gesprochene transkribieren zu lassen. Das Gerät kann Gesprochenes über das integrierte Mikrofon erfassen und als Text auf dem Bildschirm anzeigen.<br>
Starten Sie die Anwendung Einstellungen und tippen Sie Eingabehilfe → Verbesserungen für das Hören →<br>
Automati

### **Automatische Untertitel**

Legen Sie fest, dass das Gerät bei der Wiedergabe von Medien wie Videos oder Podcasts das Gesprochene erkennt und automatisch Untertitel generiert.

Starten Sie die Anwendung **Einstellungen** und tippen Sie **Eingabehilfe** → **Verbesserungen für das Hören** → **Automatische Untertitel** und anschließend den Schalter **Automatische Untertitel** an, um die Funktion zu aktivieren.

### **Untertiteleinstellungen**

Starten Sie die Anwendung **Einstellungen** und tippen Sie **Eingabehilfe** → **Verbesserungen für das Hören** → **Google-Untertitel (CC)** und anschließend den Schalter **Untertitel anzeigen** an, um die Funktion zu aktivieren.

Wählen Sie eine Option zur Konfiguration der Untertiteleinstellungen aus.

### **Geräuschbenachrichtigungen**

Stellen Sie ein, dass das Gerät Töne wie das Piepen eines Rauchmelders oder das Weinen eines Babys erkennt. Das Gerät vibriert, wenn es Töne erkennt, und die Benachrichtigung wird in einem Protokoll gespeichert.

Bei aktivierter Funktion funktioniert die Spracherkennung nicht.

- 1 Starten Sie die Anwendung **Einstellungen** und tippen Sie **Eingabehilfe** → **Verbesserungen für das Hören** → **Geräuschbenachrichtigungen** → **Geräuschbenachrichtigungen öffnen** an.
- 2 Befolgen Sie die Anweisungen auf dem Bildschirm, um die Tonbenachrichtigungen zu aktivieren. Wenn Töne erkannt werden, wird dies in der Zeitleiste angezeigt.
- 3 Um diese Funktion zu deaktivieren, tippen Sie **13** und dann den Schalter Geräuschbenachrichtigungen sind **aktiv** an.

## **Interaktion und Geschicklichkeit**

### **Universeller Steuerbefehl**

Sie können den Touchscreen über einen externen Schalter oder über Kopfbewegungen und Gesichtsausdrücke bedienen.

- 1 Starten Sie die Anwendung **Einstellungen** und tippen Sie **Eingabehilfe** → **Interaktion und Geschicklichkeit** → **Universeller Steuerbefehl** an. **Universeller Steuerbefehl<br>
Sie können den Touchscreen über einen externen Schalter oder über Kopfbewegungen und Gesichtsausdrücke<br>
bedienen.<br>
1 Starten Sie die Anwendung Einstellungen und tippen Sie Eingabehilfe → Inter** 
	- 2 Lesen Sie die Anweisungen auf dem Bildschirm und tippen Sie **OK** an.
	- 3 Tippen Sie den Schalter an, um die Funktion zu aktivieren.
	- 4 Wenn die Befehle nicht auf dem Gerät registriert sind, tippen Sie **Steuerbefehl hinzufügen** an und konfigurieren Sie die Befehle zum Bedienen des Geräts.

Zum Aktivieren der Universellen Steuerbefehle muss mindestens ein Befehl auf dem Gerät registriert sein.

Um die Steuerbefehle für die Bedienung des Geräts zu konfigurieren, tippen Sie den Schalter unter **Steuerbefehle** an.

Drücken Sie zum Deaktivieren dieser Funktion gleichzeitig die Funktionstaste und die Lautstärketaste nach oben.

### **Assistentenmenü**

#### **Hilfs-Schnellzugriffssymbol anzeigen**

Mit dieser Funktion können Sie auf dem Gerät das Hilfs-Schnellzugriffssymbol anzeigen lassen, das Sie beim Zugriff auf Anwendungen, Funktionen und Einstellungen unterstützt. Durch Antippen der Hilfemenüs im Symbol können Sie das Gerät leicht bedienen.

- 1 Starten Sie die Anwendung **Einstellungen** und tippen Sie **Eingabehilfe** → **Interaktion und Geschicklichkeit** → **Assistentenmenü** an.
- 2 Tippen Sie den Schalter an, um die Funktion zu aktivieren. Das Hilfs-Schnellzugriffssymbol wird unten rechts auf dem Bildschirm angezeigt. Um die Transparenz der Schnellzugriffssymbole des Assistenten anzupassen, verschieben Sie den Schieberegler unter **Transparenz**.

#### **Auf Hilfsmenüs zugreifen**

Der Schnellzugriff auf das Hilfsmenü wird als unverankertes Symbol angezeigt, damit Sie auf allen Bildschirmen schnell auf die Hilfsmenüs zugreifen können.

Wenn Sie das Hilfs-Schnellzugriffssymbol antippen, wird das Symbol vergrößert und die Hilfsmenüs werden auf dem Symbol angezeigt. Tippen Sie den Nach-Links- oder Nach-Rechts-Pfeil an oder streichen Sie nach links oder rechts, um andere Menüs auszuwählen.

#### **Cursor verwenden**

Tippen Sie im Hilfsmenü **Cursor** an. Sie können den Bildschirm mit kleinen Fingerbewegungen auf dem Toucheingabebereich steuern. Ziehen Sie den Finger auf dem Toucheingabebereich, um den Cursor zu bewegen. Tippen Sie den Bildschirm an, um Elemente auszuwählen, auf die der Cursor zeigt. Der Schnellzugriff auf das Hilfsmenü wird als unverankertes Symbol angezeigt, damit Sie auf allen Bildschirmen<br>
schnell auf die Hilfsmenüs zugreifen können.<br>
Wenn Sie das Hilfs-Schnellzugriffssymbol antippen, wird das Sym

Die folgenden Optionen sind verfügbar:

- $\cdot \ll / \gg$  : Auf dem Bildschirm nach links oder rechts blättern.
- $\mathcal{A}/\mathcal{V}$  : Auf dem Bildschirm nach oben oder unten blättern.
- $(\mathcal{R})$ : Bereich vergrößern, in dem sich der Cursor gerade befindet.
- $\left( \bullet \right)$ : Touchpad- und Cursoreinstellungen ändern.
- $\langle \bigoplus$ : Toucheingabebereich an eine andere Position verschieben.
- $(\times)$ : Toucheingabebereich schließen.
#### **Erweiterte Hilfsmenüs verwenden**

Konfigurieren Sie das Gerät so, dass für ausgewählte Anwendungen erweiterte Hilfsmenüs angezeigt werden.

Starten Sie die Anwendung **Einstellungen** und tippen Sie **Eingabehilfe** → **Interaktion und Geschicklichkeit** → **Assistentenmenü** → **Apps auswählen, die mit Kontextmenüs angezeigt werden** und dann die Schalter neben den Anwendungen an, die aktiviert werden sollen.

### **Anrufe beantworten oder beenden**

Ändern Sie die Methode für das Beantworten oder Beenden von Anrufen.

Starten Sie die Anwendung **Einstellungen** und tippen Sie **Eingabehilfe** → **Interaktion und Geschicklichkeit** → **Anrufe beantworten und beenden** und dann den Schalter neben der Methode an, die verwendet werden sollen.

#### **Interaktionssteuerung**

Aktivieren Sie den Interaktionssteuerungsmodus, um die Reaktion des Geräts auf Eingaben beim Verwenden von Anwendungen zu beschränken.

- 1 Starten Sie die Anwendung **Einstellungen** und tippen Sie **Eingabehilfe** → **Interaktion und Geschicklichkeit** → **Interaktionssteuerung** an.
- 2 Tippen Sie den Schieberegler **Interaktionssteuerung-Shortcut** an, um die Funktion aufzurufen.
- 3 Drücken Sie gleichzeitig die Funktionstaste und die Lautstärketaste nach oben, während Sie eine Anwendung verwenden.
- 4 Passen Sie die Größe des Rahmens an oder ziehen Sie eine Linie um einen Bereich, den Sie einschränken möchten.
- 5 Tippen Sie **OK** an.

Das Gerät zeigt den eingeschränkten Bereich an. Der eingeschränkte Bereich reagiert nicht auf Berührungen und die Tasten des Geräts werden deaktiviert. Sie haben allerdings die Möglichkeit, im Interaktionssteuerungsmodus Funktionen für die Funktionstaste, die Lautstärketaste und die Tastatur zu aktivieren. 1 Starten Sie die Anwendung Einstellungen und tippen Sie Eingabehilfe → Interaktion und Geschicklichkeit<br>
→ Interaktionssteuerung an.<br>
2 Tippen Sie den Schieberegler Interaktionssteuerung-Shortcut an, um die Funktion aufz

Zum Deaktivieren des Interaktionssteuerungsmodus drücken Sie gleichzeitig die Funktionstaste und die Lautstärketaste nach oben.

Um einzustellen, dass der Bildschirm nach dem Deaktivieren des Interaktionssteuerungsmodus gesperrt wird, starten Sie die Anwendung **Einstellungen**, tippen Sie **Eingabehilfe** → **Interaktion und Geschicklichkeit** → **Interaktionssteuerung** und anschließend den Schalter **Sperrbildschirm bei Deaktivierung** an, um die Funktion zu aktivieren.

### **Verzögerung bei Berühren/Halten**

Legen Sie die Erkennungszeit für das Berühren und Halten des Bildschirms fest.

Starten Sie die Anwendung **Einstellungen**, tippen Sie **Eingabehilfe** → **Interaktion und Geschicklichkeit** → **Verzögerung bei Berühren/Halten** an und wählen Sie dann eine Option aus.

### **Tippdauer**

Stellen Sie ein, wie lange der Bildschirm berührt werden muss, damit das Gerät die Berührung als Antippen erkennt.

Starten Sie die Anwendung **Einstellungen** und tippen Sie **Eingabehilfe** → **Interaktion und Geschicklichkeit** → **Tippdauer** und dann den Schalter an, um die Funktion zu aktivieren. Legen Sie anschließend die Dauer fest.

### **Ignorieren wiederholter Berührungen**

Stellen Sie ein, dass das Gerät nur die erste Berührung innerhalb eines festgelegten Zeitraums erkennt, wenn der Bildschirm mehrmals angetippt wird.

Starten Sie die Anwendung **Einstellungen**, tippen Sie **Eingabehilfe** → **Interaktion und Geschicklichkeit** → **Ignorieren wiederholter Berührungen** an, aktivieren Sie den Schalter und legen Sie anschließend die Dauer fest.

### **Nach Zeigerstopp autom. klicken**

Stellen Sie das Gerät so ein, dass ein Element automatisch ausgewählt wird, wenn Sie den Mauszeiger darauf positionieren.

Starten Sie die Anwendung **Einstellungen** und tippen Sie **Eingabehilfe** → **Interaktion und Geschicklichkeit** und anschließend den Schalter **Nach Zeigerstopp autom. klicken** an, um die Funktion zu aktivieren.

### **Festgestellte Tasten**

Legen Sie fest, dass die Zusatztaste einer externen Tastatur, etwa die Umschalt-, Strg- oder Alt-Taste, gedrückt bleibt. So müssen Sie bei Tastenkürzeln keine zwei Tasten gleichzeitig drücken.

Starten Sie die Anwendung **Einstellungen** und tippen Sie **Eingabehilfe** → **Interaktion und Geschicklichkeit** und anschließend den Schalter **Festgestellte Tasten** an, um die Funktion zu aktivieren. Starten Sie die Anwendung Einstellungen und tippen Sie Eingabehilfe → Interaktion und Geschicklichkeit und<br>Beschicklichkeit und<br>anschließend den Schalter Nach Zeigerstopp autom. klicken an, um die Funktion zu aktivieren.<br>

### **Anschlaggeschwindigkeit**

Legen Sie die Erkennungszeit für das Drücken einer Taste auf einer externen Tastatur fest.

Starten Sie die Anwendung **Einstellungen** und tippen Sie **Eingabehilfe** → **Interaktion und Geschicklichkeit** → **Anschlaggeschwindigkeit** und dann den Schalter an, um die Funktion zu aktivieren. Legen Sie anschließend die Dauer fest.

### **Tastenanschlagfunktion**

Stellen Sie ein, dass das Gerät innerhalb eines festgelegten Zeitraums nur das erste Drücken erkennt, wenn Sie eine Taste mehrmals drücken.

Starten Sie die Anwendung **Einstellungen** und tippen Sie **Eingabehilfe** → **Interaktion und Geschicklichkeit** → **Tastenanschlagfunktion** und dann den Schalter an, um die Funktion zu aktivieren. Legen Sie anschließend die Dauer fest.

## **Erweiterte Einstellungen**

### **Schnellzugriff auf Eingabehilfefunktionen**

Greifen Sie schnell auf die Eingabehilfefunktionen zu.

Starten Sie die Anwendung **Einstellungen**, tippen Sie **Eingabehilfe** → **Erweiterte Einstellungen** an, wählen Sie unter **Eingabehilfe-Verknüpfungen** die gewünschte Methode aus und markieren Sie dann die gewünschten Eingabehilfefunktionen.

### **Lichtbenachrichtigung einstellen**

Richten Sie das Gerät so ein, dass der Blitz oder der Bildschirm blinken, wenn ein Alarm ertönt oder Sie Benachrichtigungen (z. B. zu eingehenden Anrufen oder neuen Nachrichten) erhalten.

Starten Sie die Anwendung **Einstellungen**, tippen Sie **Eingabehilfe** → **Erweiterte Einstellungen** → **Blitzlicht-Benachrichtigung** an und aktivieren Sie anschließend die gewünschten Optionen.

### **Zeit für eine Maßnahme**

Legen Sie fest, wie lange Pop-up-Fenster zu sehen sein sollen, in denen Sie zu einer Aktion aufgefordert werden, etwa für Benachrichtigungen oder die Lautstärkesteuerung.

Starten Sie die Anwendung **Einstellungen**, tippen Sie **Eingabehilfe** → **Erweiterte Einstellungen** → **Zeit für eine Maßnahme** an und wählen Sie dann eine Option aus.

### **Tastatureingabe vorlesen**

Festlegen, dass das Gerät den mit der Tastatur eingegebenen Text laut vorliest.

Starten Sie die Anwendung **Einstellungen** und tippen Sie **Eingabehilfe** → **Erweiterte Einstellungen** → **Tastatureingabe vorlesen** und anschließend den Schalter an, um die Funktion zu aktivieren. Wählen Sie dann eine Option aus. **Zeit für eine Maßnahme**<br>
Legen Sie fest, wie lange Pop-up-Fenster zu sehen sein sollen, in denen Sie zu einer Aktion aufgefordert werden,<br>
etwa für Benachrichtigungen oder die Lautstärkesteuerung.<br>
Starten Sie die Anwen

### **Bixby Vision für Eingabehilfe (Nur Samsung)**

Wenn Sie die Eingabehilfefunktionen für Bixby Vision aktivieren, stehen Ihnen zusätzliche Bixby Vision-Funktionen zur Verfügung.

- 1 Starten Sie die Anwendung **Einstellungen** und tippen Sie **Eingabehilfe** → **Erweiterte Einstellungen** → **Bixby Vision für Eingabehilfe** und anschließend den Schalter an, um die Funktion zu aktivieren.
- 2 Tippen Sie **Bixby Vision öffnen** an.
- 3 Wählen Sie eine Funktion aus, die Sie verwenden möchten.
	- $(\mathbb{E})$ : Die von Ihnen aufgenommenen Szenen werden analysiert und per Sprachausgabe beschrieben.
	- $\cdot$   $(\mathbb{D})$ : Gegenstände werden erkannt und per Sprachausgabe beschrieben.
	- $(\text{T})$  : Text wird erkannt und laut vorgelesen.
	- : Die Farbe des Objekts wird erkannt und per Sprachausgabe vermittelt.

Einige Funktionen sind möglicherweise je nach Dienstanbieter oder Modell nicht verfügbar.

### **Sprachaufnahmen auf Sprachausgabe-Labels schreiben**

Verwenden Sie Sprachausgabe-Labels, um Gegenstände mit ähnlichen Formen zu unterscheiden, indem Sie verschiedene Labels daran anbringen. Sie können eine Sprachaufnahme erstellen und einem Sprachausgabe-Label mit aktivierter NFC-Funktion zuweisen. Die Sprachaufnahme wird abgespielt, wenn Sie das Mobilgerät in die Nähe des Labels halten.

Schalten Sie die NFC-Funktion ein, bevor Sie diese Funktion verwenden.

1 Starten Sie die Anwendung **Einstellungen** und tippen Sie **Eingabehilfe** → **Erweiterte Einstellungen** → **Etikett zur Sprachausgabe** an. 1 Starten Sie die Anwendung Einstellungen und tippen Sie Eingabehilfe → Erweiterte Einstellungen →<br>
Etikett zur Sprachausgabe an.<br>
Das Diktiergerät wird aufgerufen.<br>
2 Tippen Sie ● an, um die Aufnahme zu starten. Sprechen

Das Diktiergerät wird aufgerufen.

- 2 Tippen Sie an, um die Aufnahme zu starten. Sprechen Sie in das Mikrofon.
- 3 Wenn Sie mit der Aufnahme fertig sind, tippen Sie zum Anhalten **Fertig** an.
- 4 Halten Sie das Gerät mit der Rückseite über das Sprachausgabe-Label. Die Informationen in der Sprachaufzeichnung werden in das Sprachausgabe-Label geschrieben.

### **Installierte Dienste**

Zeigen Sie die auf dem Gerät installierten Eingabehilfedienste an.

Starten Sie die Anwendung **Einstellungen** und tippen Sie **Eingabehilfe** → **Installierte Dienste** an.

# **Rat und Hilfe bei Problemen**

Bitte sehen Sie sich die folgenden möglichen Problembehebungen an, bevor Sie sich an ein Servicezentrum wenden. Einige Situationen treffen möglicherweise nicht auf Ihr Gerät zu.

### **Wenn Sie das Gerät einschalten oder es verwenden, werden Sie aufgefordert, einen der folgenden Codes einzugeben:**

- Passwort: Wenn die Gerätesperrfunktion aktiviert ist, müssen Sie das Passwort eingeben, das Sie für das Gerät eingestellt haben.
- PIN: Wenn Sie das Gerät zum ersten Mal verwenden oder die PIN-Anforderung aktiviert ist, müssen Sie die mit der SIM- oder USIM-Karte gelieferte PIN eingeben. Deaktivieren Sie diese Funktion über das Menü zum Sperren der SIM-Karte.
- PUK: Ihre SIM- oder USIM-Karte wird gesperrt, wenn Sie die PIN mehrmals falsch eintippen. Geben Sie die von Ihrem Dienstanbieter mitgelieferten PUK ein.
- PIN2: Wenn Sie auf ein Menü zugreifen, für das der PIN2-Code erforderlich ist, müssen Sie den zur SIM- oder USIM-Karte gehörenden PIN2-Code eingeben. Weitere Informationen erhalten Sie von Ihrem Netzbetreiber.

## **Auf Ihrem Gerät werden Netzwerk- oder Servicefehlermeldungen angezeigt**

- Der Empfang wird möglicherweise unterbrochen, wenn an einem Standort das Signal schwach oder der Empfang schlecht ist. Wechseln Sie den Standort und versuchen Sie es erneut. Wenn Sie sich bewegen, wird die Fehlermeldung möglicherweise wiederholt angezeigt. - PUK: lhre SIM- oder USIM-Karte wird gesperrt, wenn Sie die PIN mehrmals falsch eintippen. Geben Sie die<br>
von Ihrem Dienstanbieter mitgelieferten PUK ein.<br>
- PIN2: Wenn Sie auf ein Menü zugreifen, für das der PIN2-Code er
	- Für den Zugriff auf einige Optionen benötigen Sie ein Abonnement. Weitere Informationen erhalten Sie von Ihrem Netzbetreiber.

## **Das Gerät lässt sich nicht einschalten**

Ist der Akku vollständig entladen, lässt sich das Gerät nicht einschalten. Laden Sie den Akku vollständig auf, bevor Sie das Gerät einschalten.

## **Der Touchscreen reagiert langsam oder fehlerhaft**

- Wenn Sie am Touchscreen einen Bildschirmschutz oder optionales Zubehör angebracht haben, funktioniert der Touchscreen möglicherweise nicht richtig.
- Wenn Sie Handschuhe tragen, Ihre Hände beim Antippen des Touchscreens schmutzig sind oder Sie den Touchscreen mit einem spitzen Gegenstand oder den Fingerspitzen antippen, funktioniert der Touchscreen möglicherweise nicht richtig.
- Durch Feuchtigkeit oder Kontakt mit Wasser können Fehlfunktionen des Touchscreens verursacht werden.
- Starten Sie das Gerät neu, um vorübergehende Softwarefehler zu beheben.
- Stellen Sie sicher, dass die Software auf dem Gerät auf die neueste Version aktualisiert wurde.
- Sollte der Touchscreen Kratzer oder Beschädigungen aufweisen, suchen Sie ein Servicezentrum auf.

### **Das Gerät reagiert nicht oder zeigt einen schwerwiegenden Fehler an**

Probieren Sie folgende Lösungsvorschläge aus. Besteht das Problem weiterhin, wenden Sie sich an ein Servicezentrum.

#### **Gerät neustarten**

Wenn das Gerät nicht mehr reagiert oder abstürzt, müssen möglicherweise Anwendungen geschlossen und das Gerät aus- und dann wieder eingeschaltet werden. Probieren Sie folgende Lösungsvorschläge aus. Besteht das Problem weiterhin, wenden Sie sich an ein Service-<br>2entrum.<br>Ge**rät neustarten**<br>Wenn das Gerät nicht mehr reagiert oder abstürzt, müssen möglicherweise Anwendungen g

#### **Neustart erzwingen**

Wenn das Gerät nicht reagiert, halten Sie die Funktionstaste und die Lautstärketaste nach unten gleichzeitig länger als 7 Sekunden gedrückt, um es neu zu starten.

#### **Gerät zurücksetzen**

Falls diese Vorschläge das Problem nicht beheben, setzen Sie das Gerät auf die Werkseinstellungen zurück.

Tippen Sie in der Anwendung **Einstellungen** die Optionen **Allgemeine Verwaltung** → **Zurücksetzen** → **Auf Werkseinstellungen zurücksetzen** → **Zurücksetzen** → **Alles löschen** an. Erstellen Sie vor dem Zurücksetzen auf die Werkseinstellungen unbedingt eine Sicherungskopie aller wichtigen Daten, die auf dem Gerät gespeichert sind.

### **Anrufe werden nicht verbunden**

- Stellen Sie sicher, dass Sie mit dem richtigen Mobilfunknetz verbunden sind.
- Stellen Sie sicher, dass die Anrufsperre für die gewählte Rufnummer nicht aktiviert ist.
- Stellen Sie sicher, dass die Anrufsperre für die eingehende Rufnummer nicht aktiviert ist.

## **Angerufene hören Sie während des Anrufs nicht**

- Stellen Sie sicher, dass Sie das eingebaute Mikrofon nicht verdecken.
- Stellen Sie sicher, dass Sie das Mikrofon nah an Ihren Mund halten.
- Wenn Sie einen Kopfhörer verwenden, stellen Sie sicher, dass er ordnungsgemäß verbunden ist.

## **Beim Telefonieren höre ich ein Echo**

Passen Sie die Lautstärke durch Drücken der Lautstärketaste an oder begeben Sie sich an einen anderen Ort.

### **Die Verbindung zum Mobilfunknetz oder Internet wird häufig unterbrochen oder die Audioqualität ist schlecht**

- Stellen Sie sicher, dass die interne Antenne nicht abgedeckt wird.
- Der Empfang wird möglicherweise unterbrochen, wenn an einem Standort das Signal schwach oder der Empfang schlecht ist. Möglicherweise treten die Verbindungsprobleme aufgrund von Problemen an der Basisstation des Dienstanbieters auf. Wechseln Sie den Standort und versuchen Sie es erneut. - Der Emptang wird moglicherweise unterbrochen, wenn an einem Standort das Signal schwach oder der<br>
Empfang schlecht ist. Möglicherweise treten die Verbindungsprobleme aufgrund von Problemen an der<br>
Basisstation des Dienst
	- Wenn Sie sich während der Verwendung des Geräts bewegen, werden Drahtlosnetzwerkdienste möglicherweise aufgrund von Problemen mit dem Netzwerk des Dienstanbieters deaktiviert.

## **Der Akku lädt nicht ordnungsgemäß**

- Stellen Sie sicher, dass das Ladegerät richtig angeschlossen ist.
- Besuchen Sie ein Servicezentrum und lassen Sie den Akku ersetzen.

## **Der Akku entlädt sich schneller als nach dem Kauf**

- Wenn Sie das Gerät oder den Akku sehr niedrigen oder sehr hohen Temperaturen aussetzen, verringert sich möglicherweise die Kapazität.
- Der Akkuverbrauch steigt, wenn Sie bestimmte Funktionen oder Anwendungen wie GPS, Spiele oder das Internet verwenden.
- Der Akku ist ein Verbrauchsgegenstand und die Kapazität verringert sich im Laufe der Zeit.

## **Beim Starten der Kamera werden Fehlermeldungen angezeigt**

Die Kameraanwendung funktioniert nur, wenn das Gerät über ausreichend Speicher und Akkuladung verfügt. Werden beim Starten der Kamera Fehlermeldungen angezeigt, versuchen Sie Folgendes:

- Laden Sie den Akku auf.
- Geben Sie Speicherplatz frei, indem Sie Dateien auf einen Computer übertragen oder vom Gerät löschen.
- Starten Sie das Gerät neu. Funktioniert die Kameraanwendung anschließend immer noch nicht ordnungsgemäß, wenden Sie sich an ein Servicezentrum.

## **Die Qualität der Fotos ist schlechter als in der Vorschau**

- Die Qualität Ihrer Fotos variiert möglicherweise je nach der Umgebung, in der Sie das Foto aufgenommen haben, und den Fototechniken, die Sie einsetzen.
- Wenn Sie Fotos in einer dunklen Umgebung, bei Nacht oder in Gebäuden aufnehmen, kann Bildrauschen auftreten oder die Fotos können unscharf sein.

## **Beim Öffnen von Multimediadateien werden Fehlermeldungen angezeigt**

Erscheinen beim Öffnen von Multimediadateien auf dem Gerät Fehlermeldungen oder werden die Dateien nicht auf dem Gerät wiedergegeben, versuchen Sie Folgendes:

- Geben Sie Speicherplatz frei, indem Sie Dateien auf einen Computer übertragen oder vom Gerät löschen.
- Stellen Sie sicher, dass die Musikdatei nicht DRM-geschützt (Digital Rights Management) ist. Ist die Datei DRM-geschützt, müssen Sie für die Wiedergabe der Datei über eine passende Lizenz oder einen Benutzerschlüssel verfügen. **Beim Öffnen von Multimediadateien werden Fehlermeldungen<br>
angezeigt<br>
Erscheinen beim öffnen von Multimediadateien auf dem Gerät Fehlermeldungen oder werden die Dateien nicht<br>
auf dem Gerät wiedergegeben, versuchen Sie Fol** 
	- Stellen Sie sicher, dass die Dateiformate vom Gerät unterstützt werden. Wird ein Dateiformat nicht unterstützt, z. B. DivX oder AC3, installieren Sie eine Anwendung, die das entsprechende Format unterstützt.
	- Das Gerät unterstützt Fotos und Videos, die mit dem Gerät aufgenommen wurden. Fotos und Videos, die mit anderen Geräten aufgenommen wurden, werden möglicherweise nicht richtig angezeigt.
	- Das Gerät unterstützt Multimediadateien, die von Ihrem Netzwerk-Dienstanbieter oder den Anbietern zusätzlicher Dienste autorisiert sind. Einige Inhalte wie Klingeltöne, Videos oder Hintergrundbilder, die Sie im Internet finden können, funktionieren möglicherweise nicht ordnungsgemäß.

## **Bluetooth funktioniert nicht ordnungsgemäß**

Falls ein anderes Bluetooth-Gerät nicht erkannt wird oder Verbindungsprobleme bzw. Leistungsstörungen vorliegen, versuchen Sie Folgendes:

- Vergewissern Sie sich, dass das Gerät, zu dem die Verbindung hergestellt werden soll, verbindungsbereit ist und die entsprechenden Funktionen aktiviert sind.
- Stellen Sie sicher, dass sich beide Bluetooth-Geräte innerhalb der maximalen Bluetooth-Reichweite (10 m) befinden.
- Öffnen Sie auf Ihrem Gerät die Anwendung **Einstellungen** und tippen Sie **Verbindungen** und dann den Schalter **Bluetooth** an, um die Funktion wieder zu aktivieren.
- Öffnen Sie auf Ihrem Gerät die Anwendung **Einstellungen** und tippen Sie **Allgemeine Verwaltung** → **Zurücksetzen** → **Zurücksetzen von Netzwerkeinstellungen** → **Einstellungen zurücksetzen** → **Zurücksetzen** an, um die Netzwerkeinstellungen zurückzusetzen. Beim Zurücksetzen gehen u. U. registrierte Informationen verloren.

Lässt sich das Problem durch o. g. Schritte nicht beheben, wenden Sie sich an ein Servicezentrum.

## **Der Schieberegler für die Bildschirmhelligkeit wird nicht auf dem Benachrichtigungsbedienfeld angezeigt**

Öffnen Sie das Benachrichtigungsbedienfeld, indem Sie die Statusleiste nach unten ziehen, und ziehen Sie anschließend das Benachrichtigungsbedienfeld nach unten. Tippen Sie •→ QuickPanel Layout und den Schalter **Helligkeitsregler über Benachrichtigungen anzeigen** an, um die Funktion zu aktivieren. Lasse sich das Frobenhandnia, g. schmite micht beneben, wenden sie sich an ein selvicezentium.<br>
Ber Schieberegler für die Bildschirmhelligkeit wird nicht auf dem<br>
Benachrichtigungsbedienfeld angezeigt<br>
Öffnen Sie das Bena

## **Beim Anschluss des Geräts an einen Computer wird keine Verbindung hergestellt**

- Das verwendete USB-Kabel muss mit dem Gerät kompatibel sein.
- Stellen Sie sicher, dass auf dem Computer der richtige Treiber installiert ist und sich dieser auf dem neuesten Stand befindet.

### **Das Gerät kann den aktuellen Standort nicht ermitteln**

GPS-Signale werden an einigen Orten möglicherweise gestört, z. B. in Gebäuden. Verwenden Sie in einem solchen Fall ein WLAN oder ein mobiles Netzwerk, um Ihren aktuellen Standort zu ermitteln.

## **Auf dem Gerät gespeicherte Daten wurden gelöscht**

Erstellen Sie immer eine Sicherungskopie aller wichtigen Daten, die auf dem Gerät gespeichert sind. Andernfalls können Sie die Daten nicht wiederherstellen, falls sie beschädigt oder gelöscht werden.

### **Zwischen dem Äußeren des Gehäuses und dem Gerät befindet sich eine kleine Lücke**

- Diese Lücke ist ein wichtiges Herstellungsmerkmal. Einige Teile bewegen sich möglicherweise ganz leicht oder vibrieren.
- Mit der Zeit kann die Reibung zwischen den Teilen dazu führen, dass diese Lücke etwas größer wird.

## **Im Speicher des Geräts ist nicht ausreichend Speicherplatz frei**

Löschen Sie nicht benötigte Daten, beispielsweise im Zwischenspeicher, mit der Gerätewartungsfunktion oder entfernen Sie nicht verwendete Anwendungen oder Dateien manuell, um Speicherplatz freizugeben.

### **Die Home-Taste wird nicht angezeigt**

Die Navigationsleiste mit der Home-Taste wird möglicherweise nicht angezeigt, wenn Sie bestimmte Anwendungen oder Funktionen verwenden. Ziehen Sie zum Einblenden der Navigationsleiste den Finger vom unteren Bildschirmrand nach oben. entfernen Sie nicht verwendete Anwendungen oder Dateien manuell, um Speicherplatz freizugeben.<br> **Die Home-Taste wird nicht angezeigt**<br>
Die Navigationsleiste mit der Home-Taste wird möglicherweise nicht angezeigt, wenn Sie